# **ÍNDICE**

### **01 Introducción**

### **02 Sistema Operativo IFP**

- 1 Launcher
	- 1.1 Barra de estado
	- 1.2 Área de acceso directo
	- 1.3 Gestión de accesos directos
	- 1.4 Fondo de pantalla
- 2 Systembar
	- 2.1 Barra de navegación
	- Centro de aplicaciones
	- 2.3 Herramientas pequeñas
	- 2.4 Configuración de la barra del sistema
- 3 Multiventanas
- 4 Todas las aplicaciones
	- 4.1 Nota
	- 4.2 Paleta
	- 4.3 Visualizador
	- **Buscador Nuevo**
	- 4.5 Navegador
	- 4.6 Configuraciones
	- 4.7 unidad en la nube
	- 4.8 WPS Office
	- 4.9 Foto
	- 4.10 Música
	- 4.11 Vídeo
	- 4.12 Guardián
- 5 Herramientas pequeñas
	- 5.1 Menú Nuevo
	- 5.2 Marca
	- 5.3 Cast Nuevo
	- 5.4 Temporizador
	- 5.5 Cultivo
	- 5.6 Cronómetro
	- 5.7 Clase de vuelo
	- 5.8 Foco
	- 5.9 Congelar
	- 5.10 Bloqueo de pantalla

### **03 Árbol de funciones**

# **01 Introducción**

La solución de IFP OS para la educación:

- Lanzador de sistema operativo completamente nuevo, zonas funcionales nítidas, accesos directos eficientes
- Nuevo diseño de Systembar , control centralizado, admite personalización
- Funcionamiento multiventana eficiente y flexible, solución única para IFP

Smarter Note admite reconocimiento de escritura, asociación gráfica, búsqueda de palabras clave, Excel inteligente y embellecimiento de escritura a mano

- Más herramientas de atajos para ayudar a los maestros a proporcionar una mejor interacción en la lección
- Uso compartido de pantalla más flexible, admite duplicación sin cliente, uso compartido de pantalla de ventana personalizado y sincronización de escritorio

# **1.LANZADOR**

Para permitir que los profesores inicien aplicaciones, archivos y páginas web de uso común en la enseñanza de manera fácil y eficiente, el Iniciador de educación general ha agregado un área de accesos directos para profesores en zonas funcionales. Los profesores pueden arrastrar/enviar aplicaciones, carpetas/archivos y páginas web de uso frecuente al Iniciador para un inicio rápido. Además, hemos personalizado una variedad de fondos de pantalla para que los utilicen los profesores.

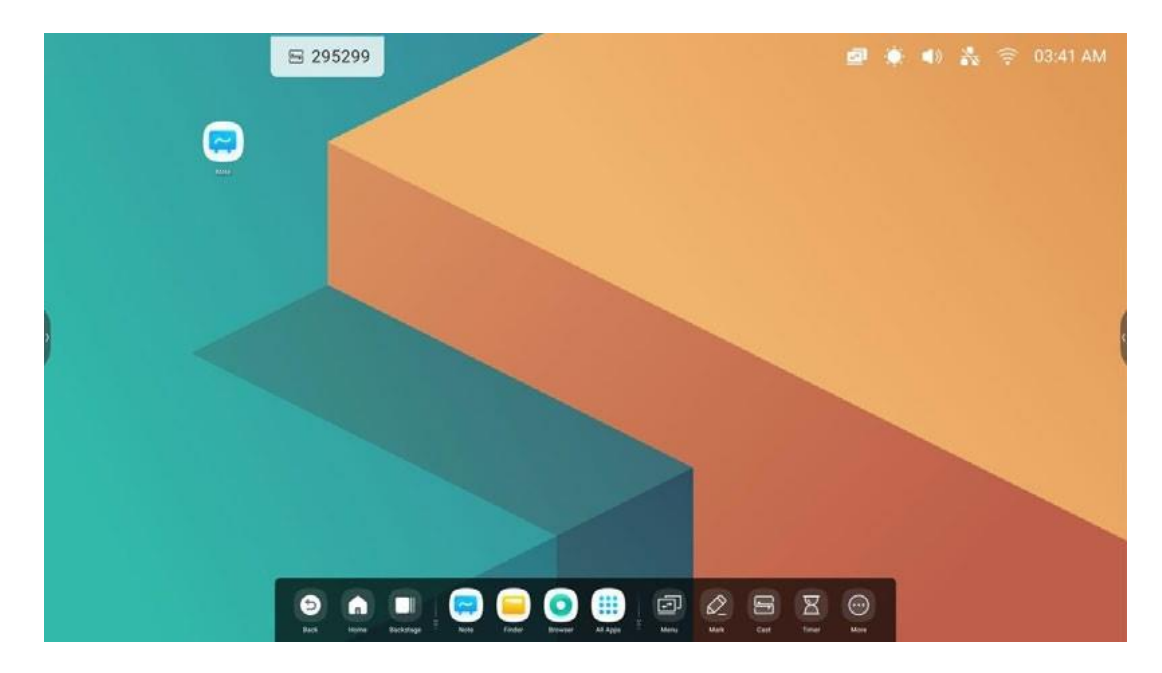

1. El encendido del lanzador se muestra de forma predeterminada en Android:

2. Cree y administre los accesos directos para aplicaciones, archivos y sitios web en Launcher:

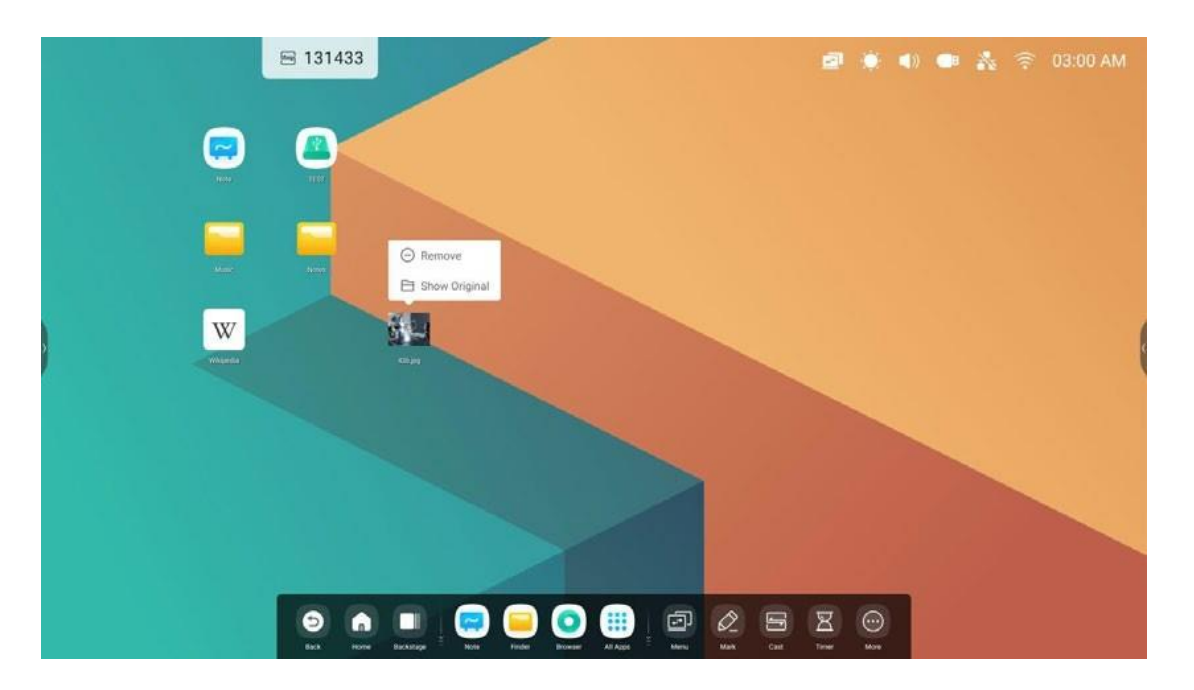

3. Personaliza los fondos de pantalla coloridos:

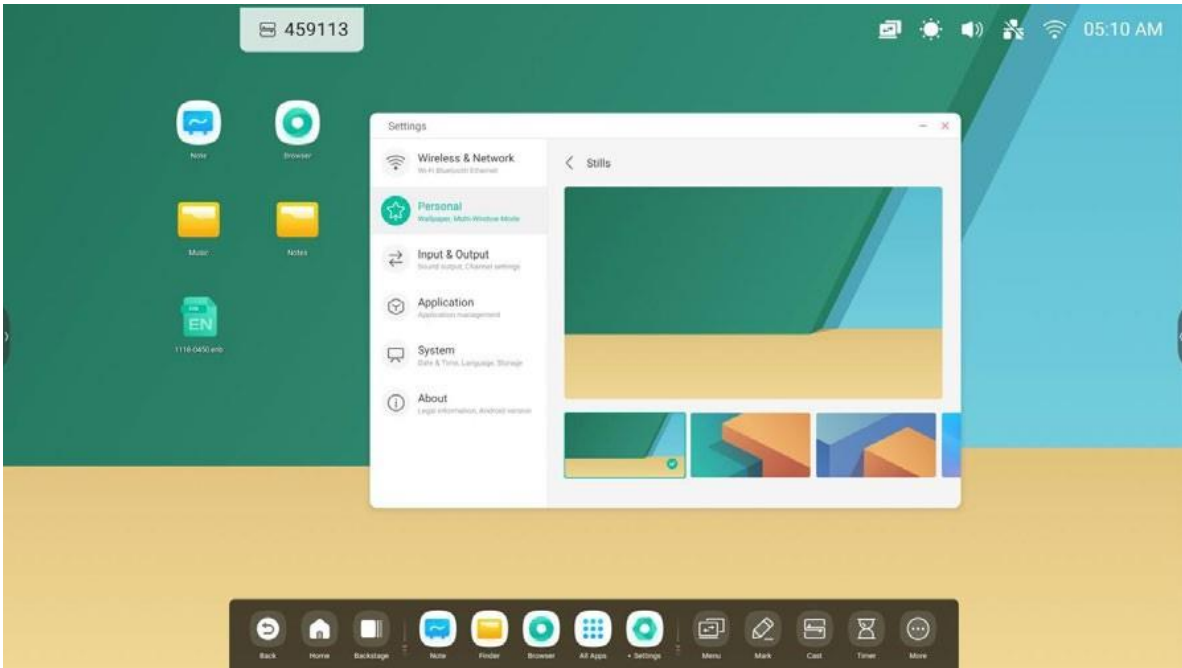

### 1.1. BARRA DE ESTADO:

El área superior derecha es la barra de estado superior, que incluye:

1.1.1 táctil :

Haga clic en el Se abrirá el icono Toque el Menú para que pueda cambiar las fuentes de entrada.

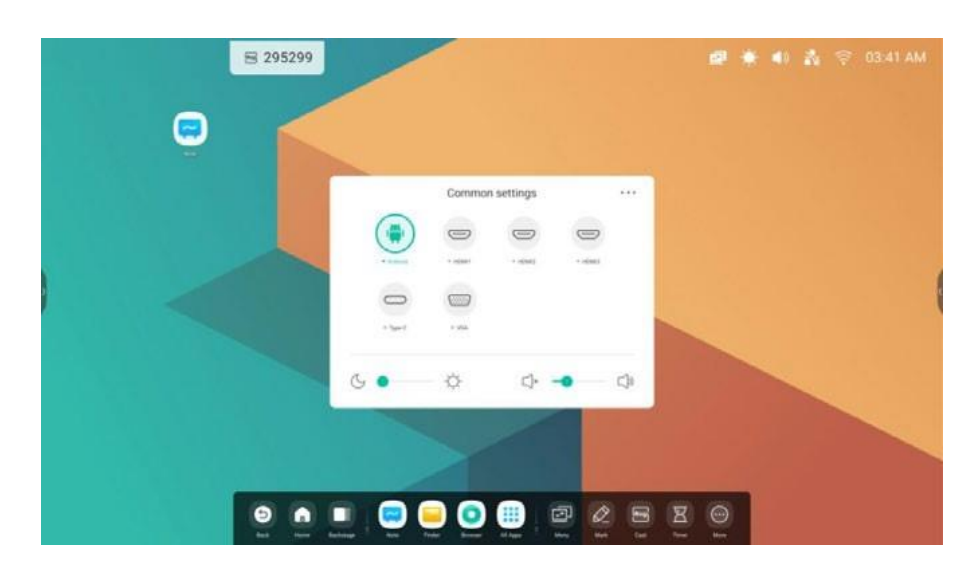

1.1.2 Brillo y sonido:

Haga clic en el Se abrirá el icono Toque el Menú en el que puede personalizar el ajuste.

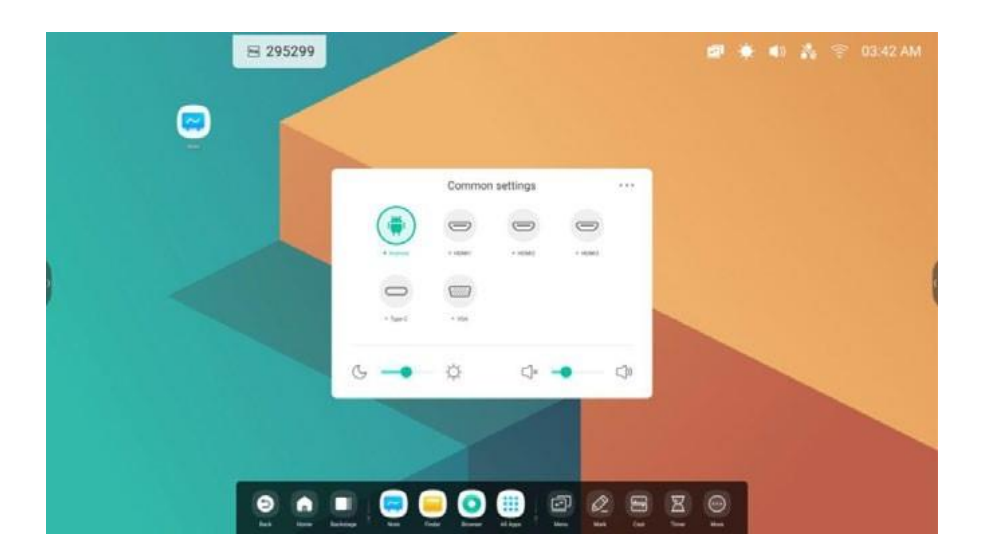

1.1.3Ethernet:

Haga clic en el El icono en la parte inferior izquierda abrirá la página "Configuración > Ethernet".

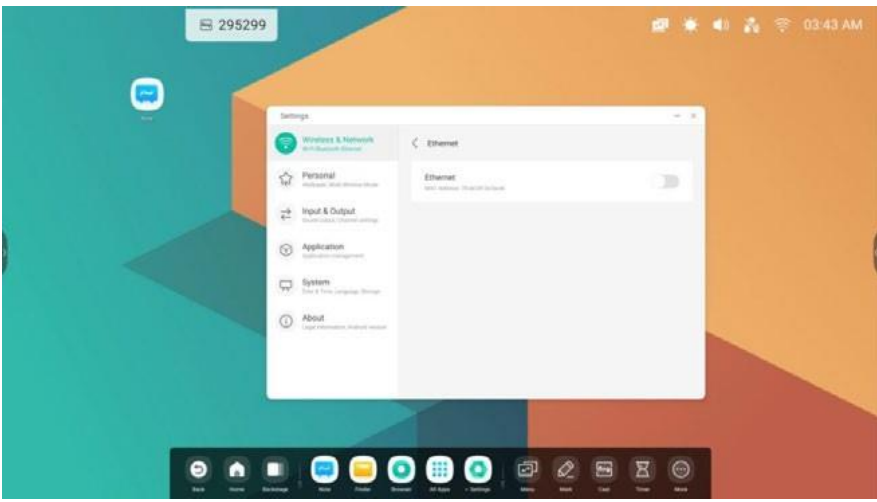

1.1.4Wifi:

si inserta un módulo wifi , habrá un **incol**icono en la esquina superior derecha. Haga clic en él para abrir la página "Configuración > Wi-Fi".

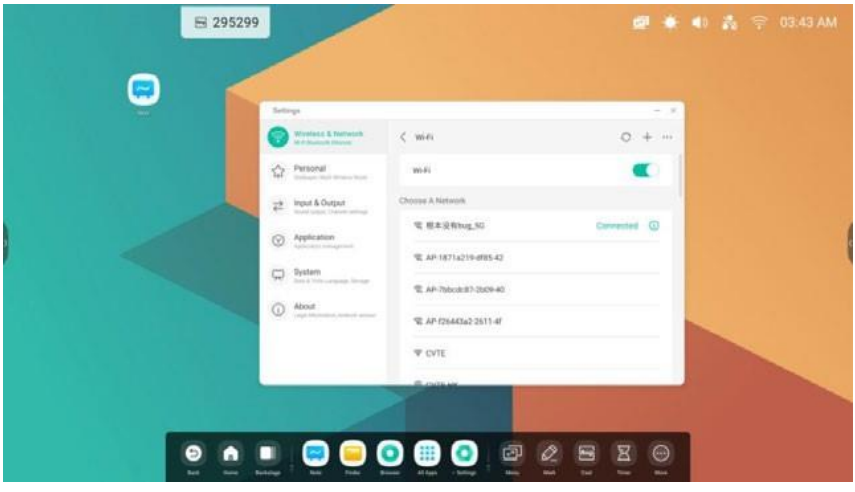

#### 1.1.5 Hora:

Haga clic en el 03:41 AM se abrirá la página "Configuración > Fecha y hora

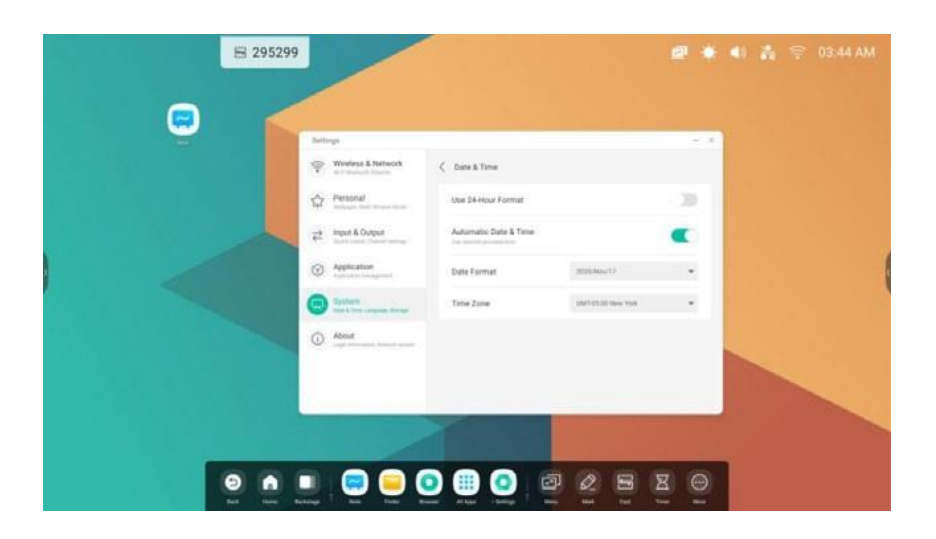

### 1.2 ÁREA DE ACCESO DIRECTO:

El área central es el área de almacenamiento de entrada de acceso directo, los tipos incluyen:

#### **1.2.1 A LA APLICACIÓN:**

Arrastre el icono desde Todas las aplicaciones hasta el Iniciador para crear.

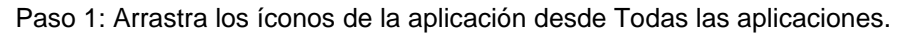

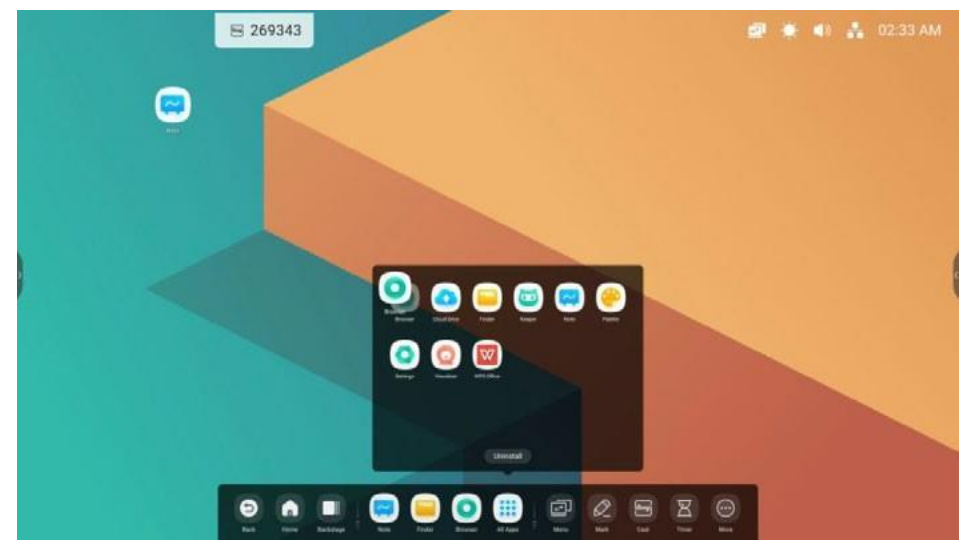

Paso 2: Arrastre hasta el área de almacenamiento donde desea colocarlo.

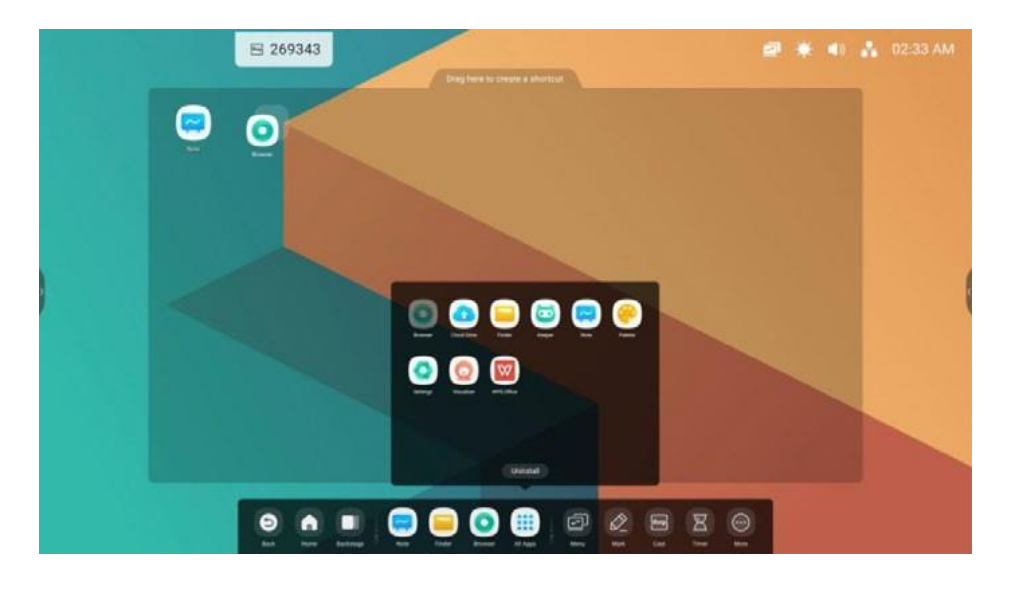

Paso 3: Crea con éxito después de levantar la mano.

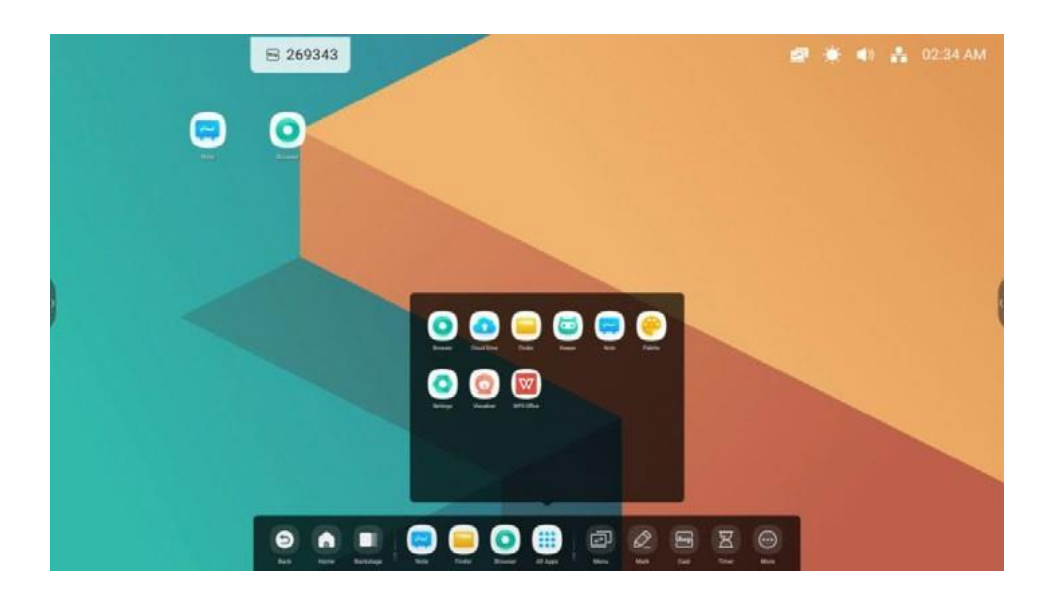

La aplicación se puede iniciar rápidamente haciendo clic en el icono ahora.

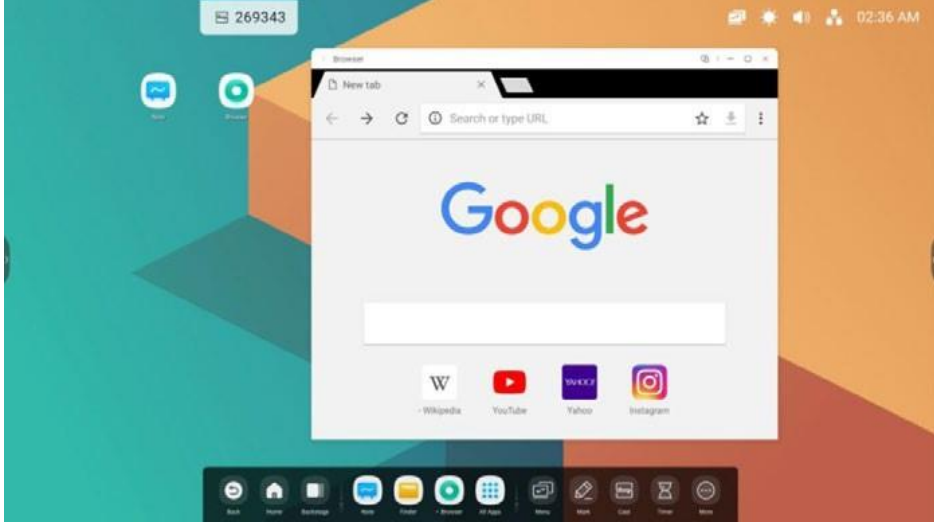

#### **1.2.2. A ARCHIVOS :**

Arrastre o envíe archivos/carpetas desde Finder a Launcher para crear. Paso 1: Arrastra los archivos/carpetas desde Finder.

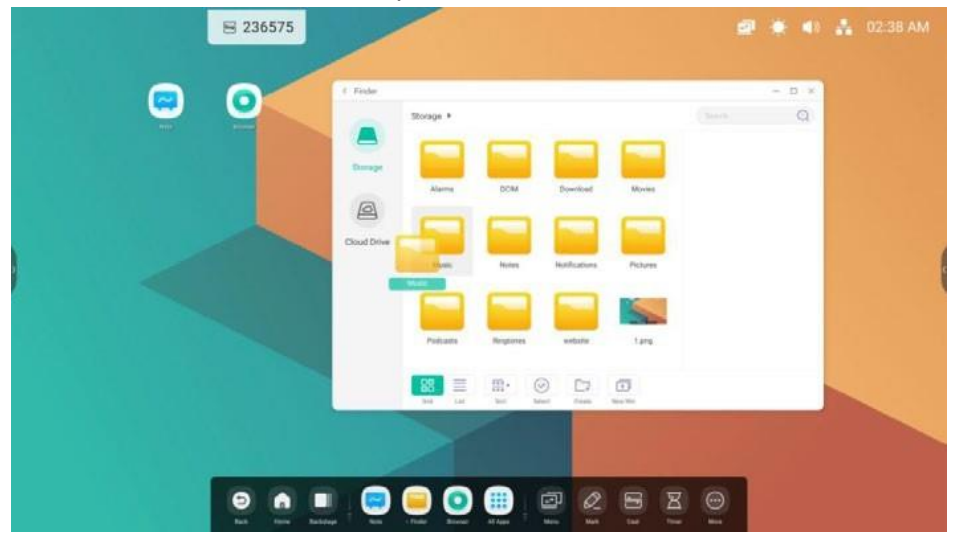

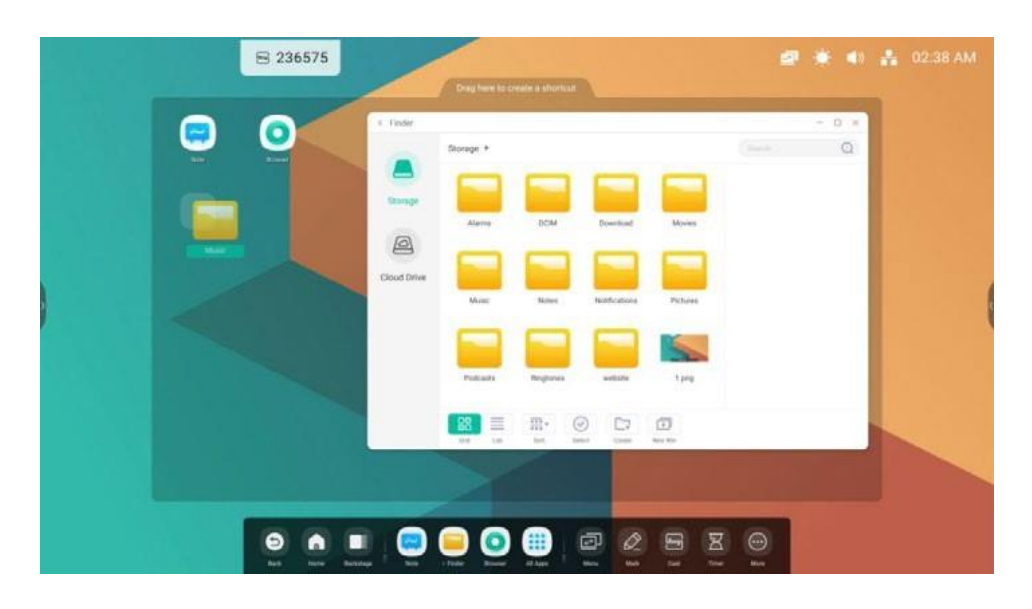

Paso 2: Arrastre hasta el área de almacenamiento donde desea colocarlo.

Paso 3: Crea con éxito después de levantar la mano.

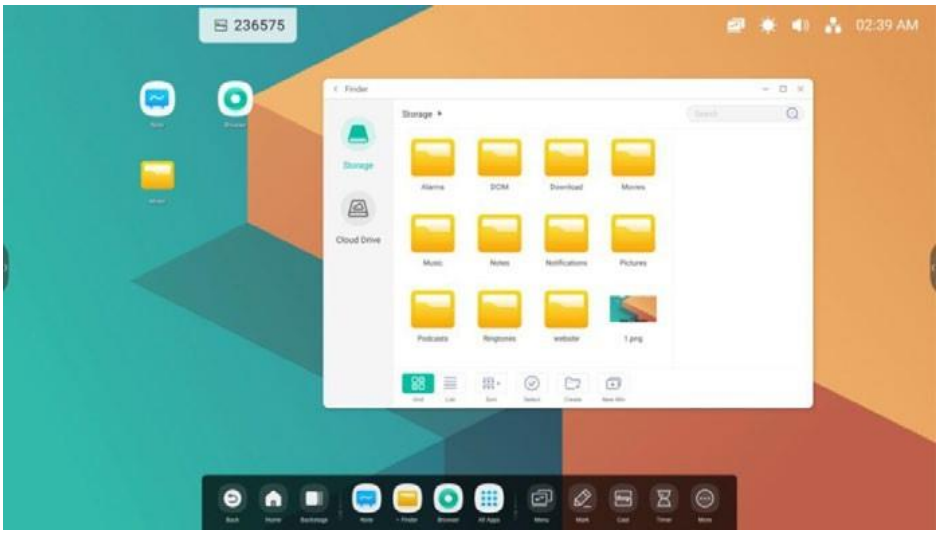

La ruta de la carpeta se puede abrir rápidamente haciendo clic en el icono ahora.

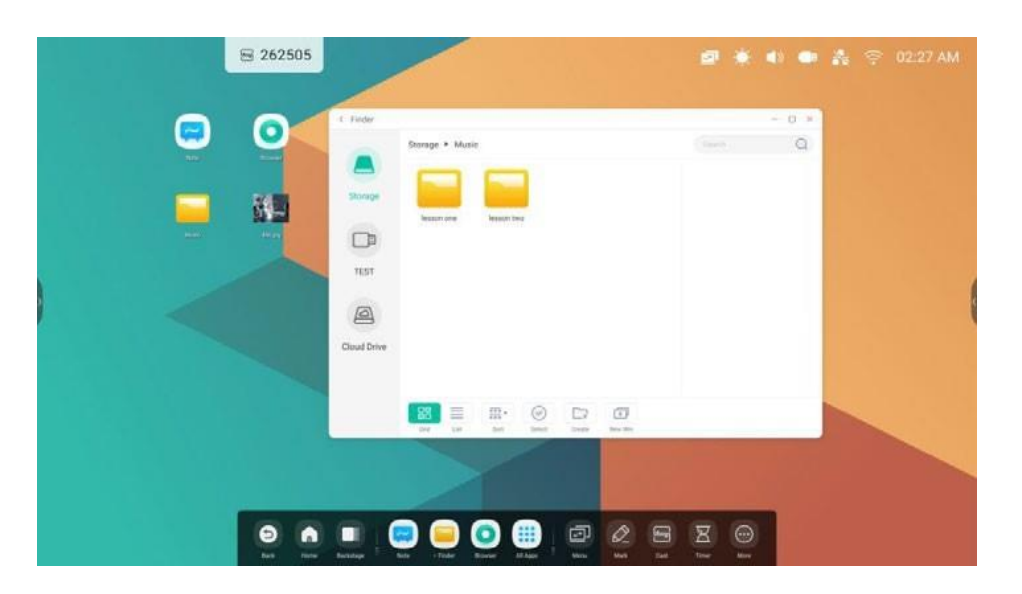

Consejos 1: Hay otra forma de crear.

Seleccione el archivo> haga clic en la parte inferior 'Enviar'> seleccione 'acceso directo' para crear.

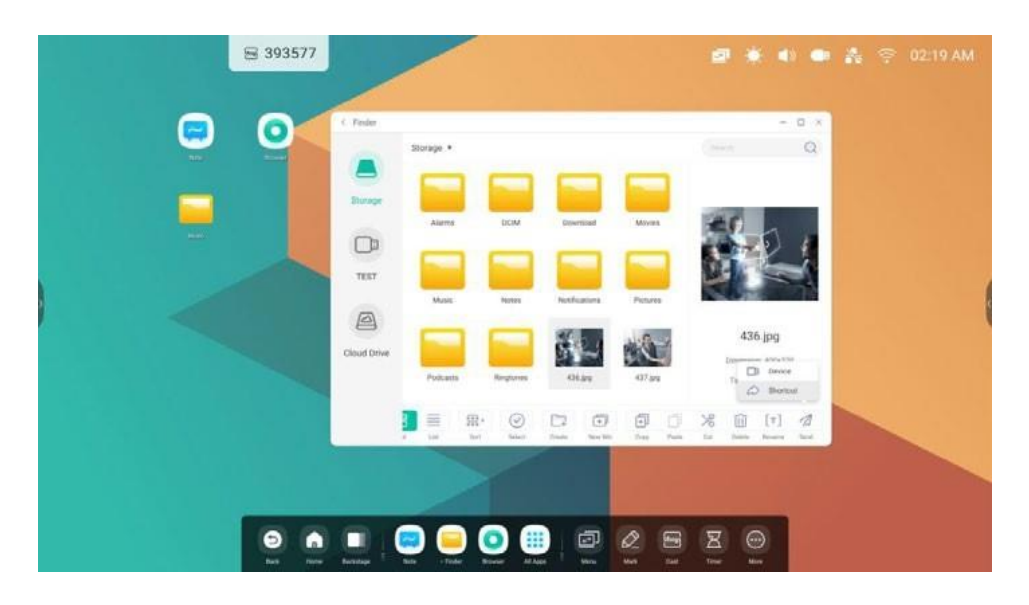

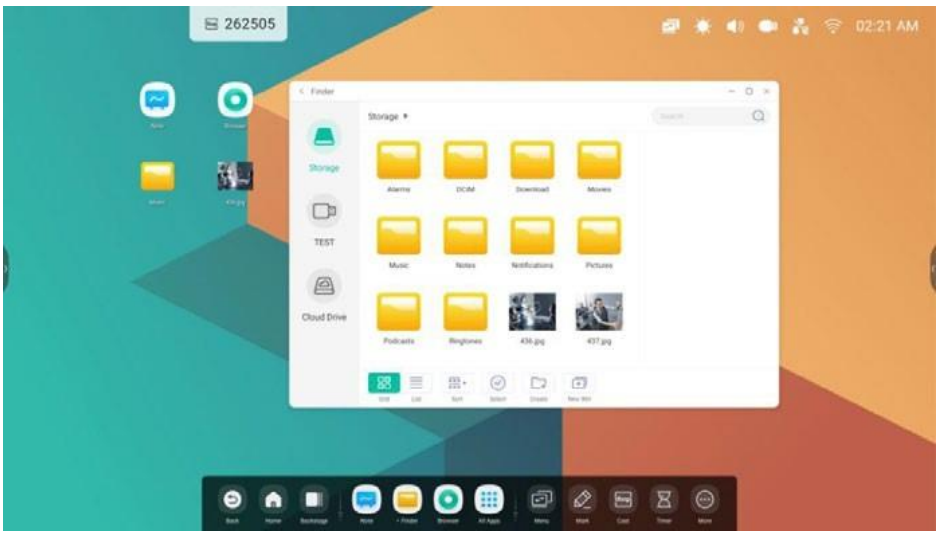

El archivo se puede abrir rápidamente haciendo clic en el icono ahora.

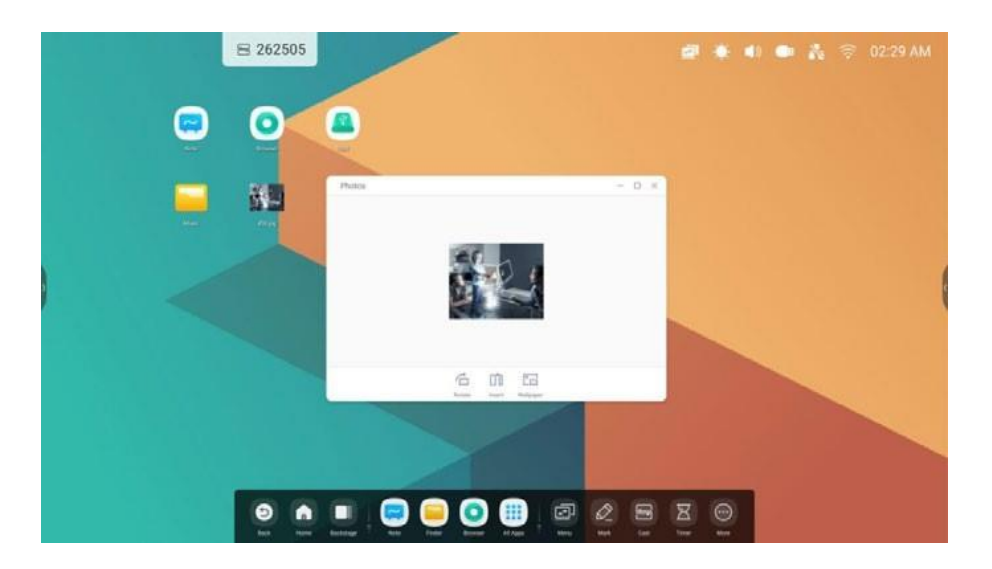

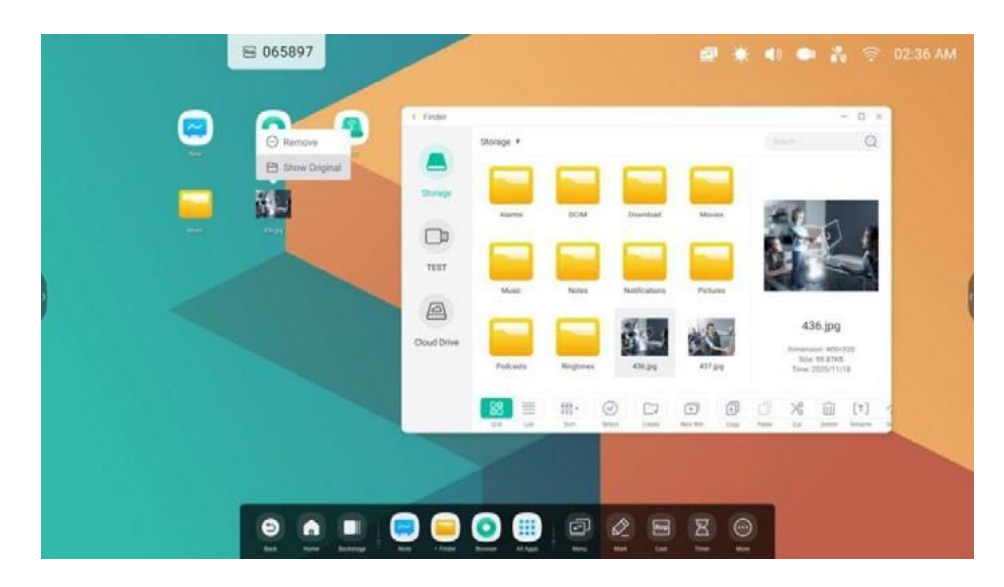

Consejos 2: mantenga presionado el ícono para encontrar rápidamente la ruta del archivo de origen.

#### **1.2.3 ACCESO DIRECTO AL SITIO WEB :**

Paso 1: Abra el sitio web que desee y haga clic en 'Enviar el enlace rápido al escritorio'.

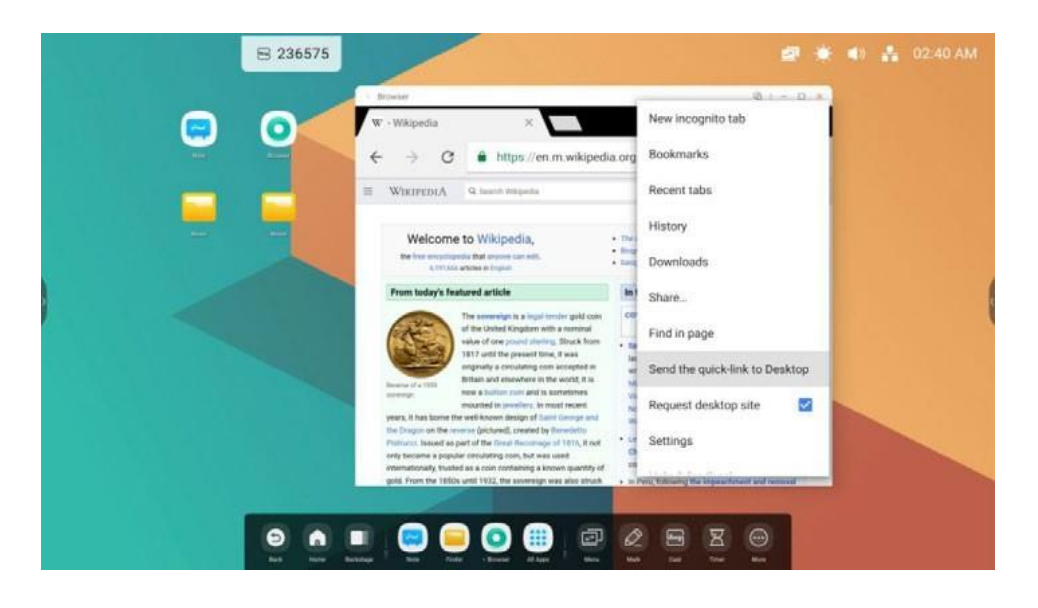

Paso 2: Ponle un nombre que puedas encontrar rápidamente la próxima vez.

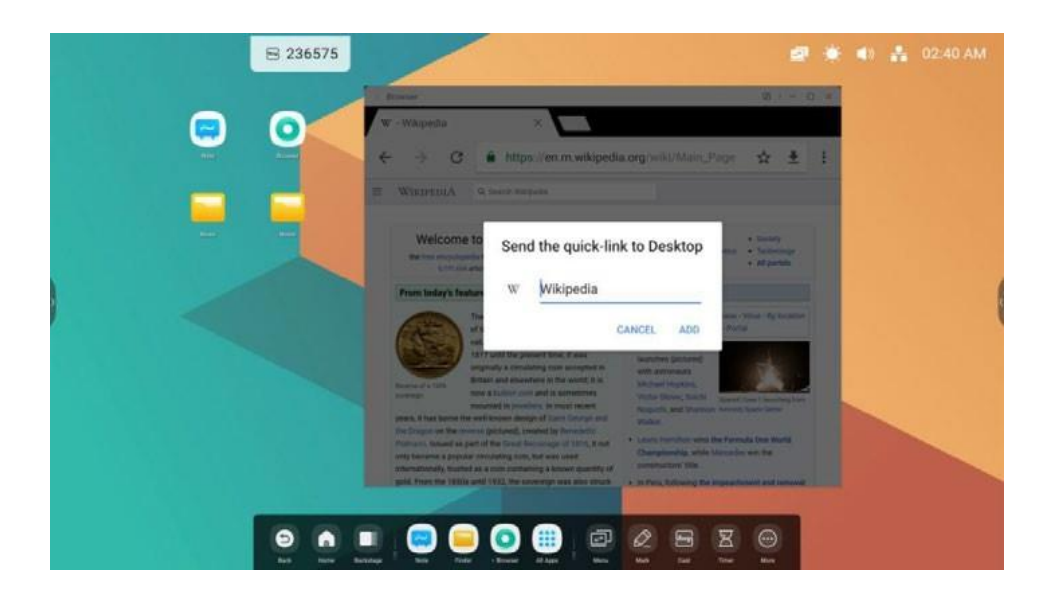

El sitio web se puede abrir rápidamente haciendo clic en el icono ahora.

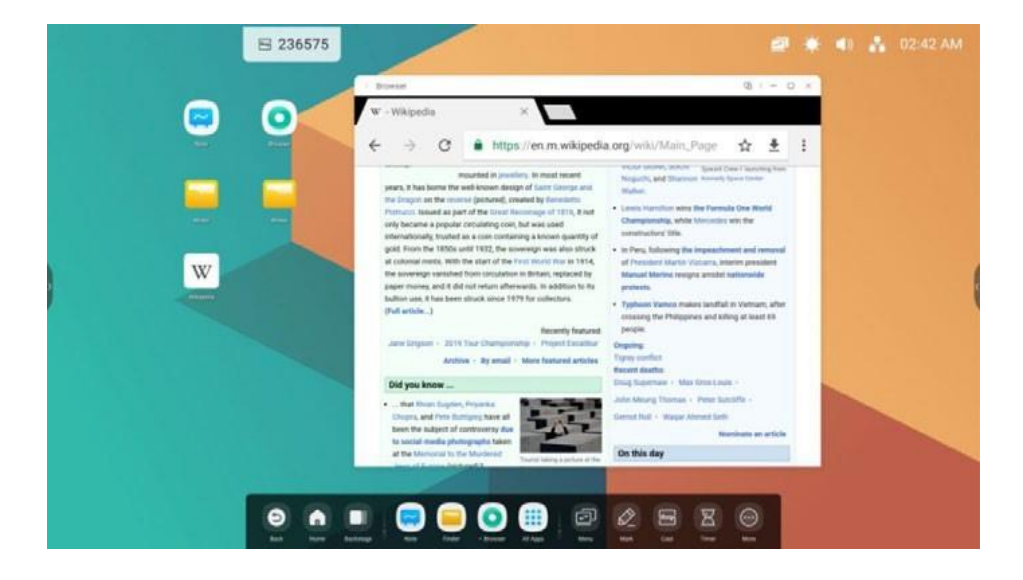

#### **1.2.4. USB :**

si inserta una unidad flash USB, habrá una entrada de acceso directo en el Iniciador. Haga clic en él para abrir su unidad flash USB en el Finder.

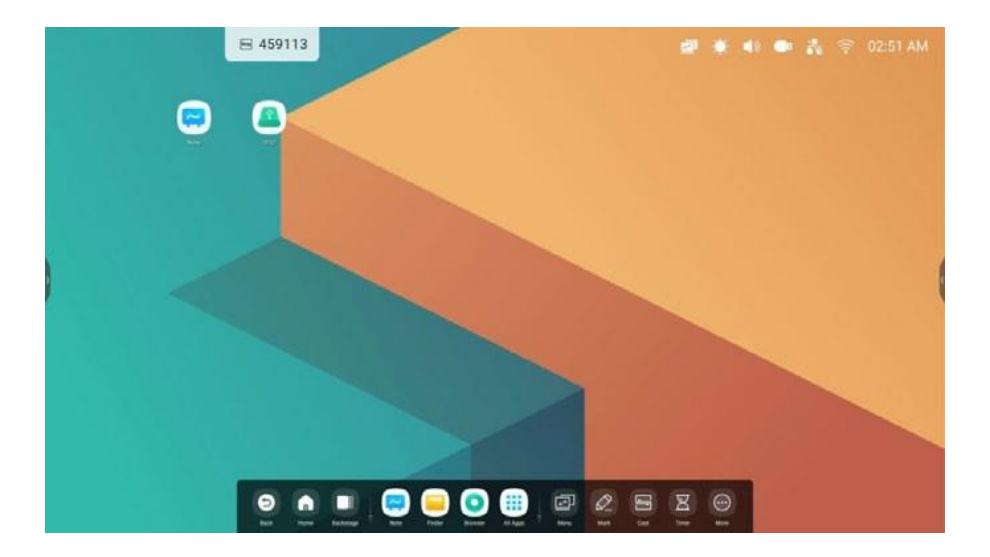

### 1.3 GESTIÓN DE ACCESOS DIRECTOS:

Mantenga presionados o arrastre los accesos directos para administrar:

#### **1.3.1 ELIMINAR:**

Mantenga presionado el ícono para que aparezca la barra de menú, haga clic en 'eliminar' para eliminar la entrada de acceso directo en el Lanzador.

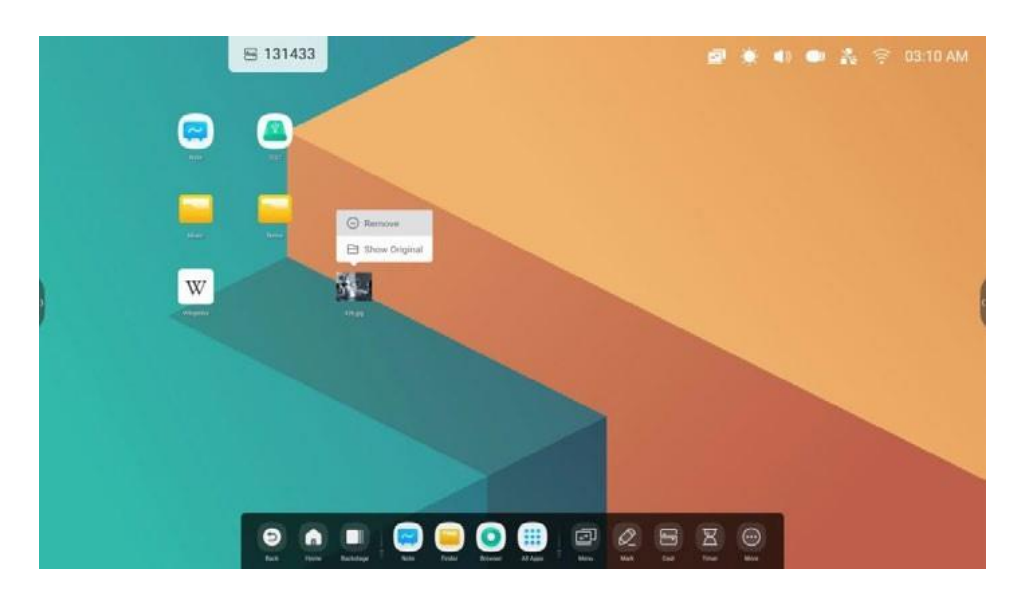

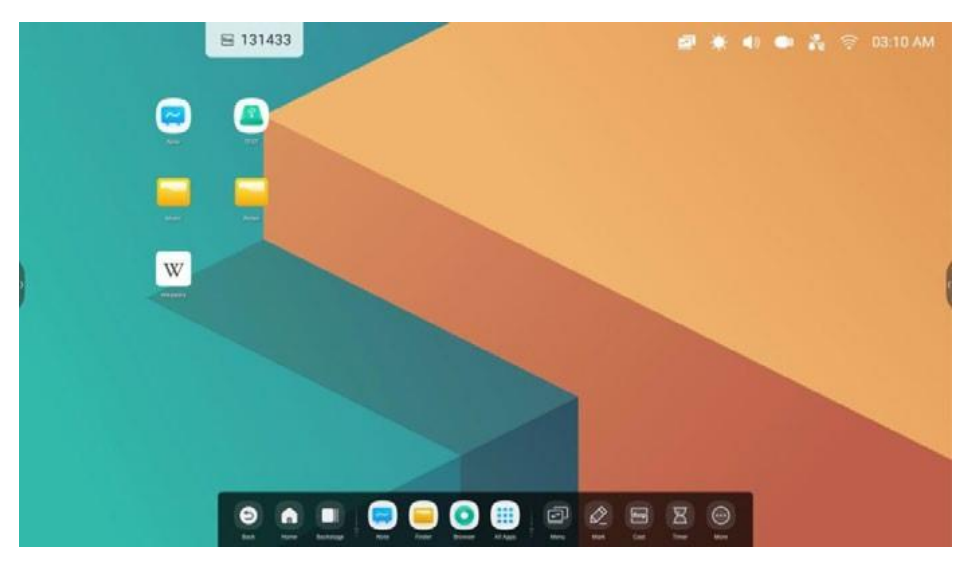

#### **1.3.2. CAMBIAR POSICIÓN:**

Mantenga presionado y arrastre para cambiar la posición en el Lanzador.

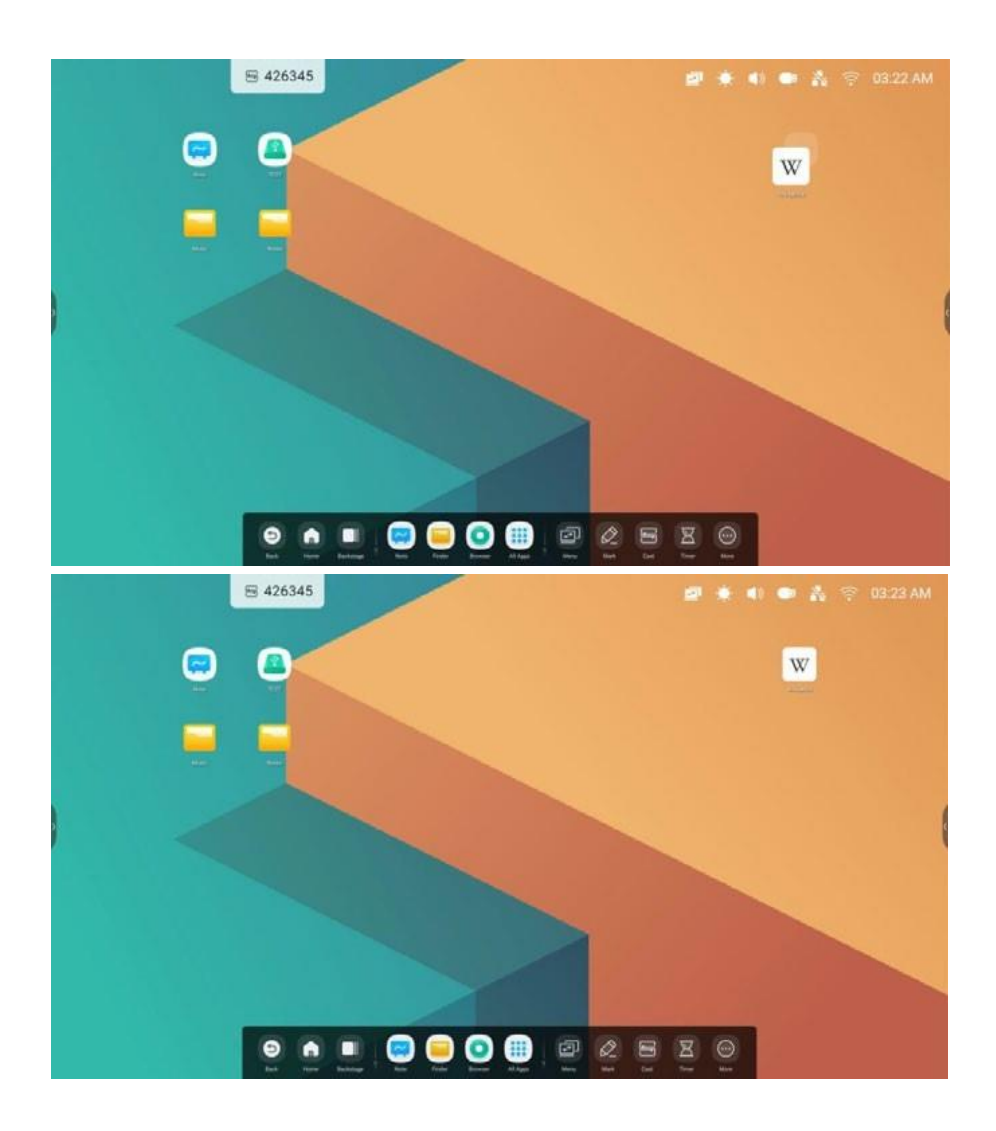

### 1.4 FONDO DE PANTALLA:

Launcher tiene fondos de pantalla personalizados para que los maestros elijan:

#### **1.4.1 FONDO DE PANTALLA PREDETERMINADO:**

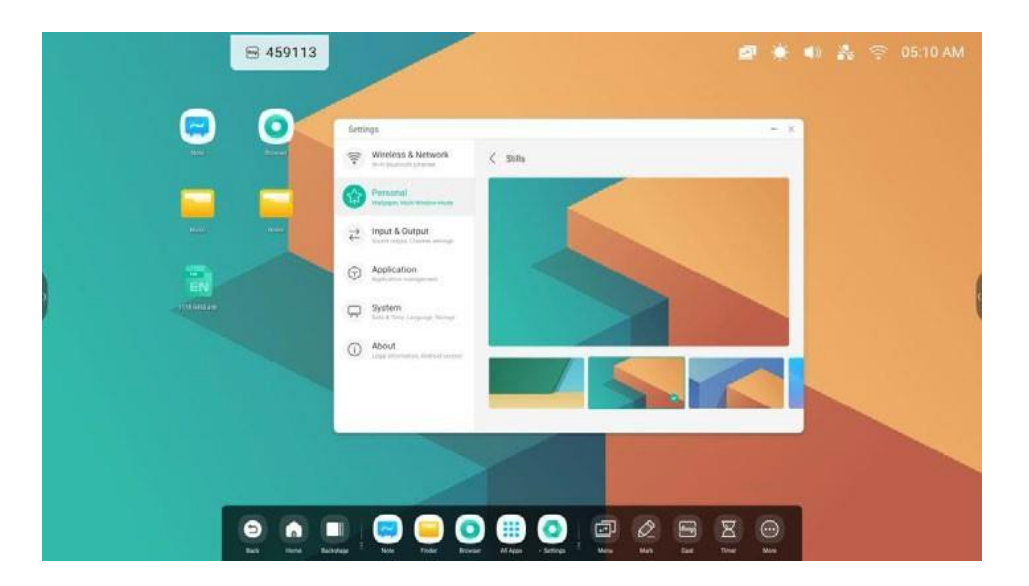

#### **1.4.2 PERSONALIZADO :**

abra la página "Configuración> Personal> Fondo de pantalla> Imágenes fijas" para configurar los fondos de pantalla.

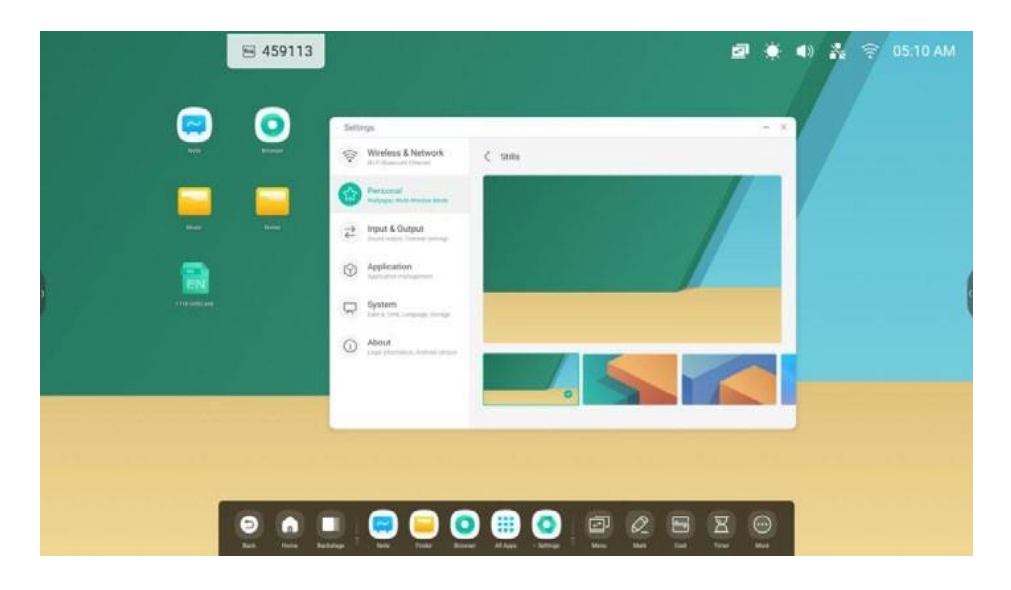

# **2. BARRA DE SISTEMA**

La barra del sistema brinda a los maestros una solución para administrar y cambiar tareas de manera centralizada y eficiente, y usar herramientas en múltiples escenarios. Integra principalmente tres partes del contenido: administrador de tareas, administrador de aplicaciones y administrador de herramientas, para que los maestros puedan habilitar elementos de manera uniforme en este integrador. Al mismo tiempo, también ayuda a los profesores a personalizar la configuración y la gestión de acuerdo con los hábitos de impartición de lecciones. De forma predeterminada, proporcionamos entradas en la parte inferior y en ambos lados para el profesor, y el profesor también puede configurar ocultar/mostrar en Configuración según sus hábitos de uso.

1. Controle de forma centralizada el progreso de las fuentes de entrada, tareas, aplicaciones y herramientas:

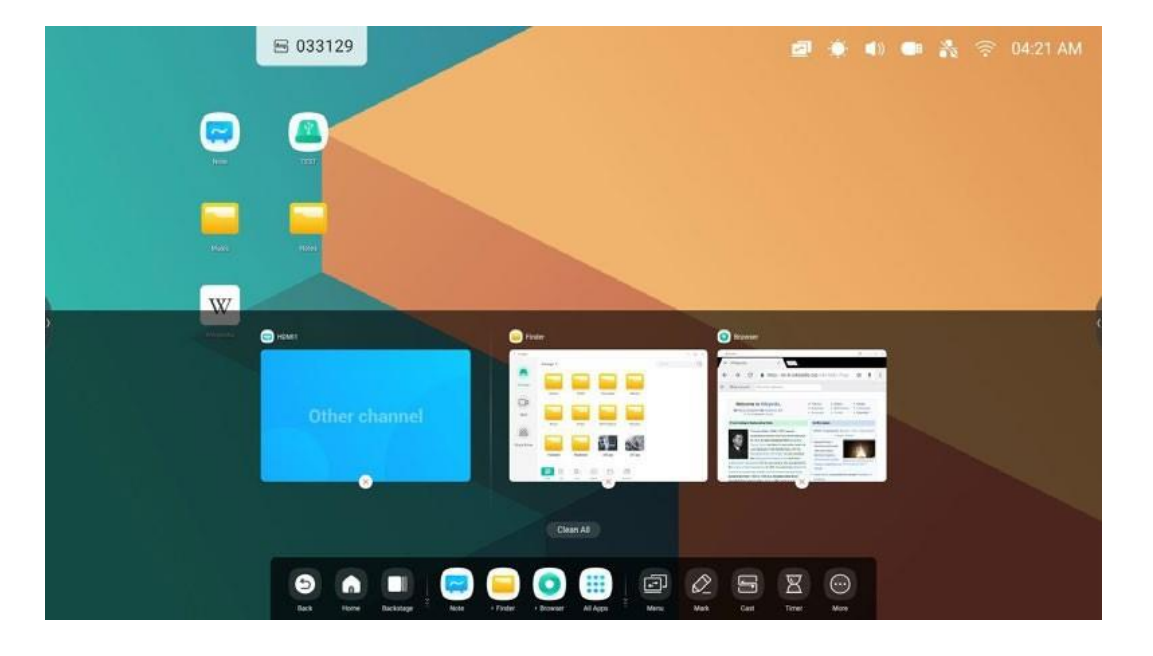

Fuente de entrada y aplicaciones en ejecución:

Todas las aplicaciones:

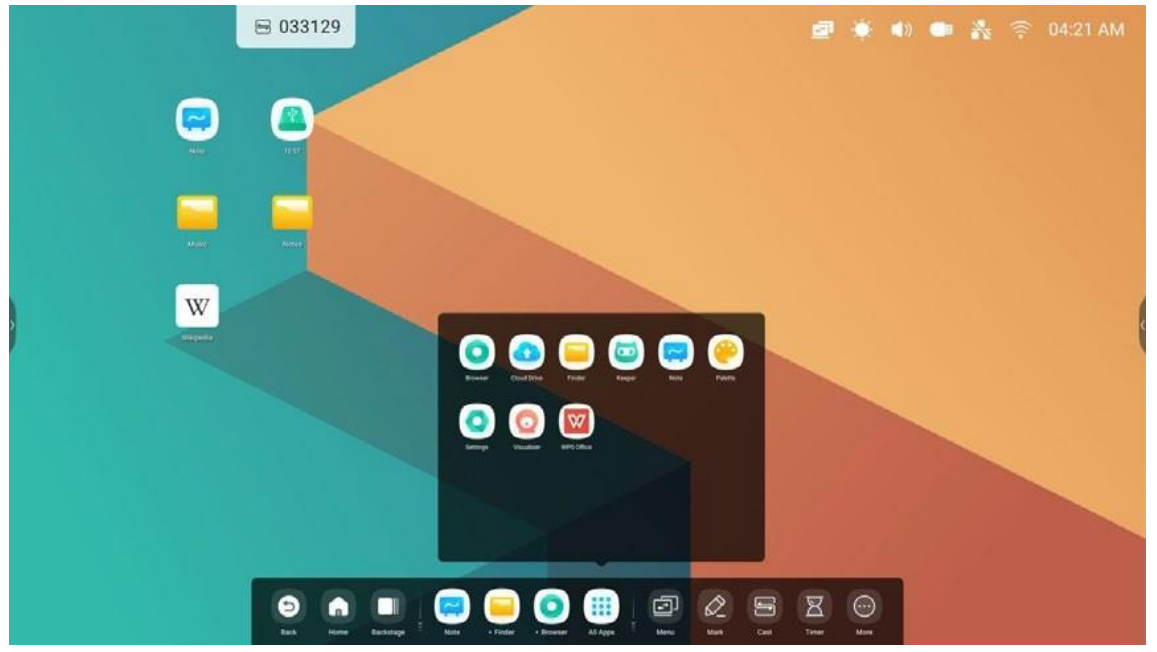

Todas las herramientas:

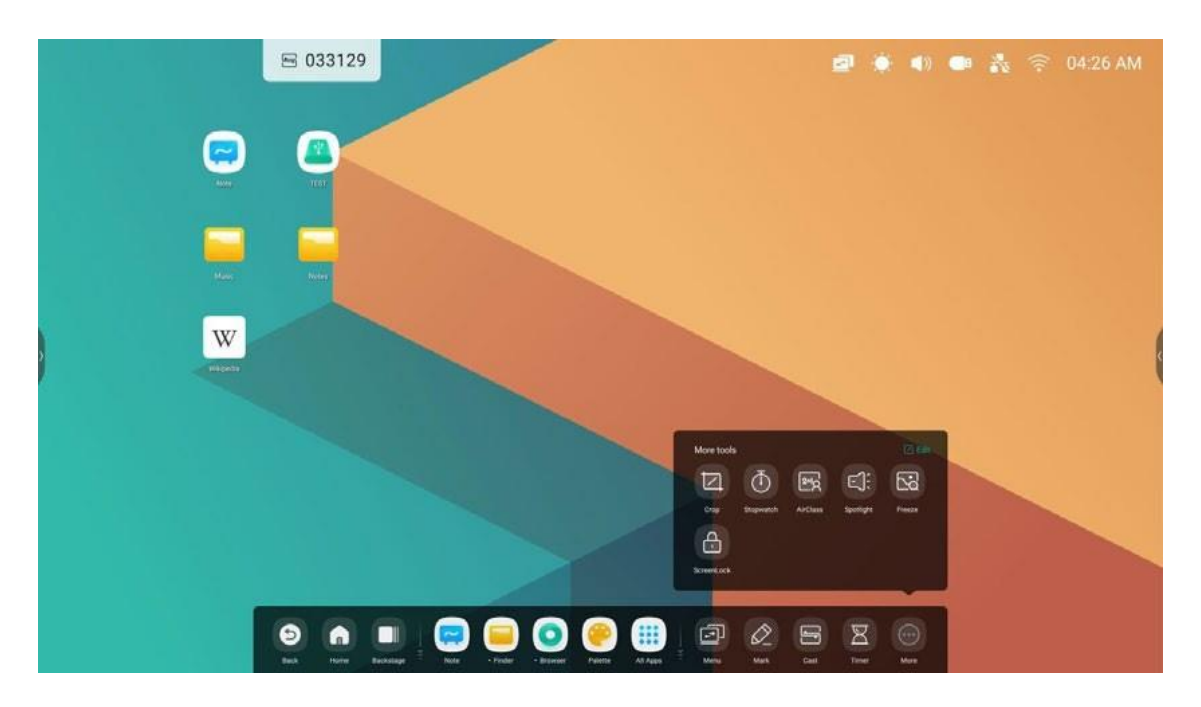

2.Personalice la visualización de la barra del sistema, incluido el contenido y la posición:

Personalizar contenido:

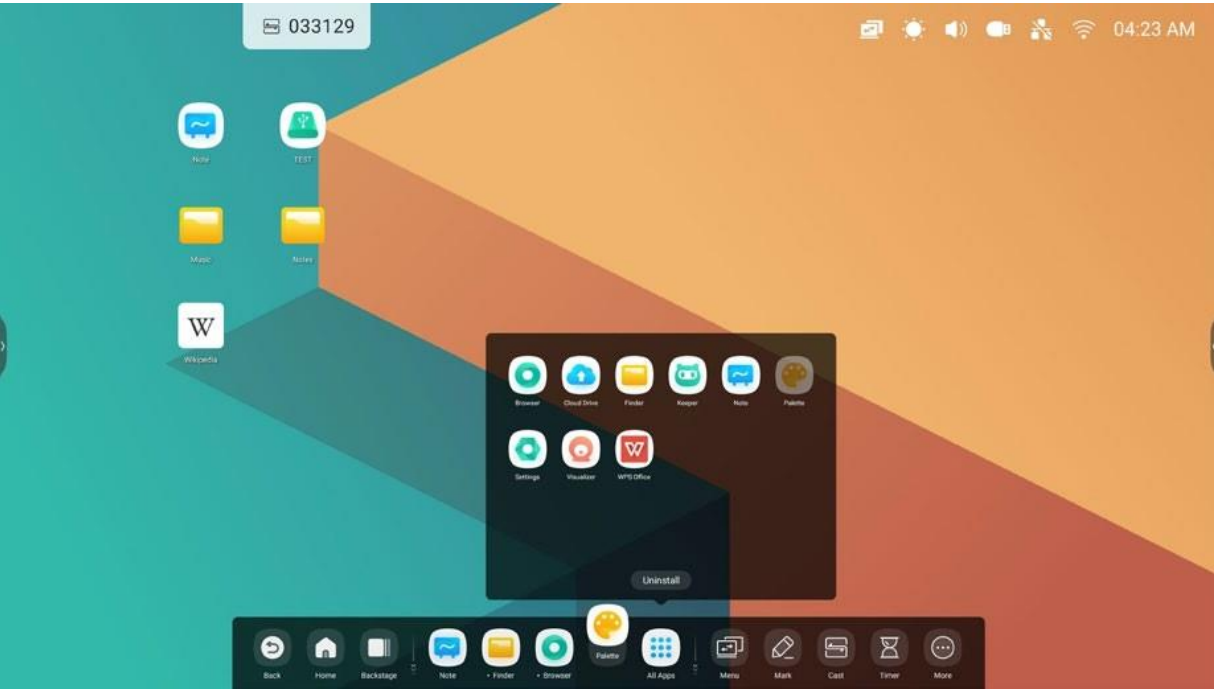

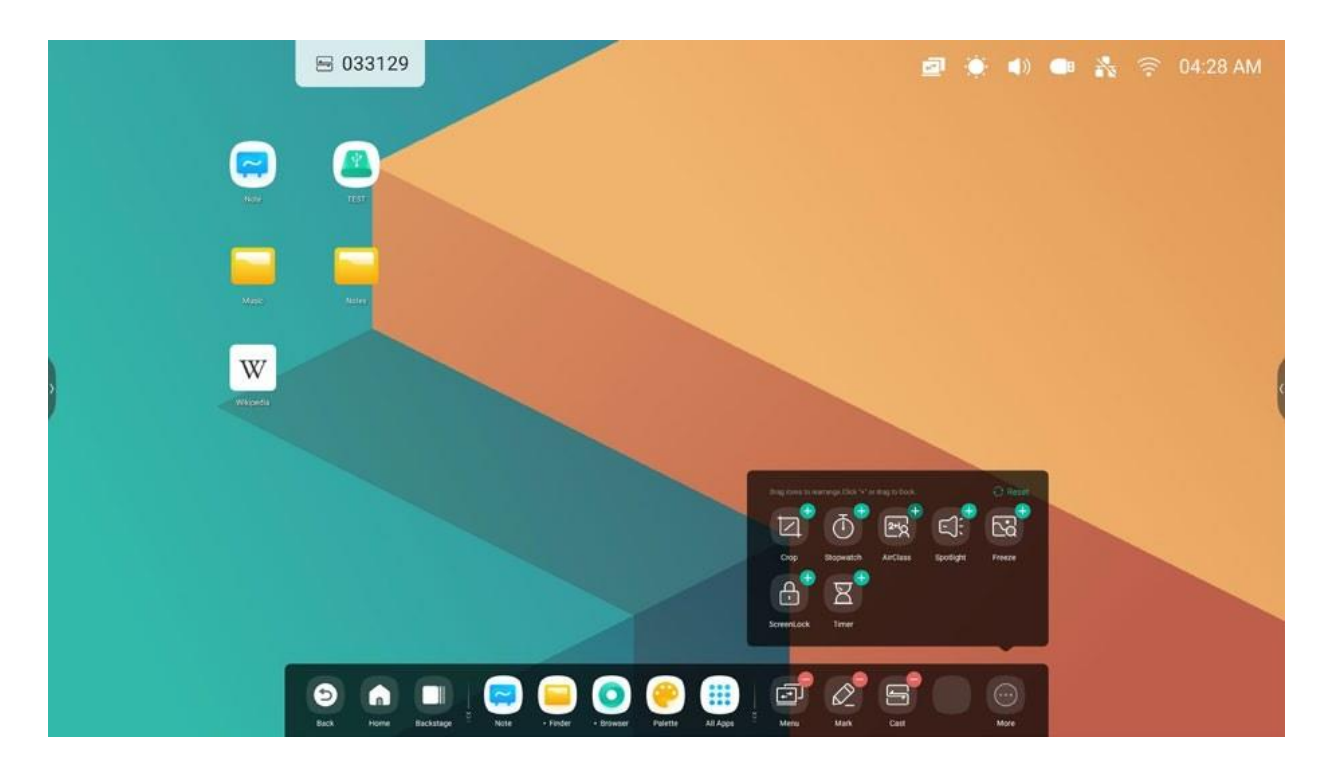

Personalizar posición:

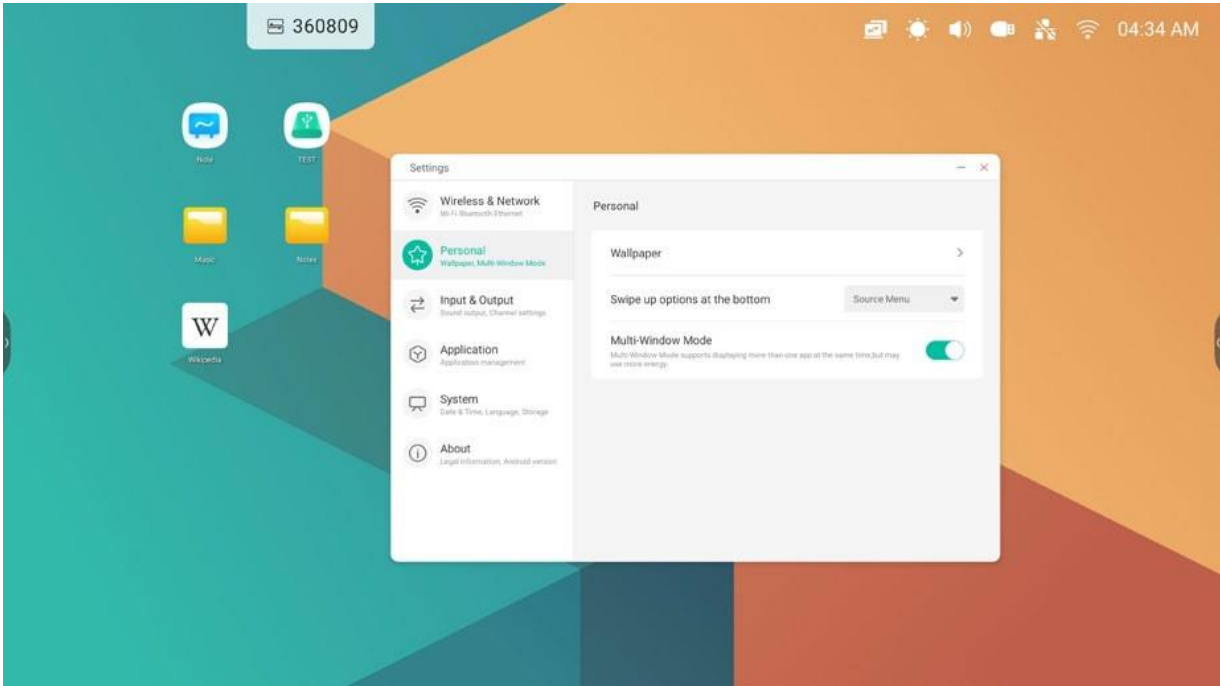

### 2.1 BARRA DE NAVEGACIÓN :

Administrador de tareas en la barra del sistema, controle el progreso de las tareas aquí:

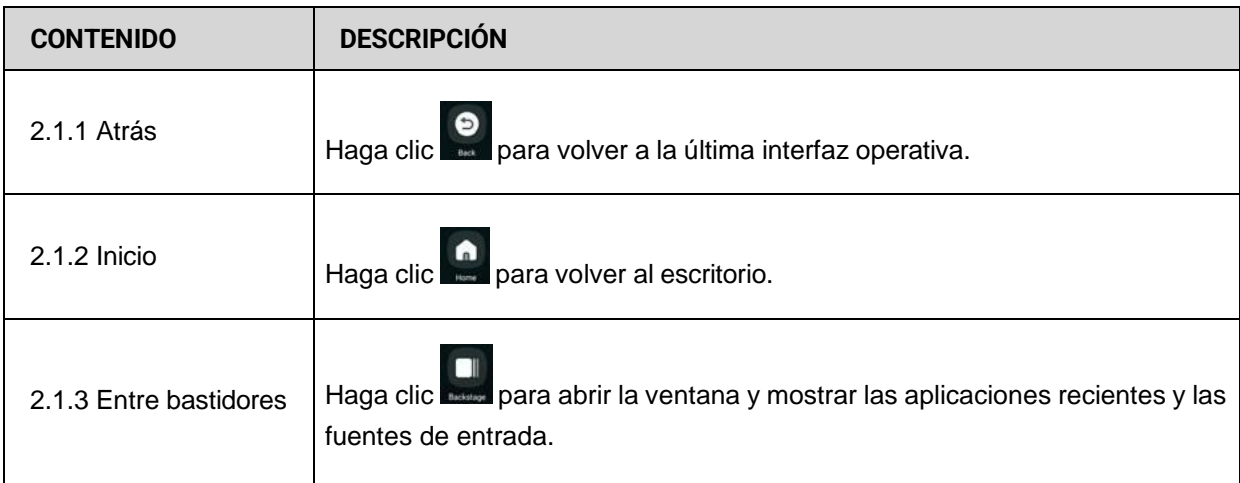

#### 2.1.3 BACKSTAGE:

puede eliminar todos los progresos con una tecla 'Limpiar todo' o eliminar los progresos arrastrando hacia arriba. También puede hacer clic en uno de los procesos para ingresar al proceso.

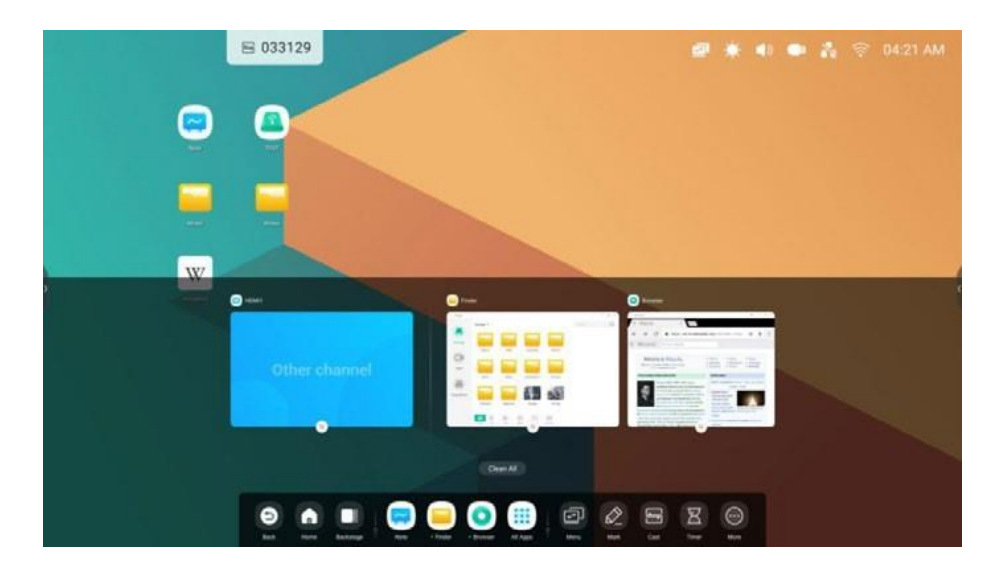

### 2.2 CENTRO DE APLICACIONES :

Inicio y administrador de aplicaciones en la barra del sistema, puede encontrar todas las aplicaciones aquí:

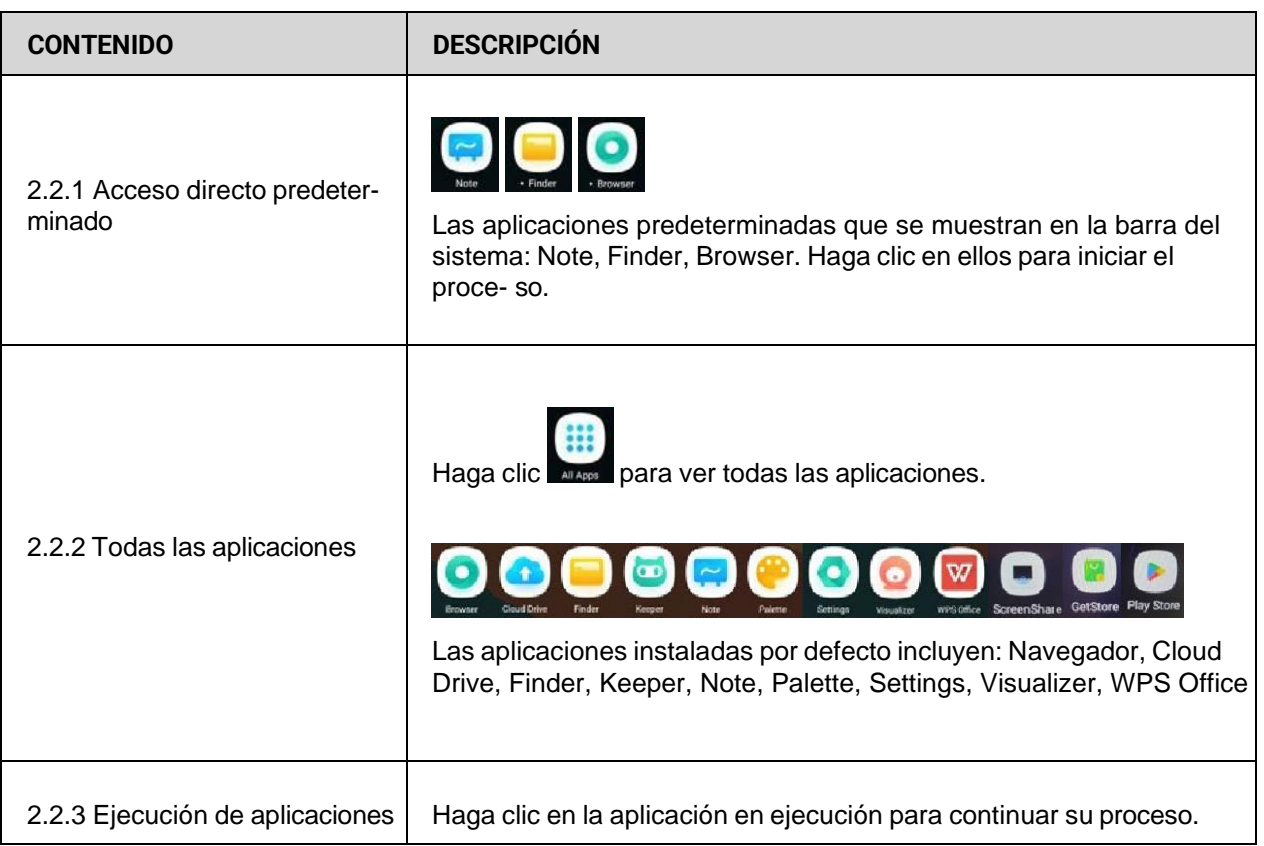

#### 2.2.1 PREDETERMINADO :

admite la creación de 4 accesos directos de aplicaciones de uso común en la barra del sistema . Los maestros pueden arrastrar y soltar accesos directos de otras aplicaciones desde todas las aplicaciones para reemplazar.

Paso 1: Haga clic en 'todas las aplicaciones' y busque la aplicación que desea.

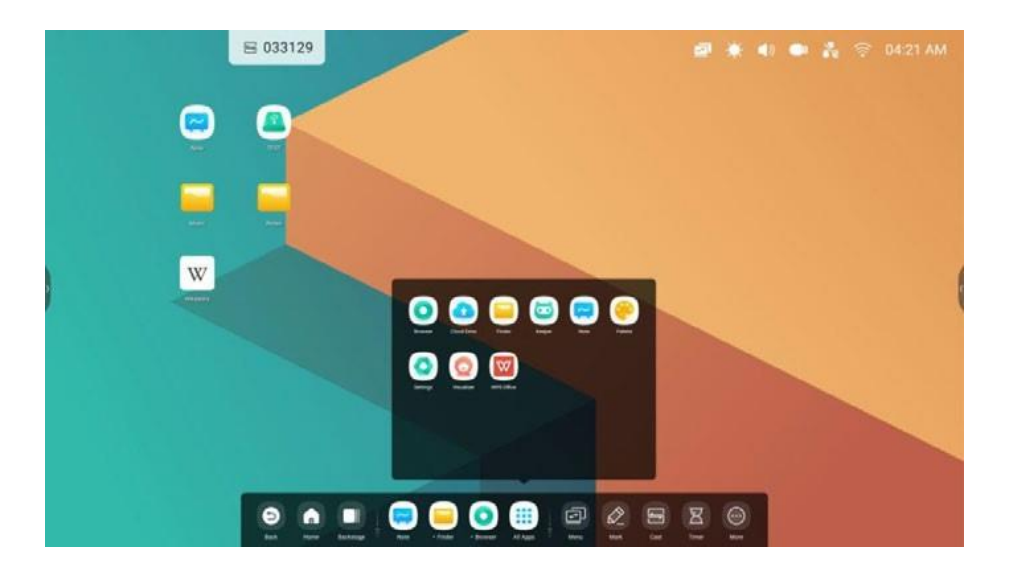

Paso 2: Mantenga presionado y arrástrelo.

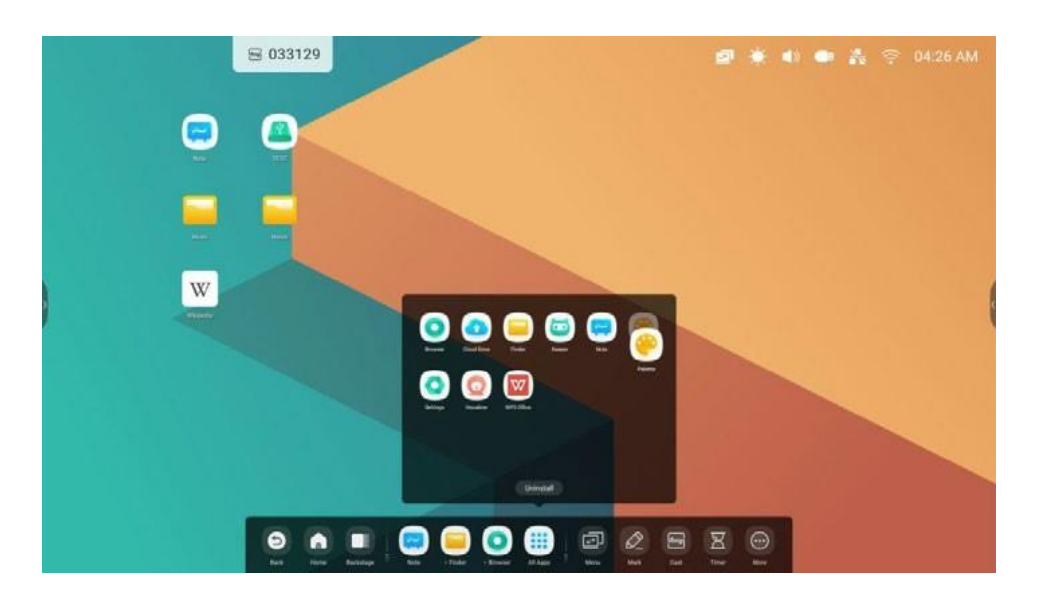

Paso 3: muévase a la barra del sistema para crear un área de acceso directo predeterminada .

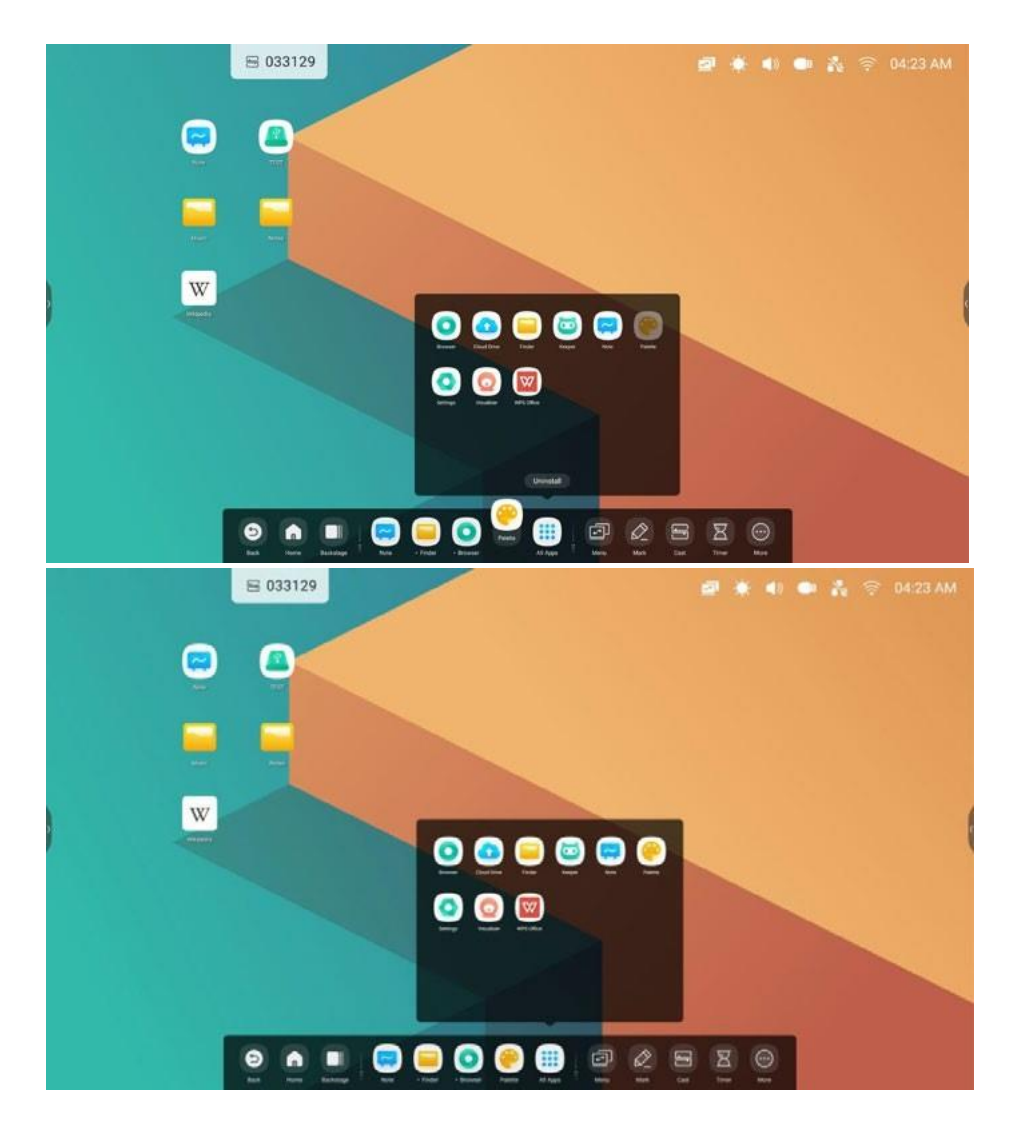

## 2.3 HERRAMIENTAS PEQUEÑAS:

Con las herramientas, el maestro puede mejorar el aprendizaje interactivo con los estudiantes para una experiencia divertida:

#### 2.3.1 DE HERRAMIENTAS :

incluye menú, marcar, emitir, temporizador, recortar, cronómetro, clase de aire , foco, congelar, bloqueo de pantalla :

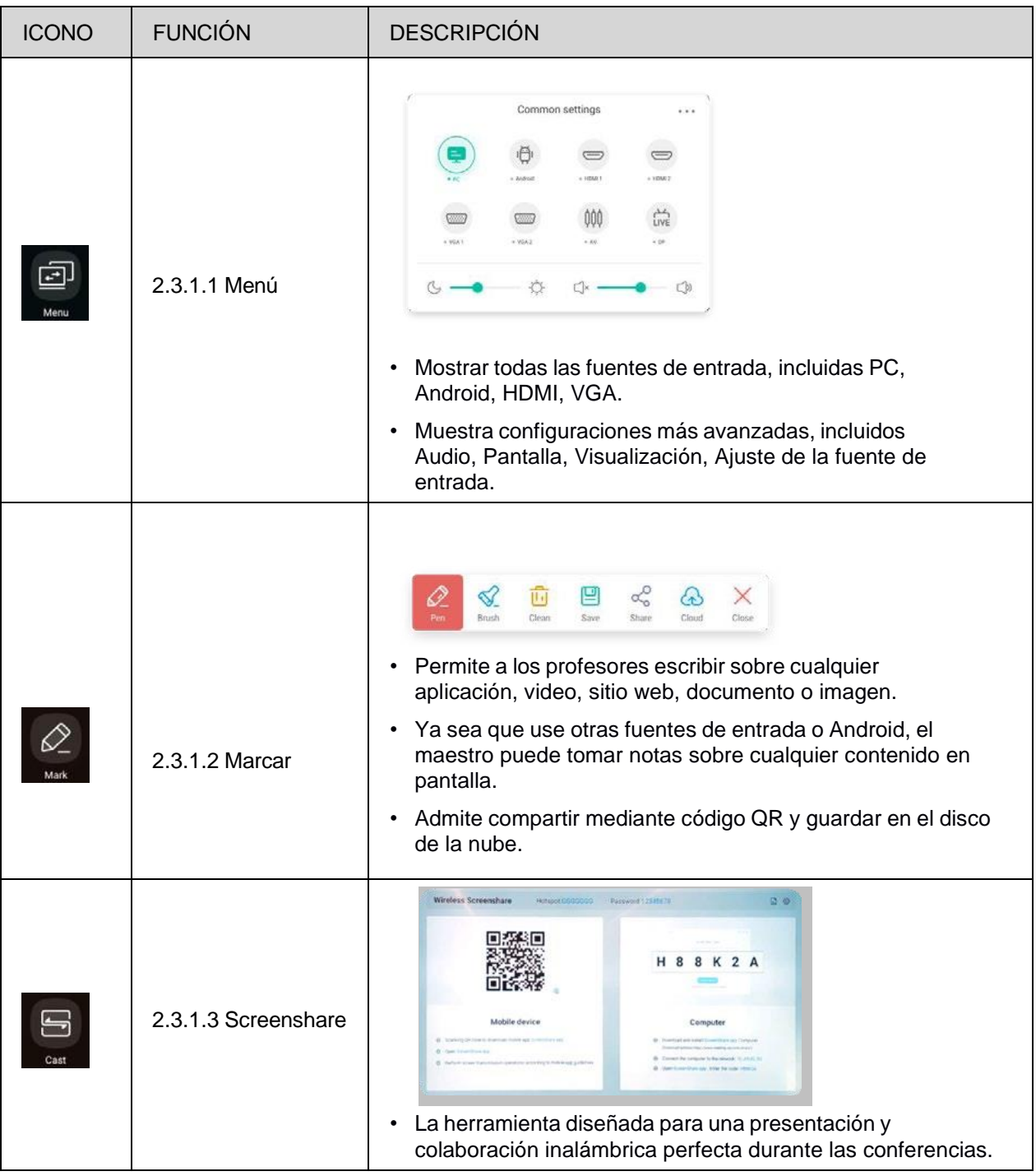

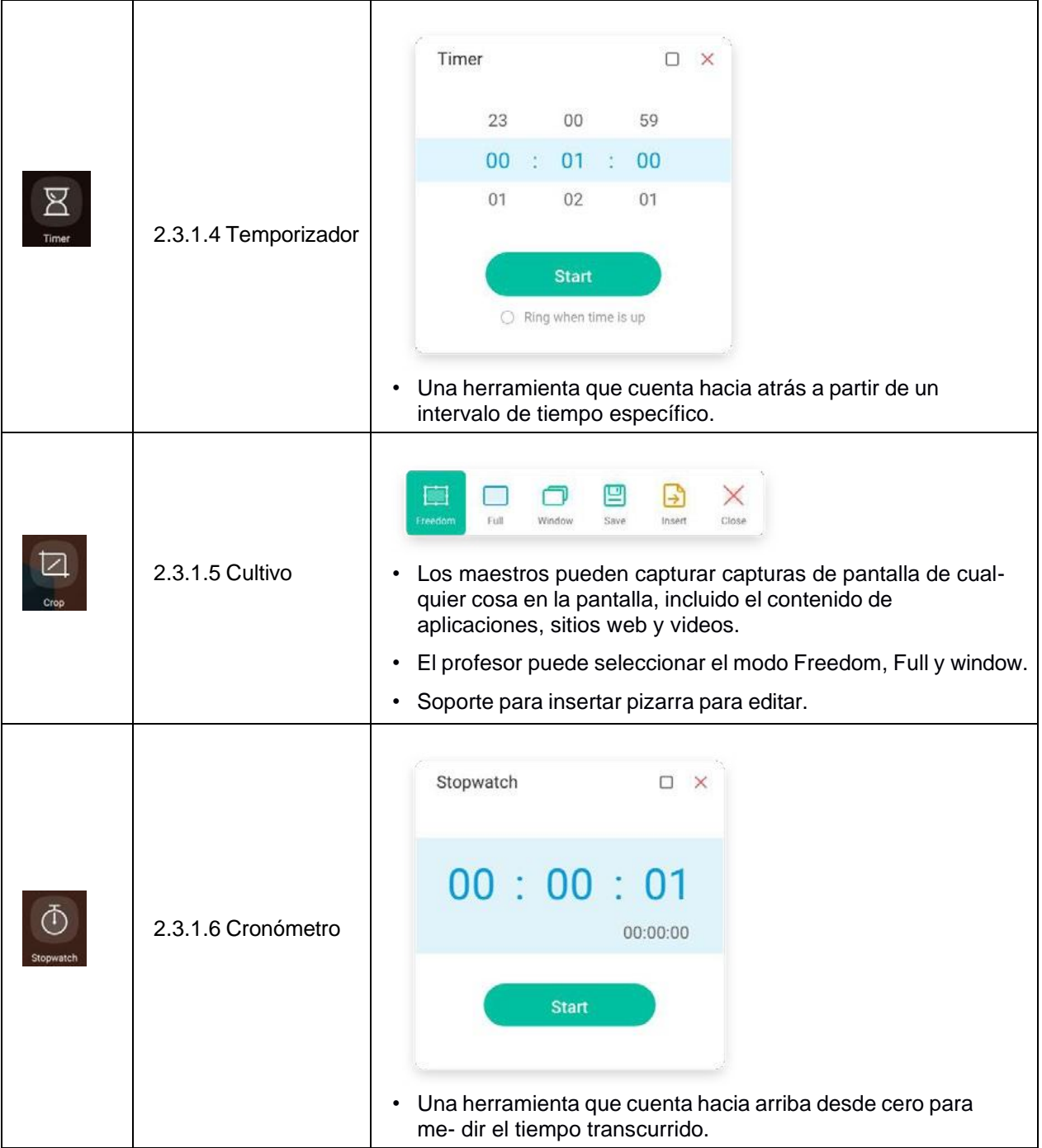

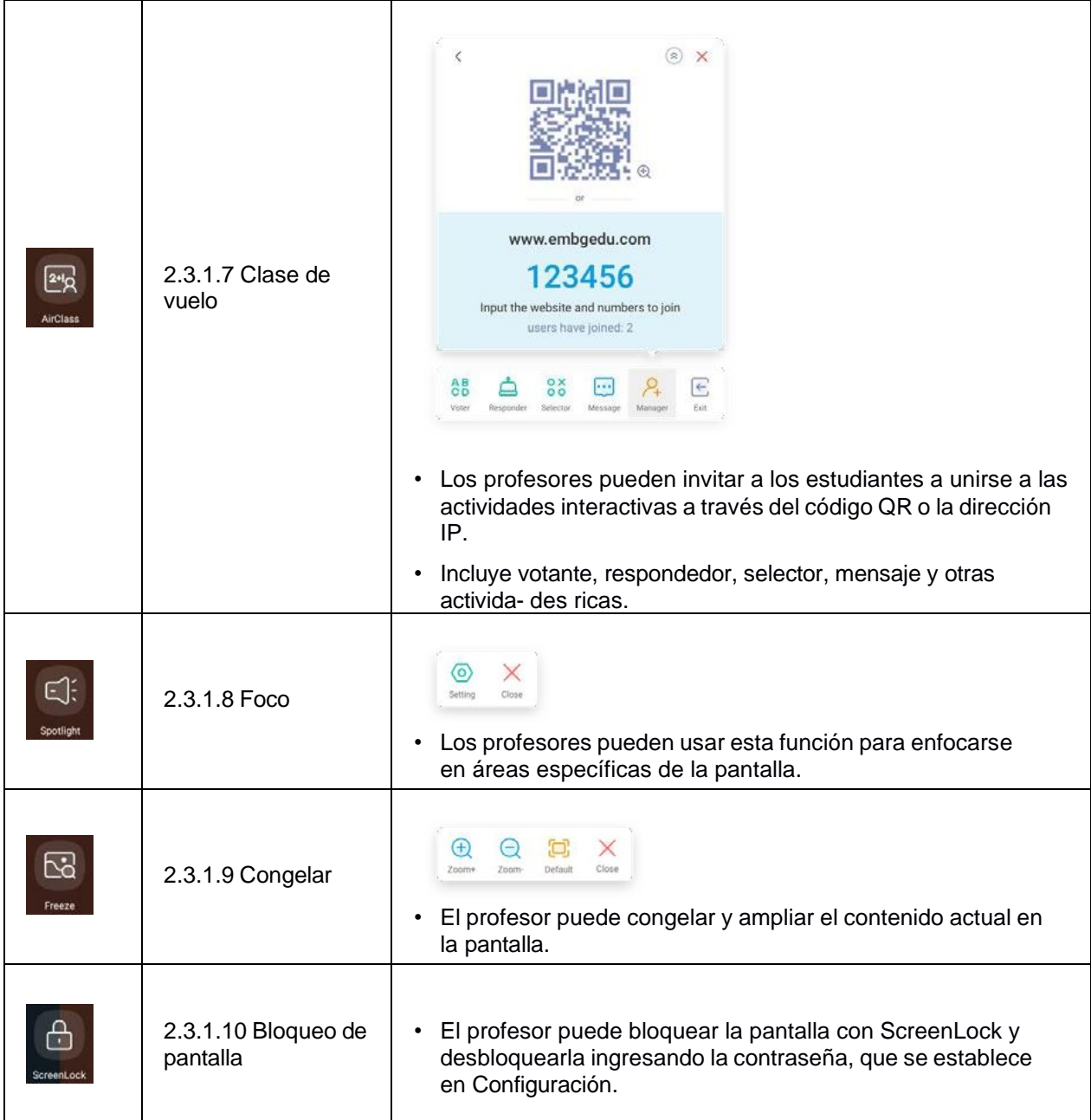

#### 2.3.2 DE HERRAMIENTAS :

Admite la creación de 4 herramientas pequeñas de uso común en Systembar . Los maestros pueden agregar otras herramientas de 'Más' para reemplazar.

Paso 1: haga clic en 'Editar' o mantenga presionado el ícono de herramientas en el estado de edición

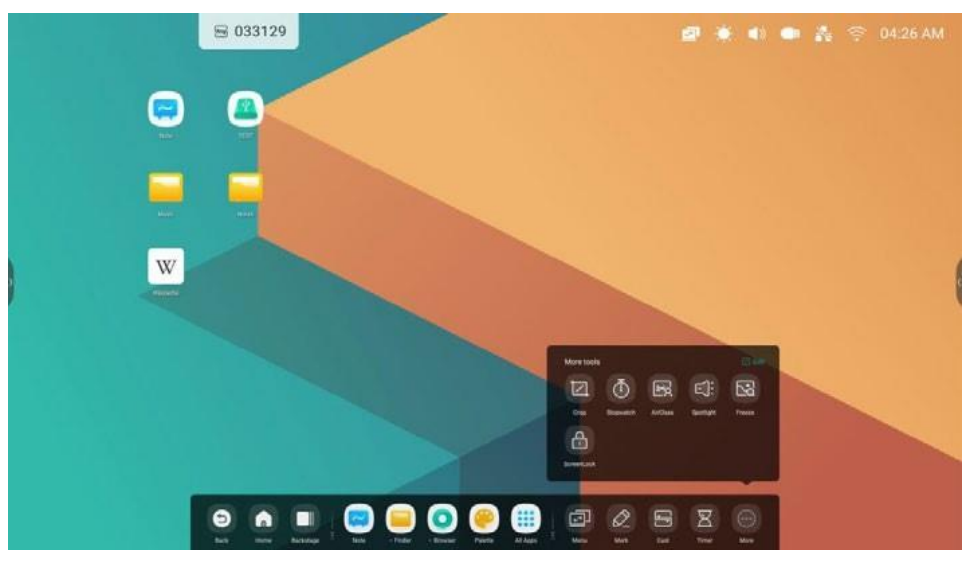

Paso 2: haga clic en '-' para eliminar la visualización en la barra del sistema.

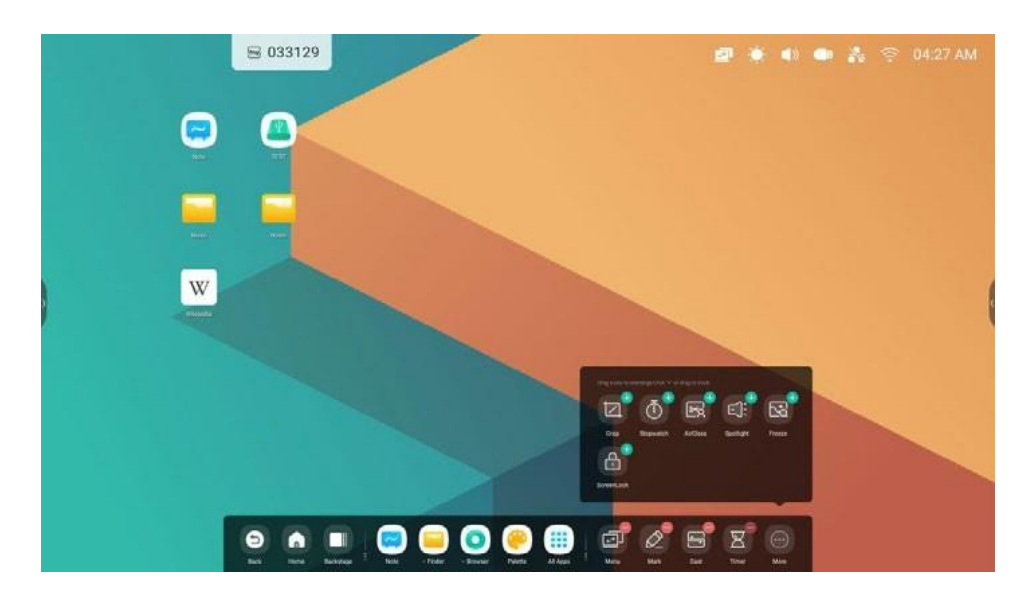

Haga clic en '+' para agregar la visualización en la barra del sistema.

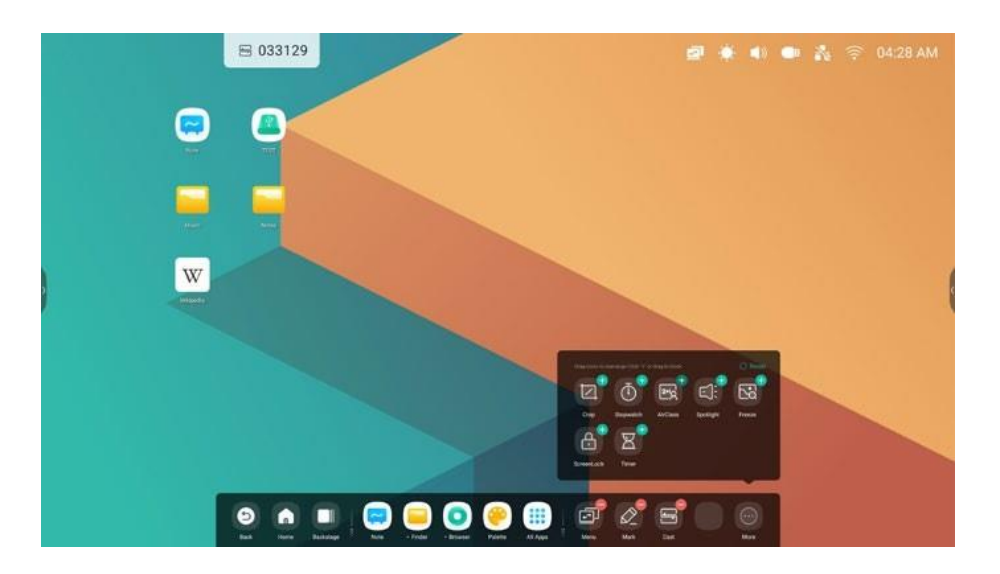

### 2.4 CONFIGURACIÓN DE LA BARRA DEL SISTEMA :

De forma predeterminada, se proporciona la entrada a la parte inferior y a los lados:

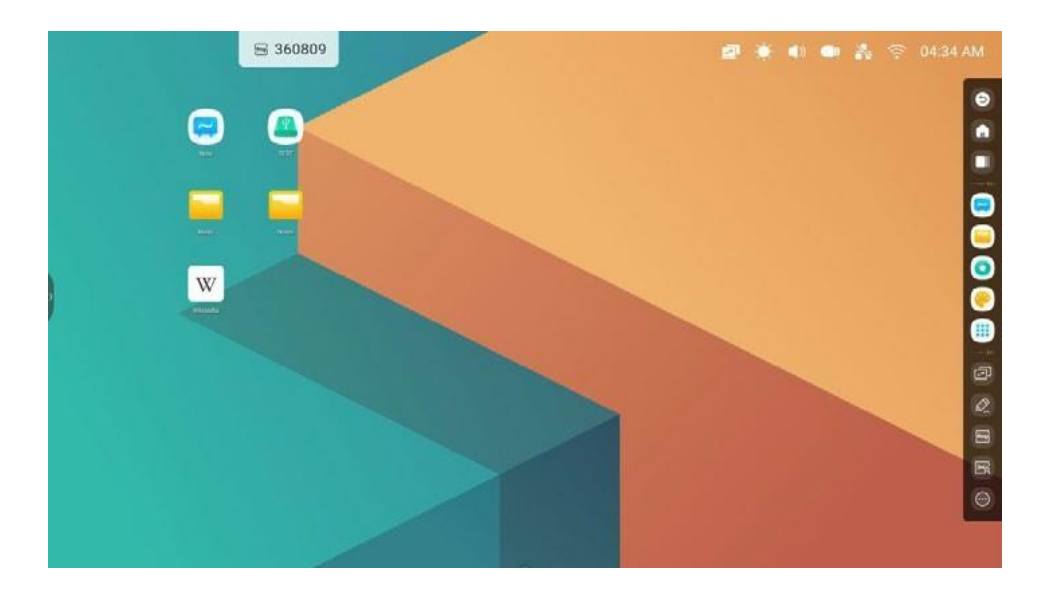

Los profesores también pueden configurar ocultar/mostrar en la configuración de acuerdo con sus hábitos de uso:

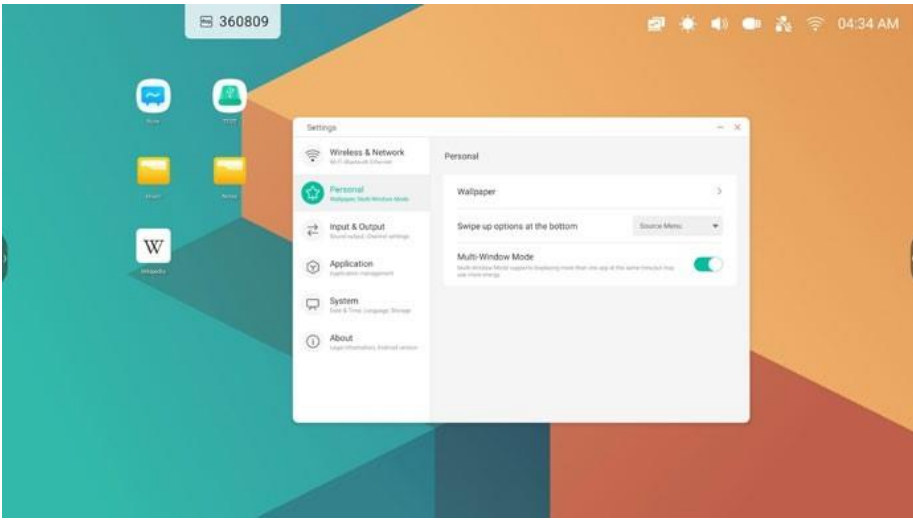

## 3. MULTIVENTANAS

Las ventanas múltiples brindan a los maestros una nueva solución de operación en IFP. A través de la pantalla de contenido en ventana, el profesor aún puede leer la información del contenido de manera eficiente en el rango visible mientras está parado frente a la pantalla grande. A través de la gestión de aplicaciones en ventana, el brazo puede controlar libre y cómodamente el tamaño de visualización y la posición de la ventana de la aplicación. A través de la solución de operación multitarea, los profesores pueden mostrar y usar múlti- ples aplicaciones y herramientas al mismo tiempo, por ejemplo, mientras demuestran el contenido del curso mientras escriben los puntos clave en la pizarra. Además, los profesores también pueden arrastrar y soltar contenido entre aplicaciones para intercambiar información entre diferentes aplicaciones de manera más conveniente y eficiente.

#### **1. Una solución de pantalla grande que es más adecuada para que los profesores lean:**

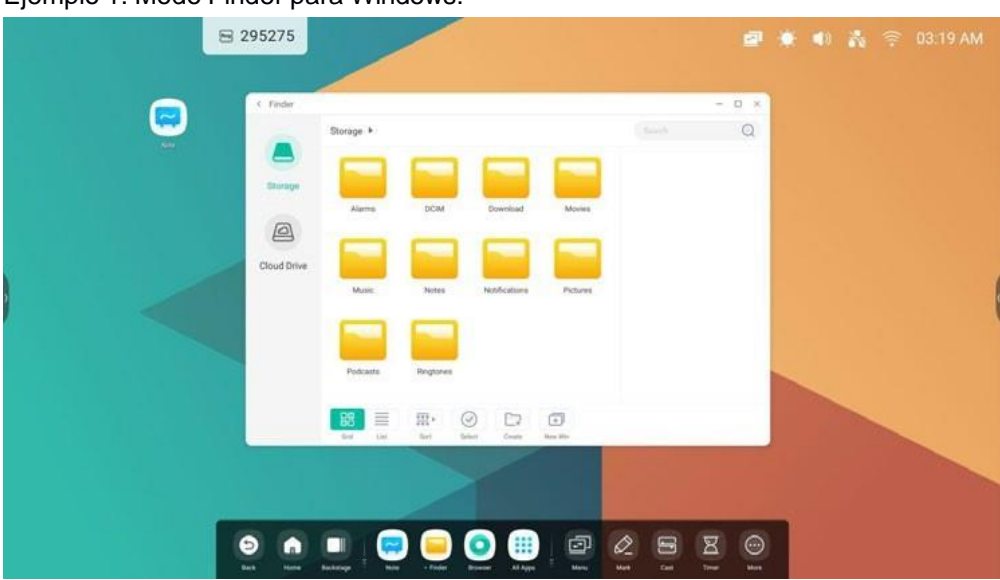

Ejemplo 1: Modo Finder para Windows:

Ejemplo 2: Configuración para el modo Windows:

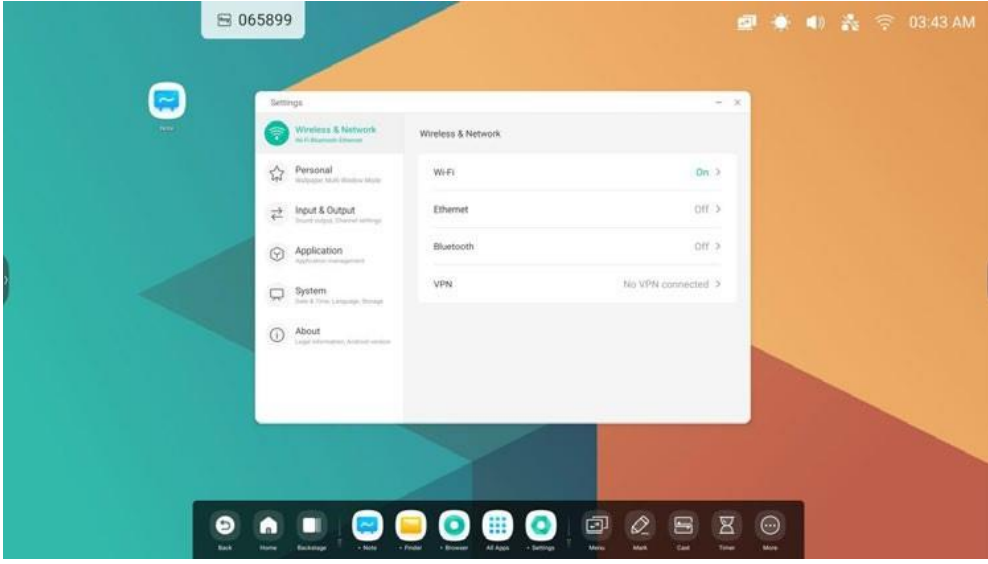

#### **2. Los profesores pueden controlar fácilmente el tamaño y la posición de la pantalla de Windows:**

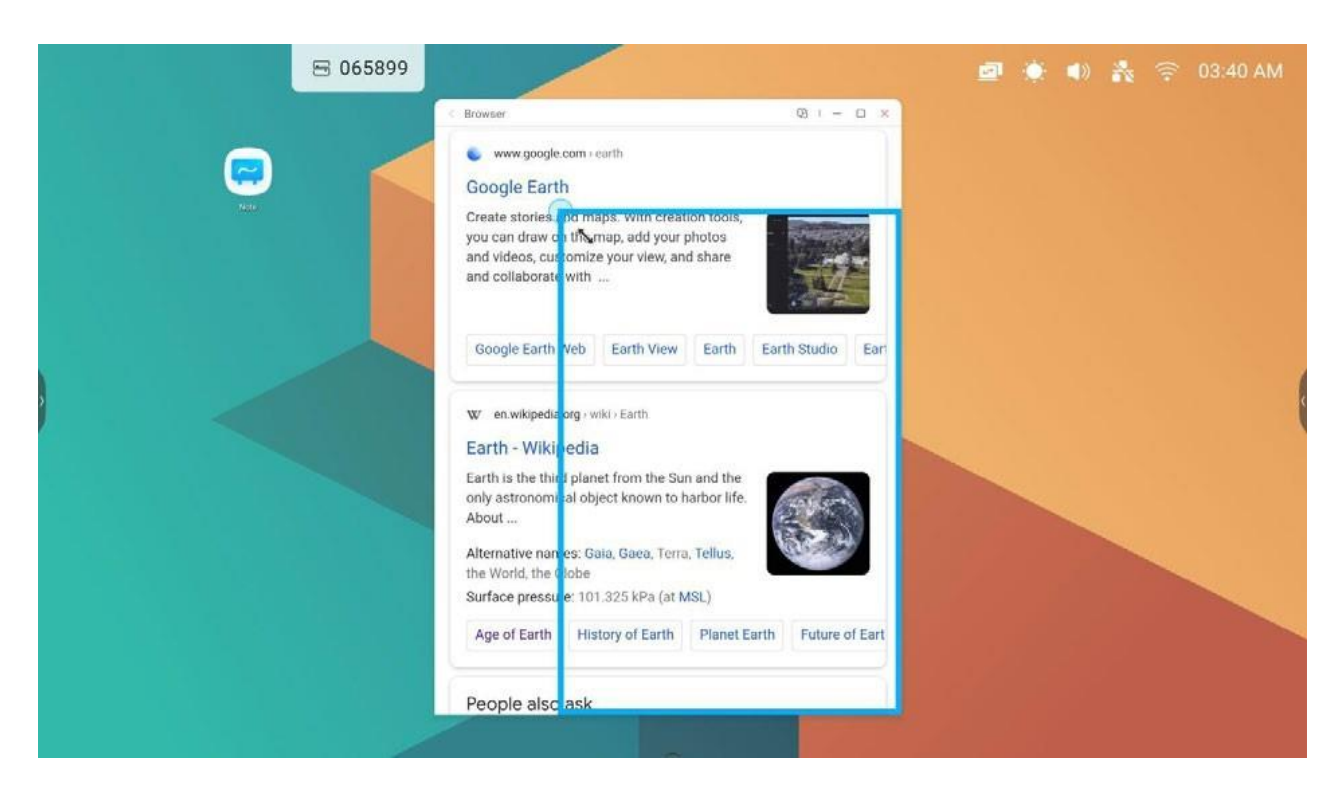

Ejemplo 1: arrastre el borde para cambiar el tamaño de la ventana:

Ejemplo 2: arrastre la barra superior de Windows hasta el borde de la pantalla para ingresar rápidamente 1/4 de tamaño:

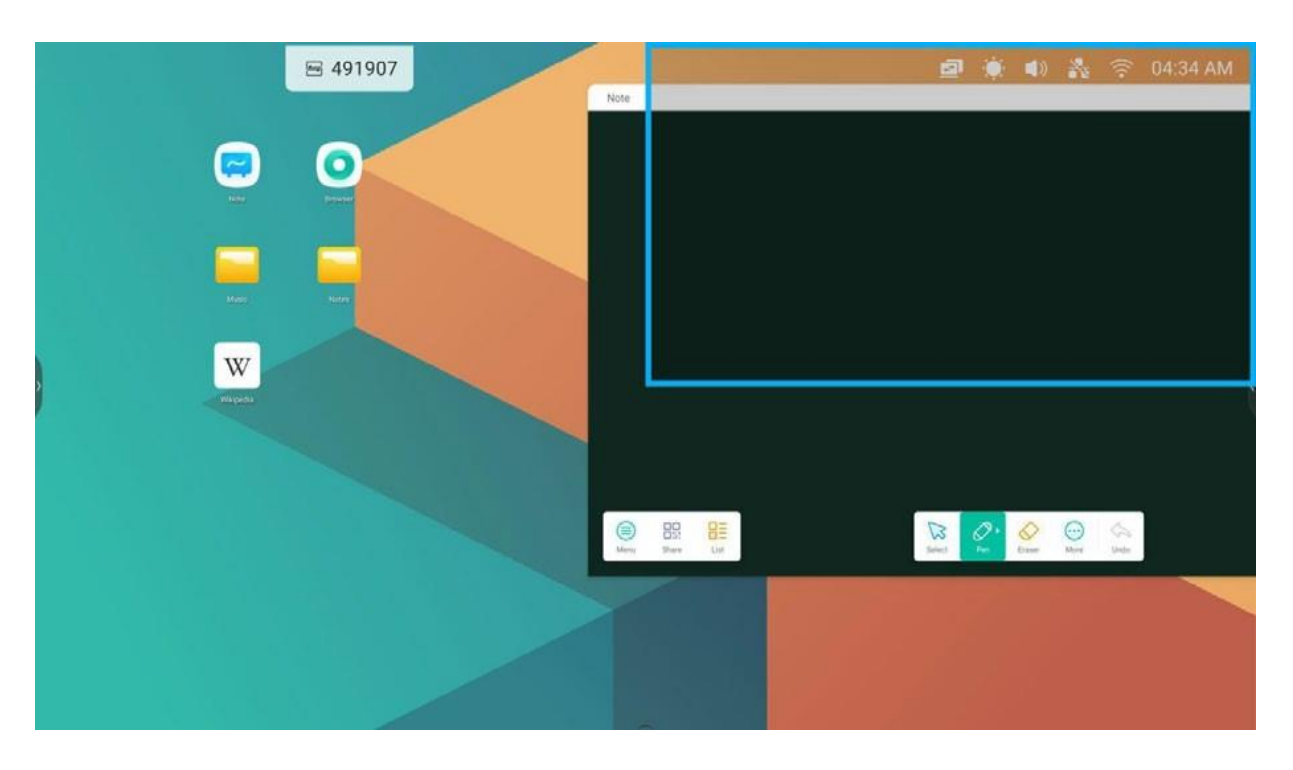

#### **3. Mostrar más aplicaciones y herramientas en la pantalla:**

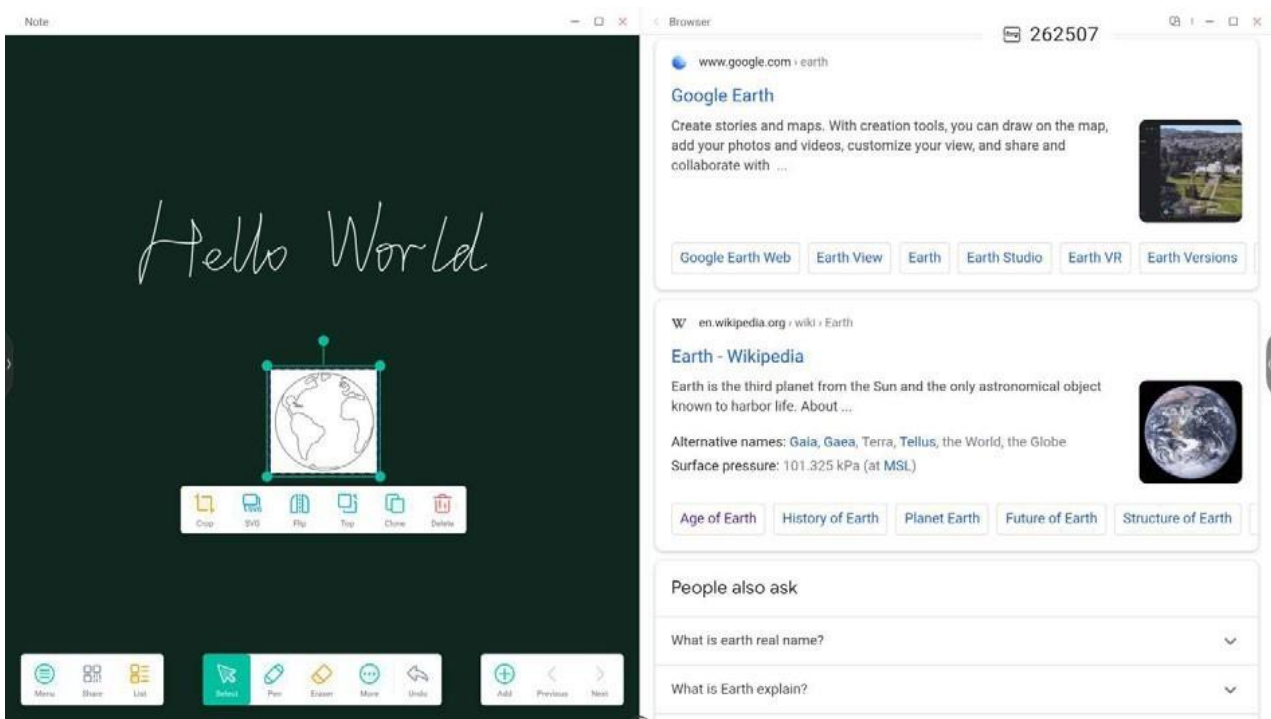

Ejemplo 1: Visualización eficiente del contenido mientras se graba en Nota:

Ejemplo 2: se muestran tres aplicaciones en la pantalla al mismo tiempo:

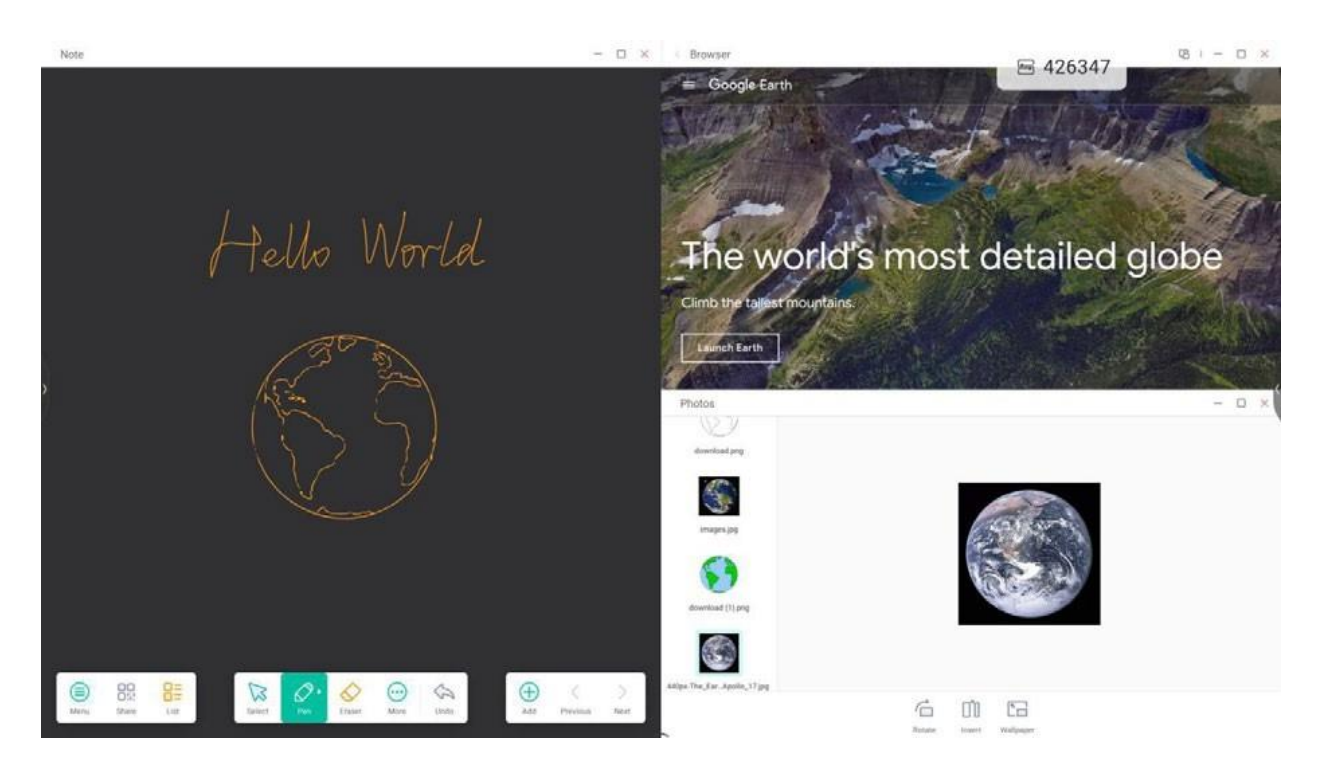

Sugerencias: el buscador y el navegador admiten nuevas ventanas:

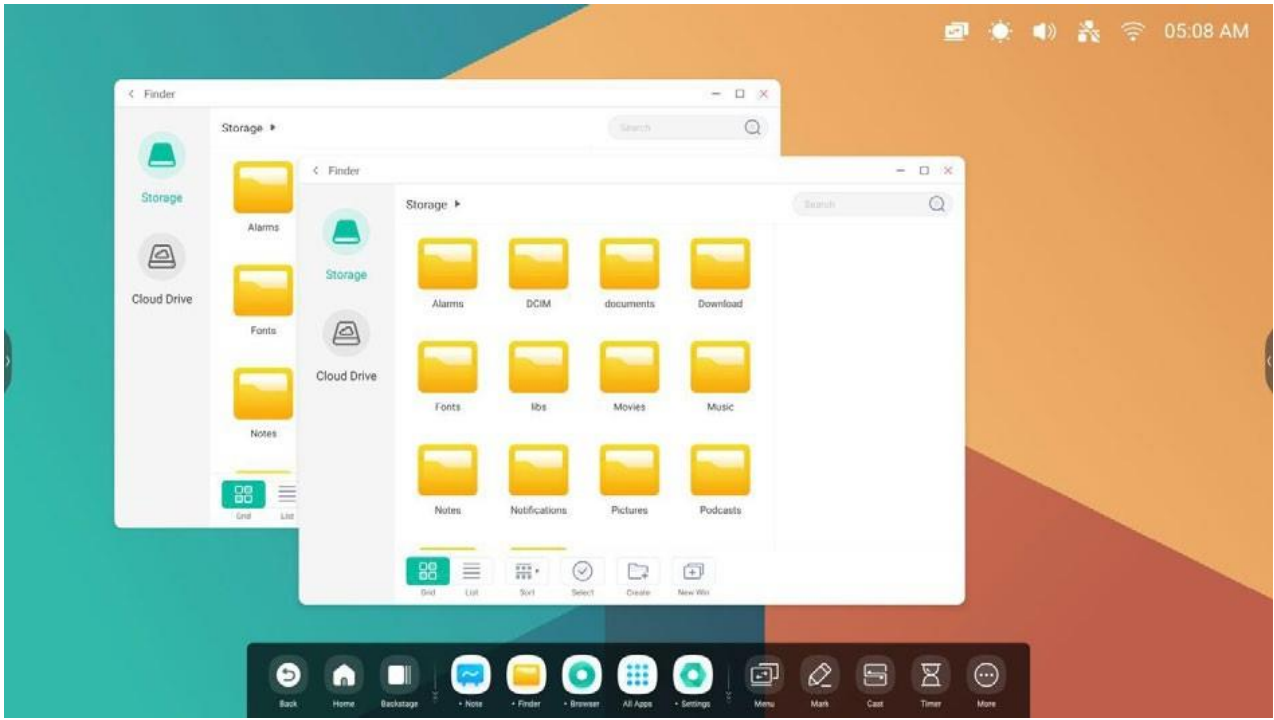

#### **4. Los profesores pueden arrastrar contenido entre aplicaciones:**

Paso 1: mantenga presionada la imagenen el navegador para que aparezca y espere a que se descargue:

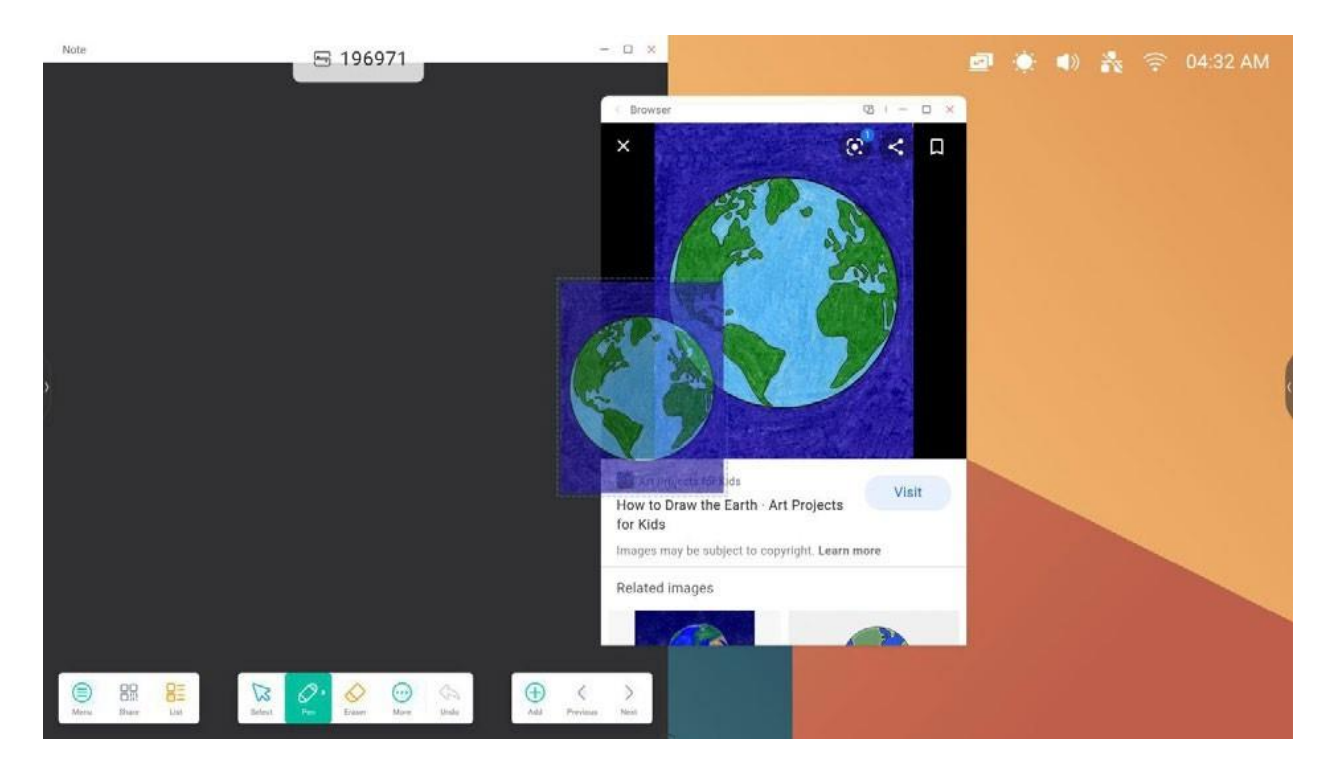

#### Paso 2: Arrástralo a la Nota:

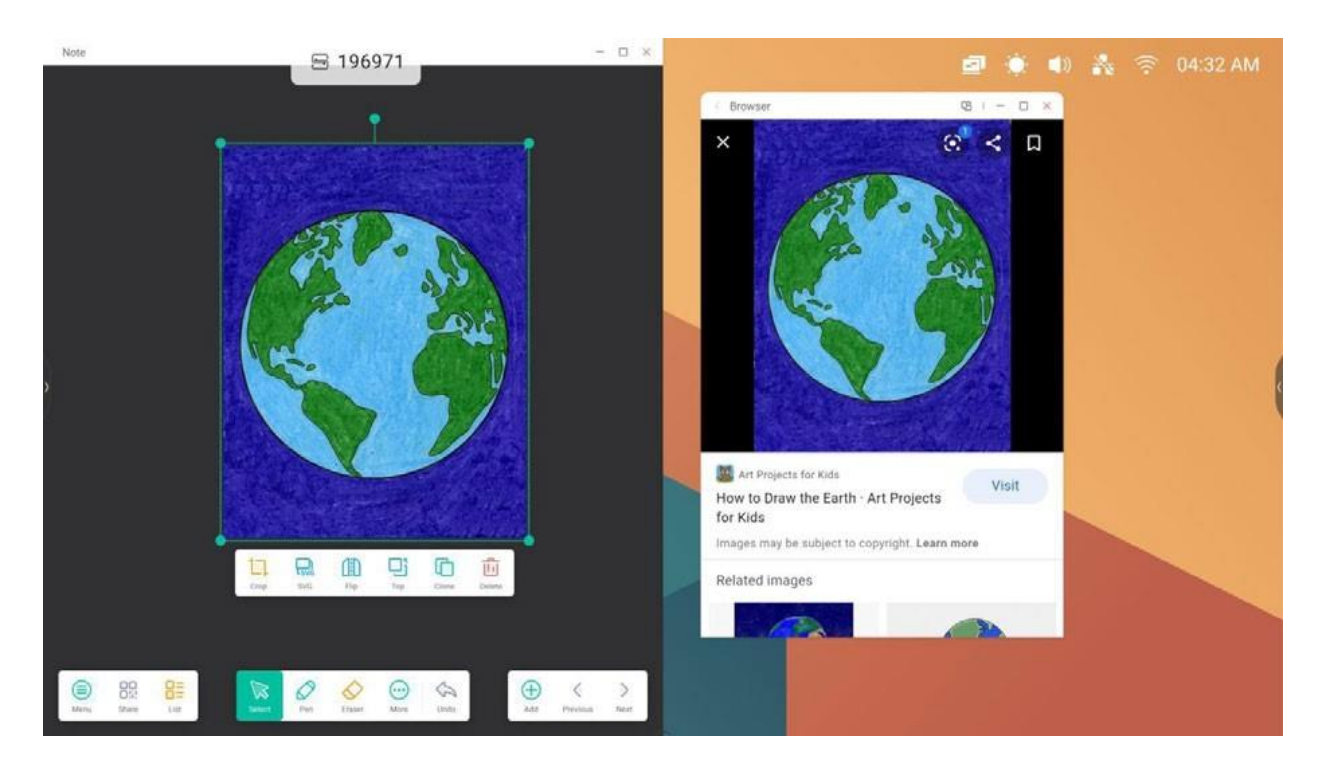

Sugerencias: Admite arrastrar y soltar imágenes en Note, Finder, Photos:

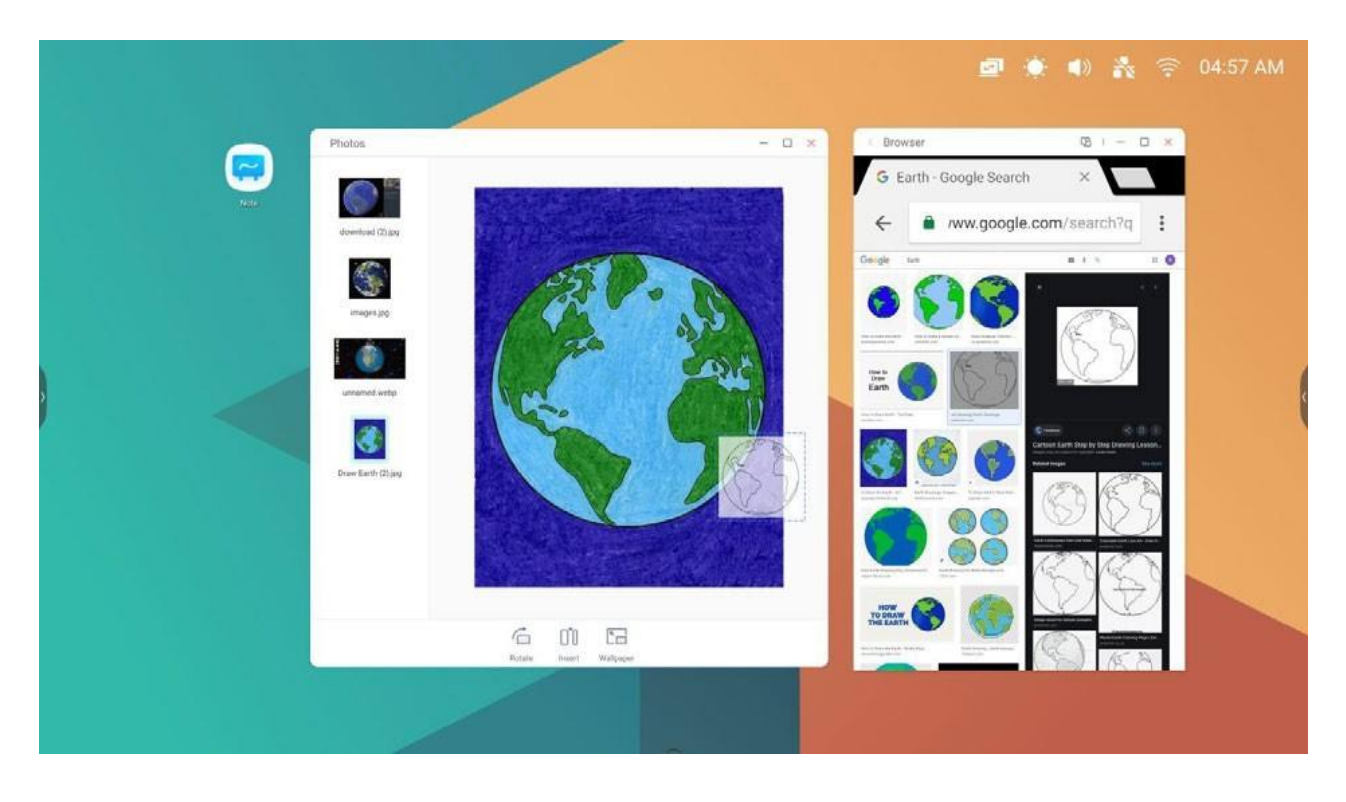

Consejos: Admite arrastrar y soltar texto en Note, Finder:

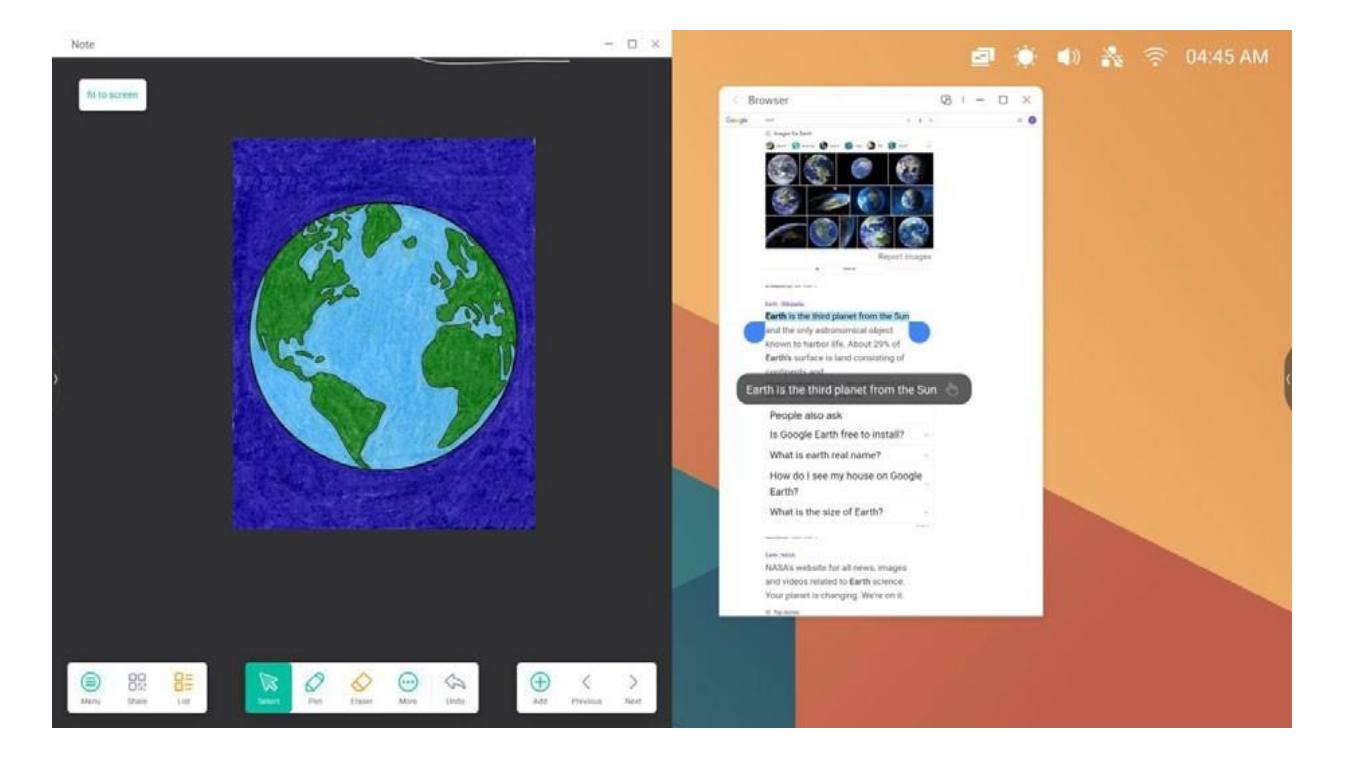

#### **5. Modo multiventana:**

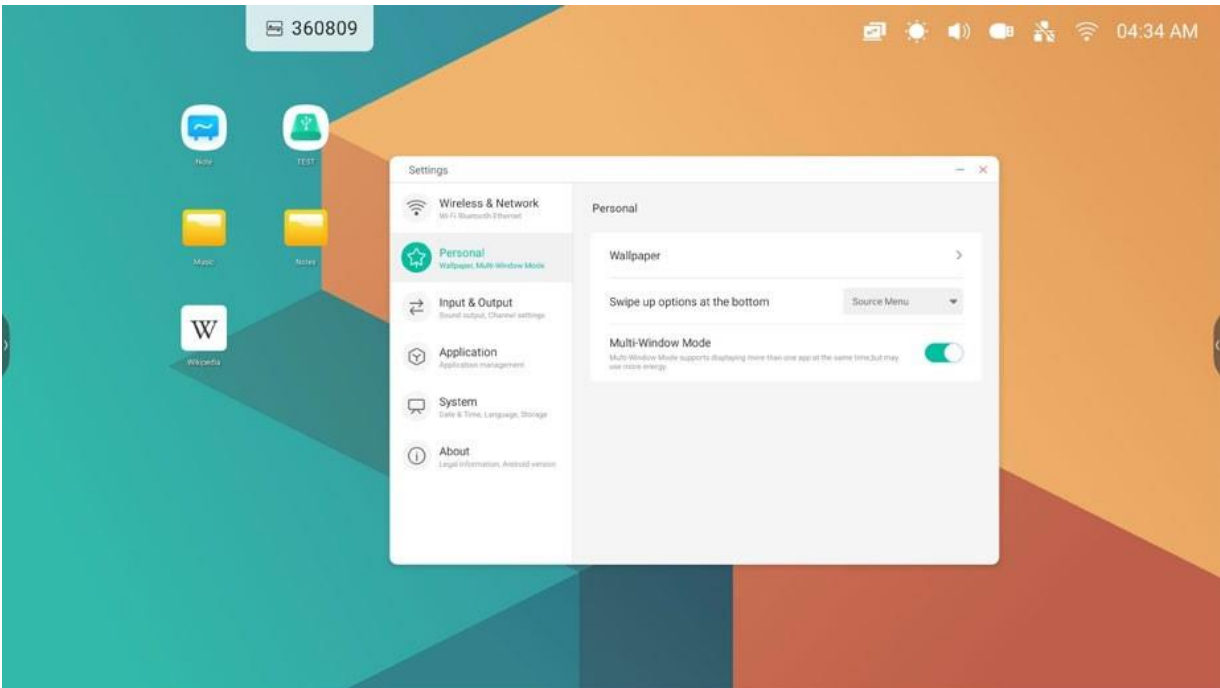

# 4. TODAS LAS APLICACIONES

El IFP tiene aplicaciones enriquecidas personalizadas para los escenarios de enseñanza de los profesores. El sistema proporciona Note, Palette, Visualizer, Finder, Browser, Settings, Cloud Drive, WPS Office, Photo, Music, Video, Keeper de forma predeterminada.

### 4.1 NOTA

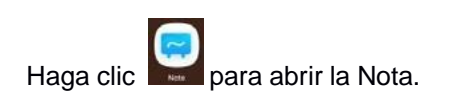

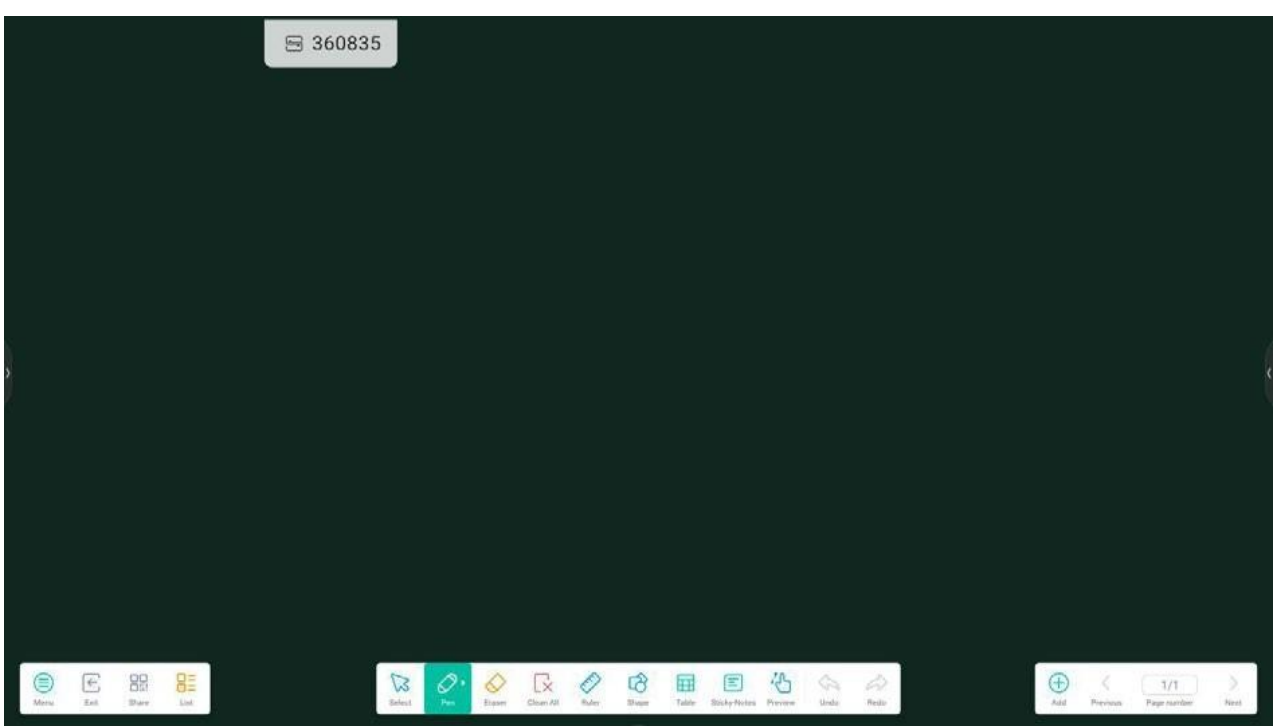

4.1.1 BOLÍGRAFO:

Note admite la escritura con dos bolígrafos y proporciona una gran variedad de colores y estilos de bolígrafo, lo que permite a los usuarios escribir con diferentes colores o estilos de bolígrafo al mismo tiempo.

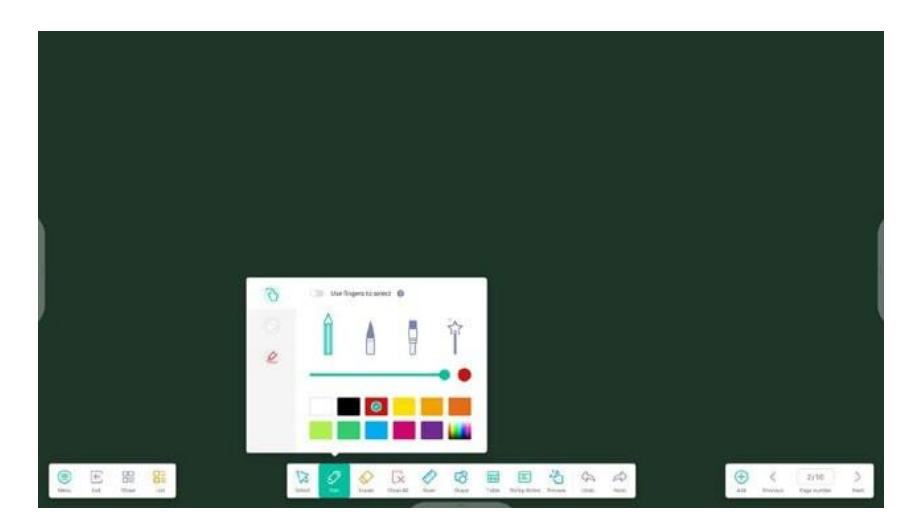

#### 4.1.2 FORMA:

Note tiene una gran cantidad de formas integradas, incluidas formas planas bidimensionales y formas geométricas tridimensionales, que son convenientes para que los maestros muestren rápidamente las formas a los estudiantes.

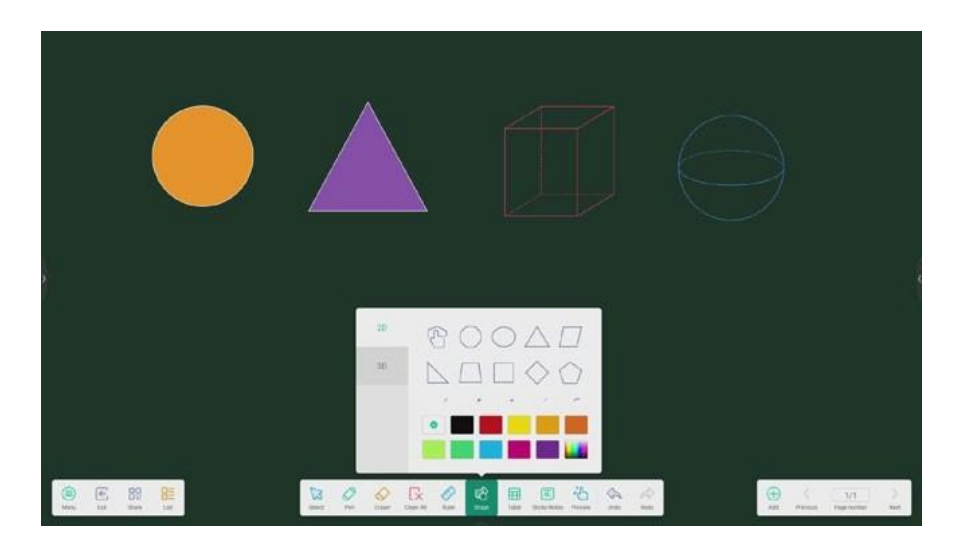

#### 4.1.3 REGLA:

la herramienta de regla de Note elimina la necesidad de que los maestros usen herramientas de regla física y también puede ayudar en la enseñanza en Note.

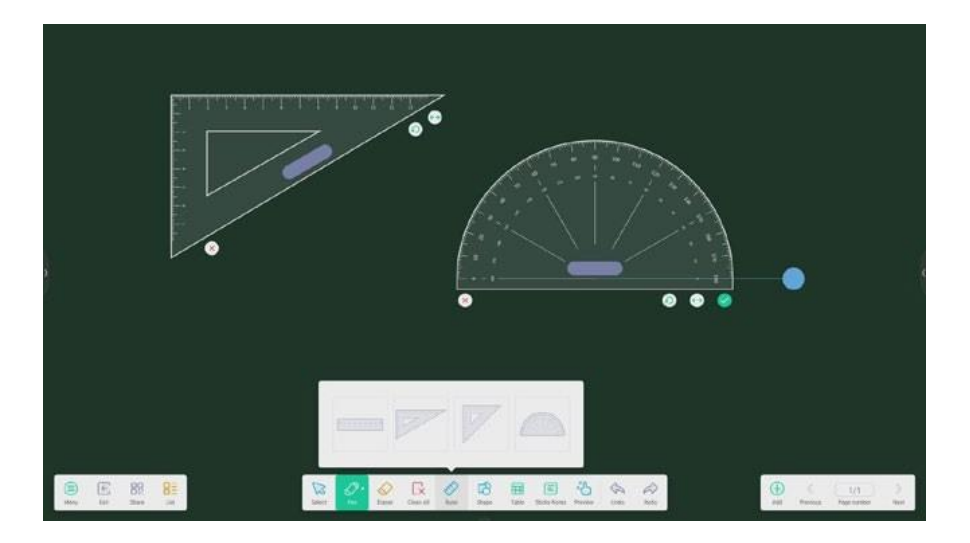

#### 4.1.4 NOTAS ADHESIVAS:

la herramienta de notas adhesivas en Note simula las escenas reales de la vida real, fija información importante en el lienzo para que los usuarios la vean y también se puede usar como una herramienta de intercambio de ideas.

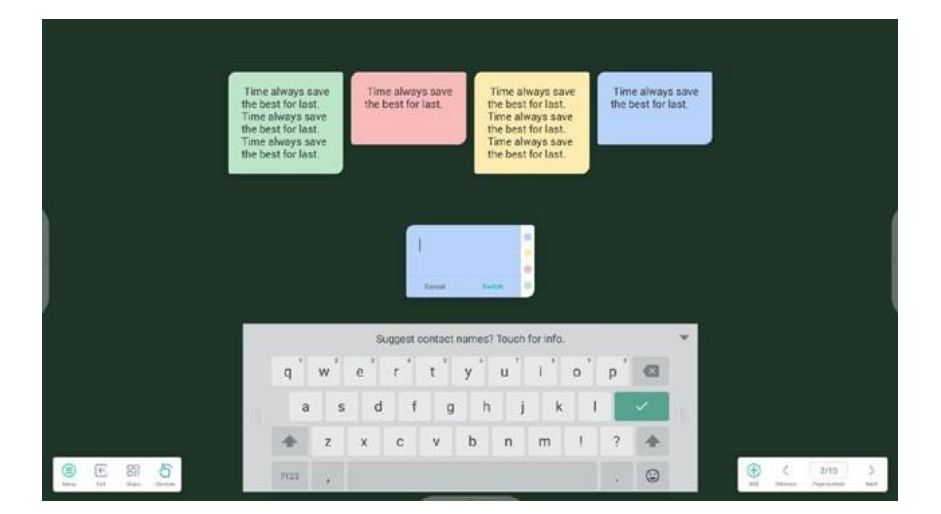

#### 4.1.5 TABLA:

Note admite la creación de varias tablas y mostrarlas simultáneamente.

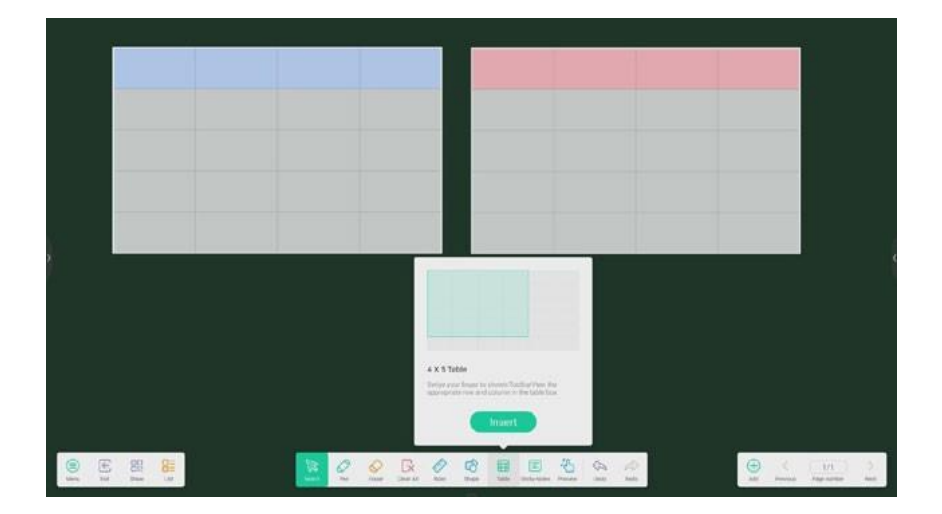

4.1.6 LA FUNCIÓN DE EXTENSIÓN DEL BOLÍGRAFO:

después de seleccionar la escritura a mano, la escritura a mano se puede reconocer de forma inteligente como la fuente embellecida, y la escritura a mano se puede buscar y reflejar.

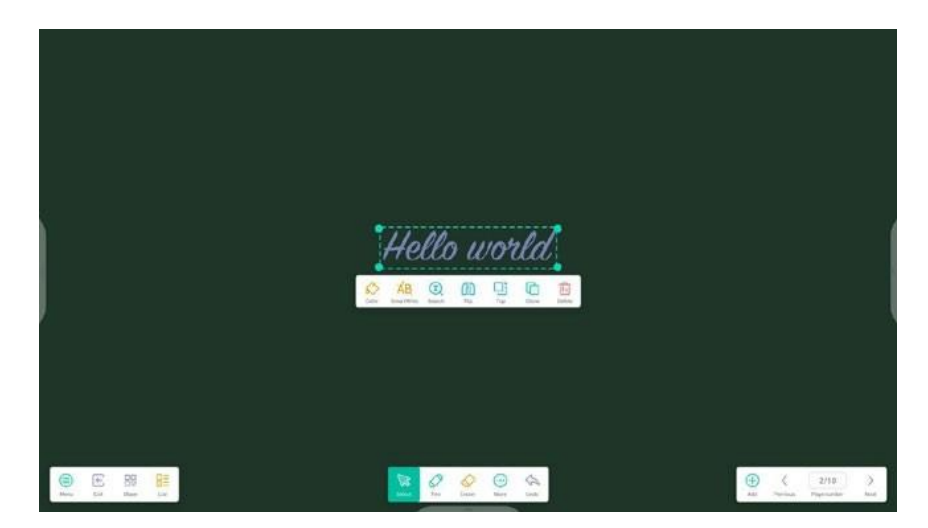

#### 4.1.7 FUNCIÓN DE EXPANSIÓN DE IMAGEN:

después de seleccionar la imagen, la imagen se puede transformar en una imagen vectorial y la imagen se puede reflejar.

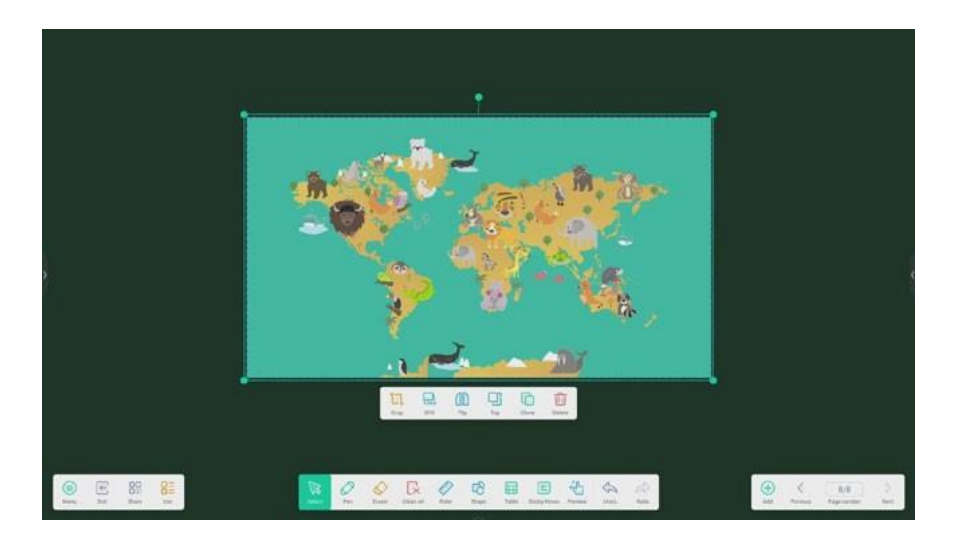

#### 4.1.8 BARRA DE HERRAMIENTAS PERSONALIZADA:

cuando Note está en pantalla completa, puede elegir qué herramientas aparecen en la barra de herramientas y cuáles ocultar en el submenú en "MÁS ".

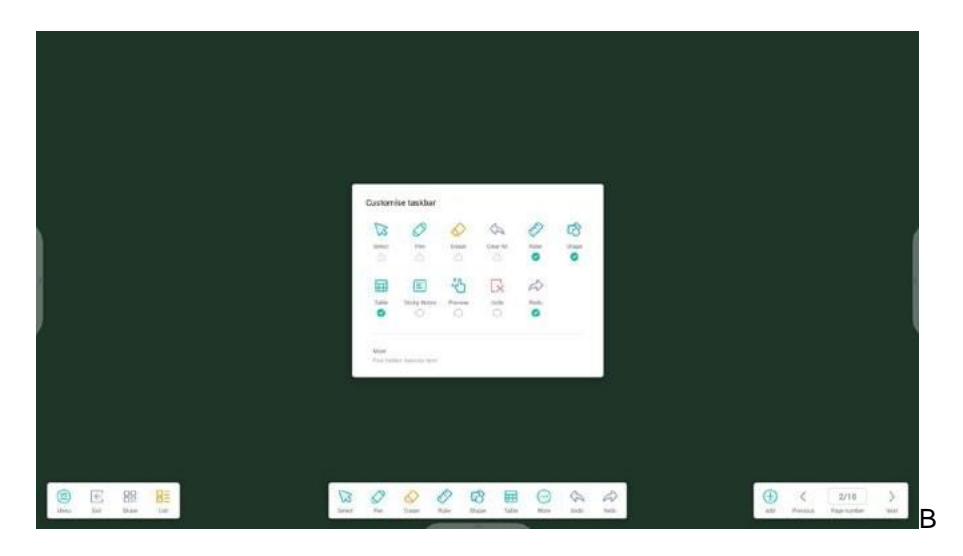

4.1.9. IMPORTE Y EXPORTE ARCHIVOS EN MÚLTIPLES FORMATOS:

Note admite la importación de múltiples formatos de archivo y la exportación de archivos en múltiples formatos.
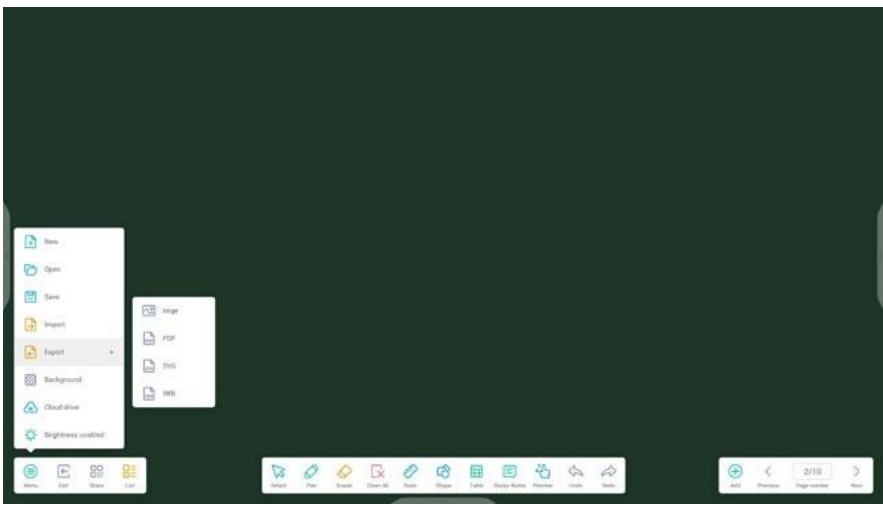

4.1.10 MÚLTIPLES FORMAS DE GUARDAR ARCHIVOS:

además de guardar archivos en el sistema local y en el disco U, Note también admite escanear archivos con teléfonos móviles para guardar o enviar archivos a correos electrónicos.

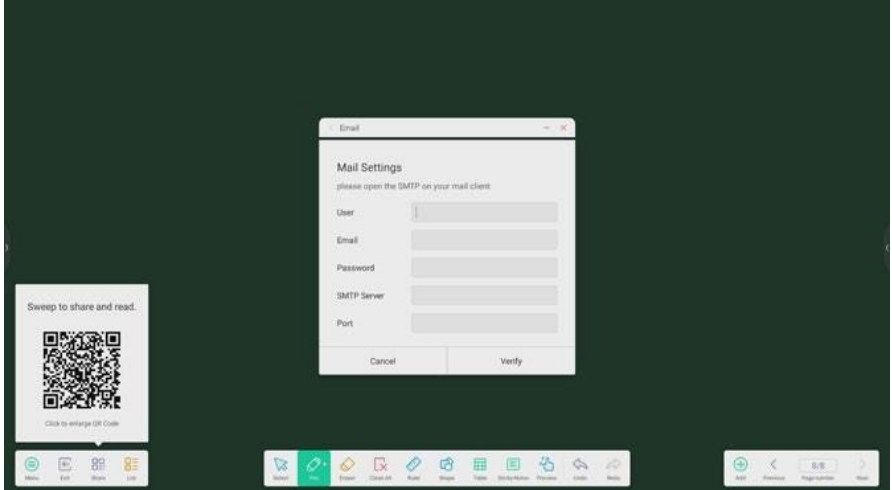

# 4.2. PALETA

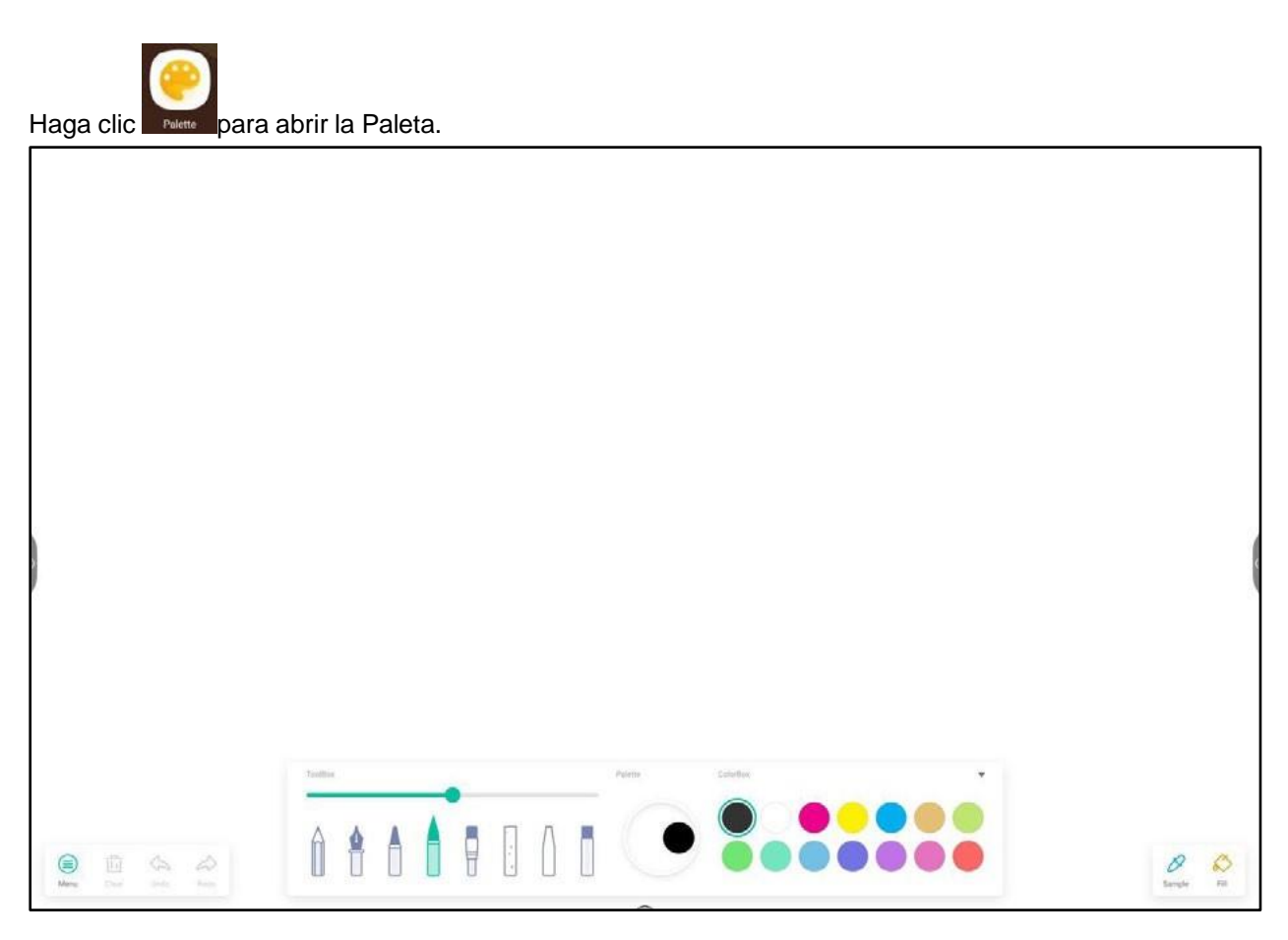

## 4.2.1. MENÚ

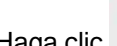

Haga clic Menu para abrir la ventana del menú.

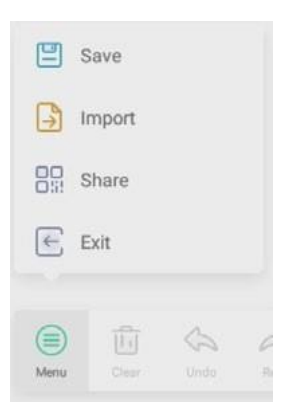

⊜

## 4.2.1.1 MENÚ-GUARDAR

 $\Xi$  Save Hacer clic en la ventana del menú, luego seleccione una ruta que desee guardar. A continuación, puede personalizar el nombre del archivo, simplemente luzca así:

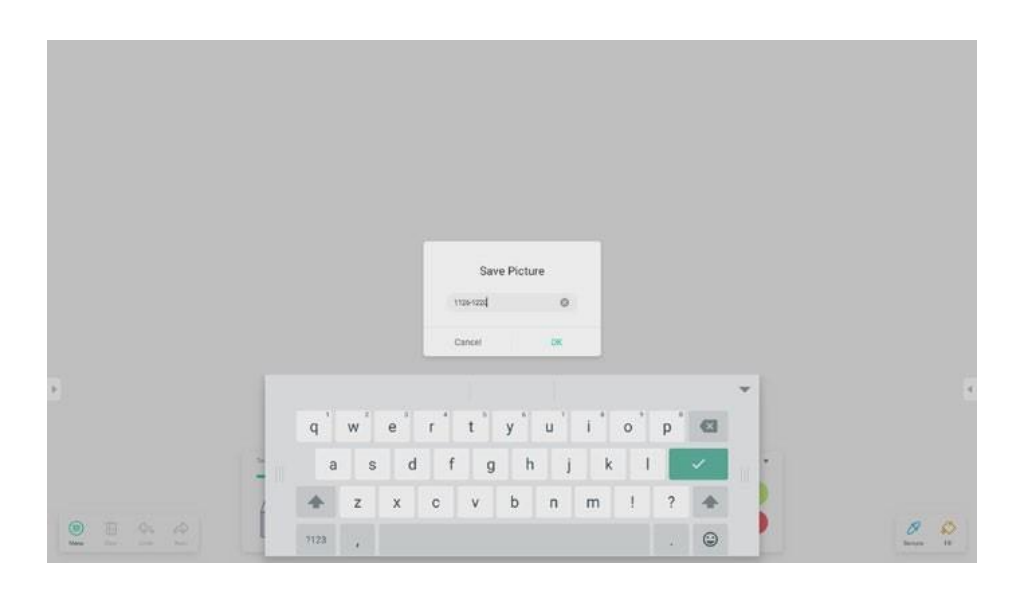

Ahora, puede hacer clic en 'Aceptar' para guardar los trabajos de paleta en la memoria local.

## 4.2.1.2 MENÚ-IMPORTAR

Haga clic en la ventana del menú para seleccionar una imagen importada en la aplicación Pallet . Esta imagen se usará como fondo para la página actual, simplemente luzca como,

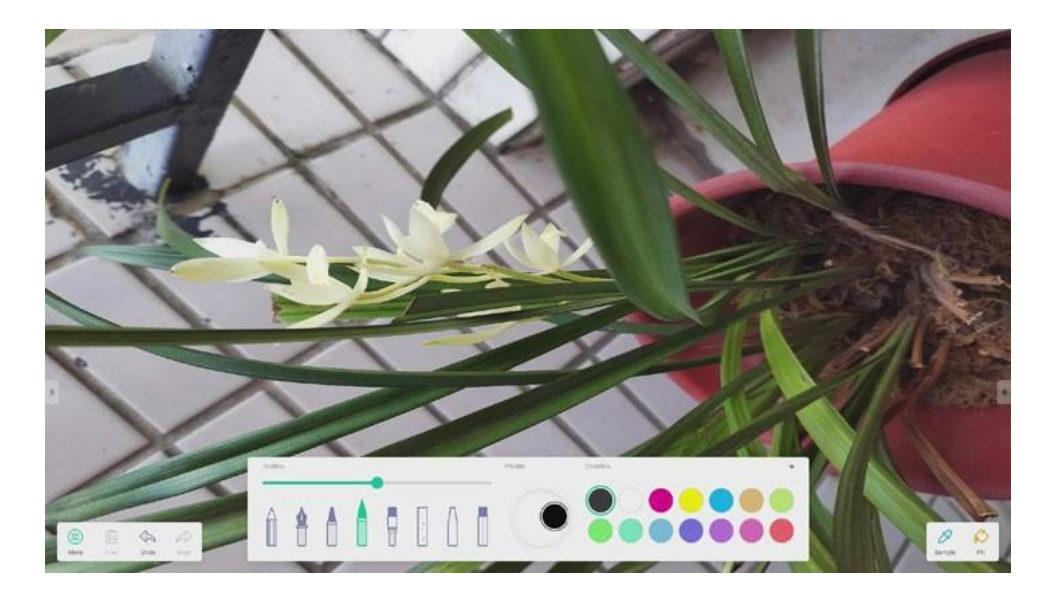

## 4.2.1.3MENÚ-COMPARTIR

Al hacer clic **du Share** en la ventana del menú, se generará un QRCode, que puede compartir sus trabajos de paleta con otros.

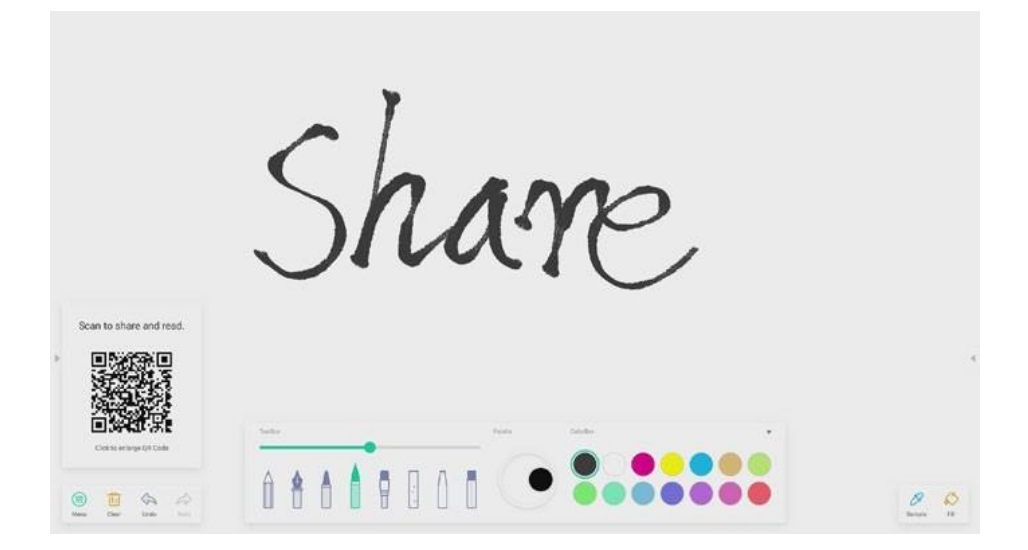

## 4.2.1.4 MENÚ-SALIR

Haga clic <sup>e</sup> Exit para salir de la aplicación Paleta. Tenga cuidado, los trabajos actuales se perderán si no los guardó.

#### 4.2.2 CLARO

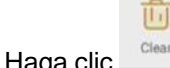

Haga clic <sup>Clear</sup> para borrar todo el contenido de la página actual.

## 4.2.3.DESHACER

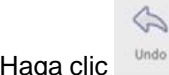

Haga clic undo para volver al último paso.

#### 4.2.4 REHACER

 $\hat{\infty}$ 

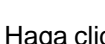

Haga clic Redo para recuperar un paso.

## 4.2.5 PLUMAS

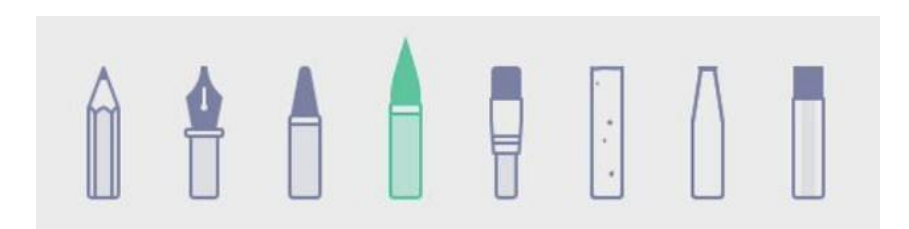

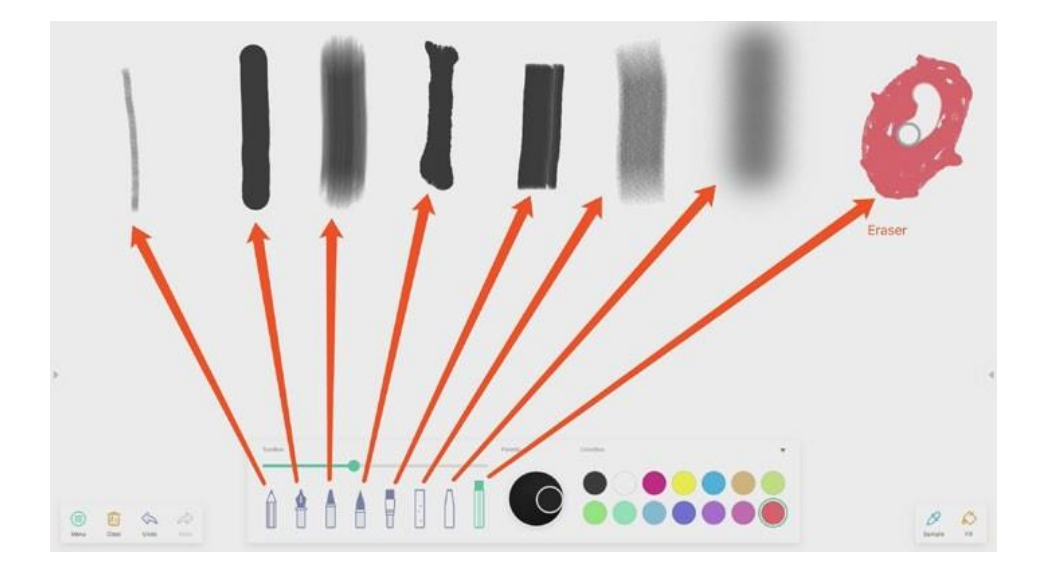

4.2.6 DESLIZADOR DE TRAZO DE PLUMA

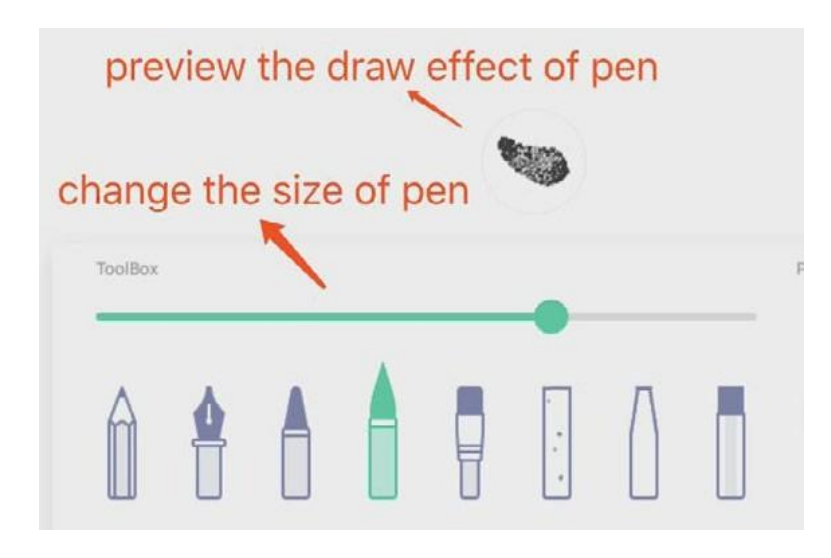

## 4.2.7 PALETA

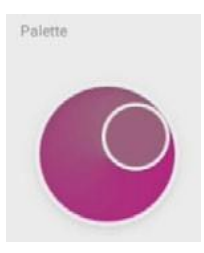

Puede usar la paleta para personalizar un color que no existía en el cuadro de color. Paso 1, haga clic en un color en el cuadro de color. Como,

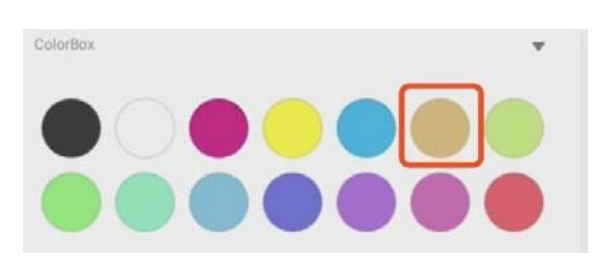

Paso 2, arrastre el rodillo en la paleta en el sentido de las agujas del reloj, simplemente mire como

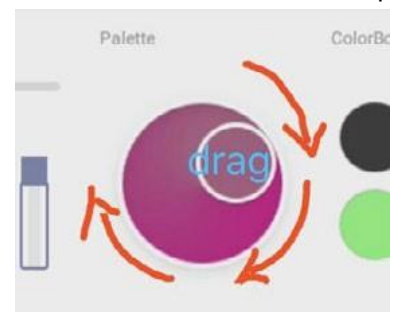

Repita los pasos 1 y 2, puede obtener un color que no existía en ColorBox , como

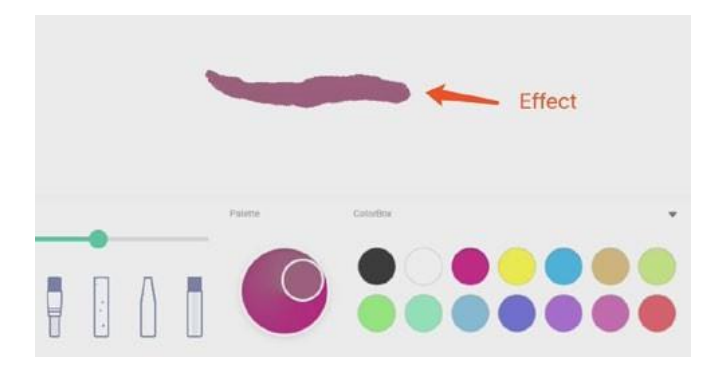

## 4.2.8 SELECTOR DE COLOR

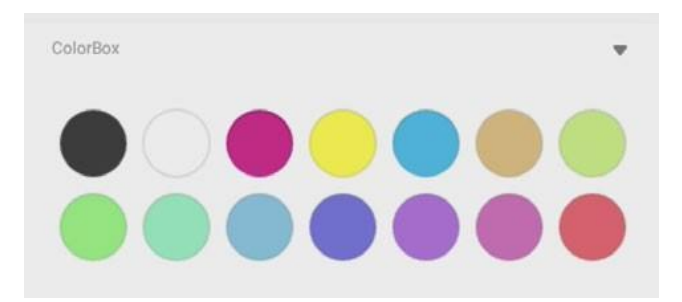

4.2.9 OCULTAR O MOSTRAR CAJA DE HERRAMIENTAS

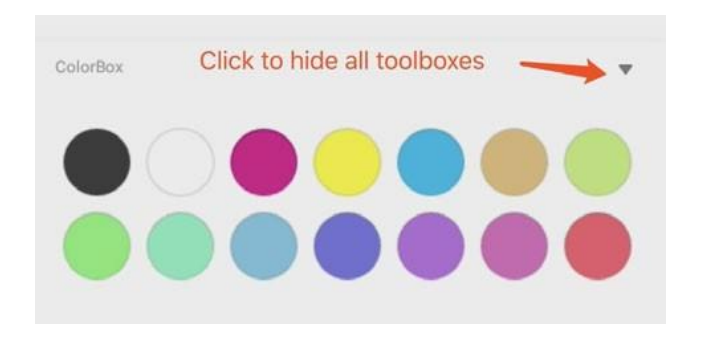

4.2.10 MUESTRA

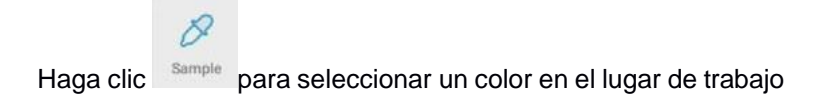

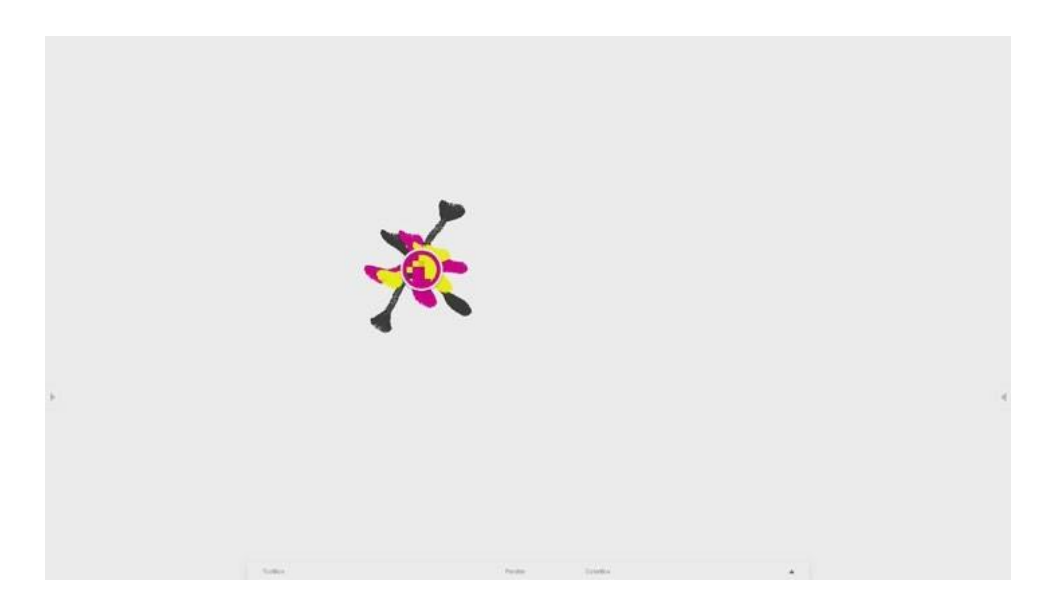

## 4.2.11 LLENAR

 $\mathcal{S}$ 

Hacer clic puede cambiar el modo de lápiz al modo de relleno. En este modo, puede seleccionar un color en ColorBox y luego llenar una región cerrada, como,

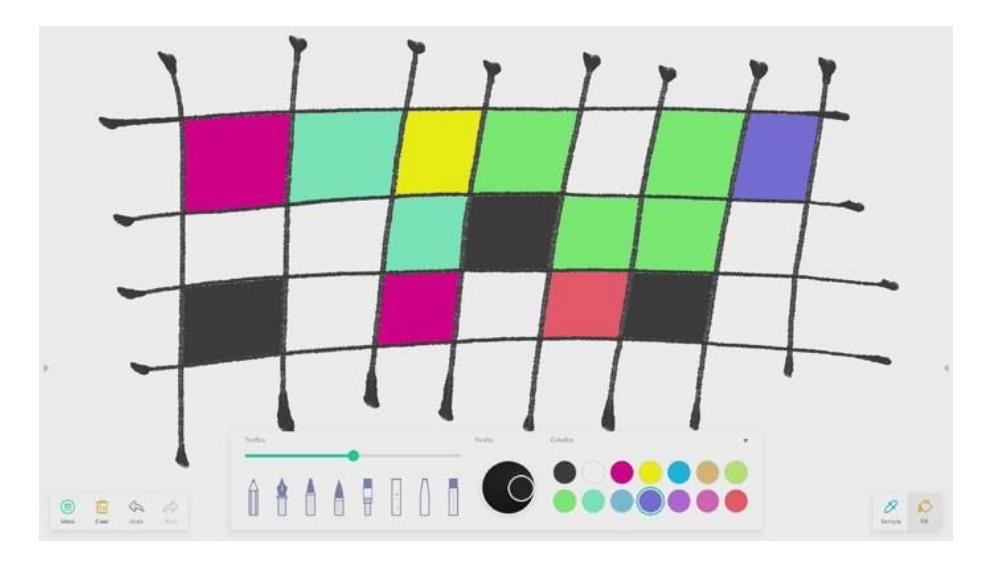

# 4.3 VISUALIZADOR

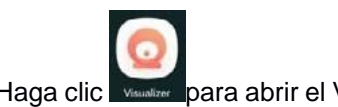

Haga clic **visualizer** para abrir el Visualizador.

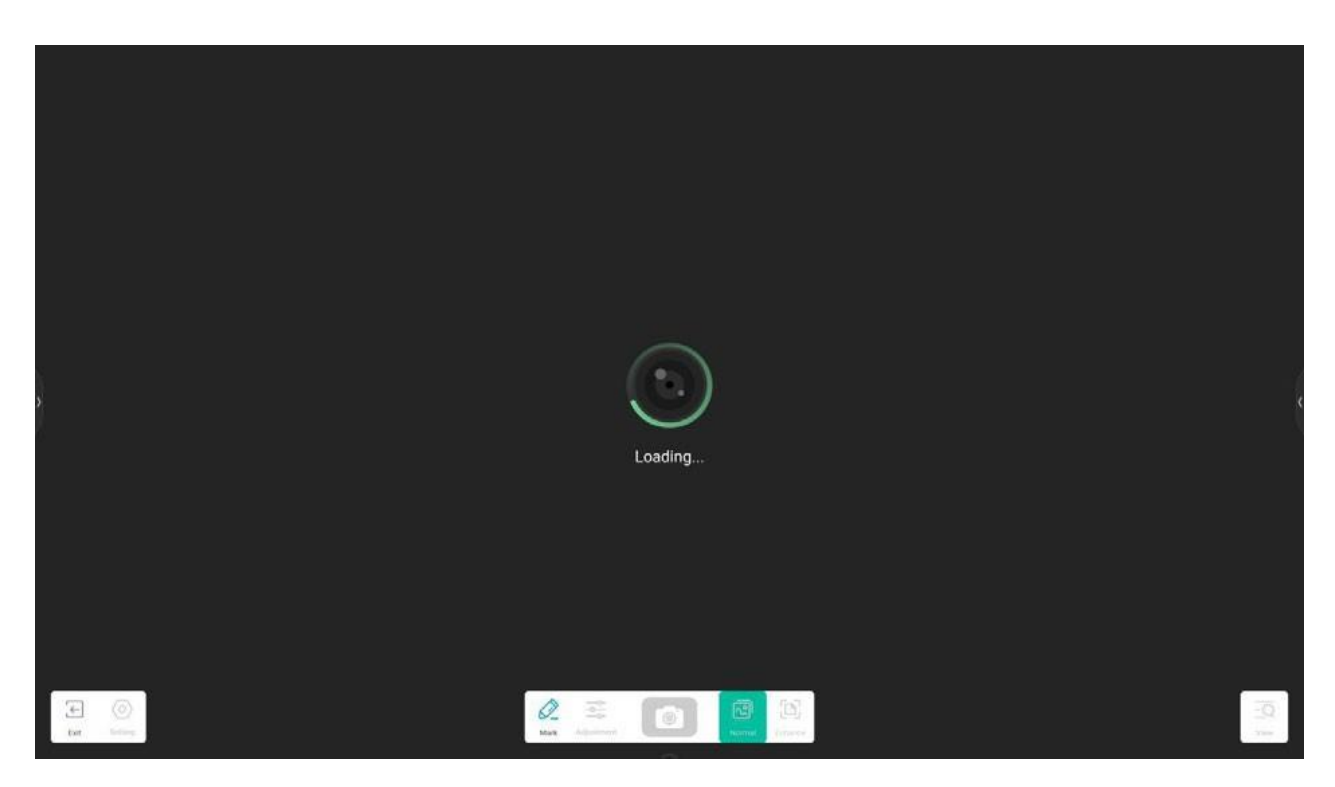

## 4.3.1 CONFIGURACIÓN

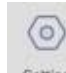

Haga clic <sup>setting</sup> para abrir el menú Configuración

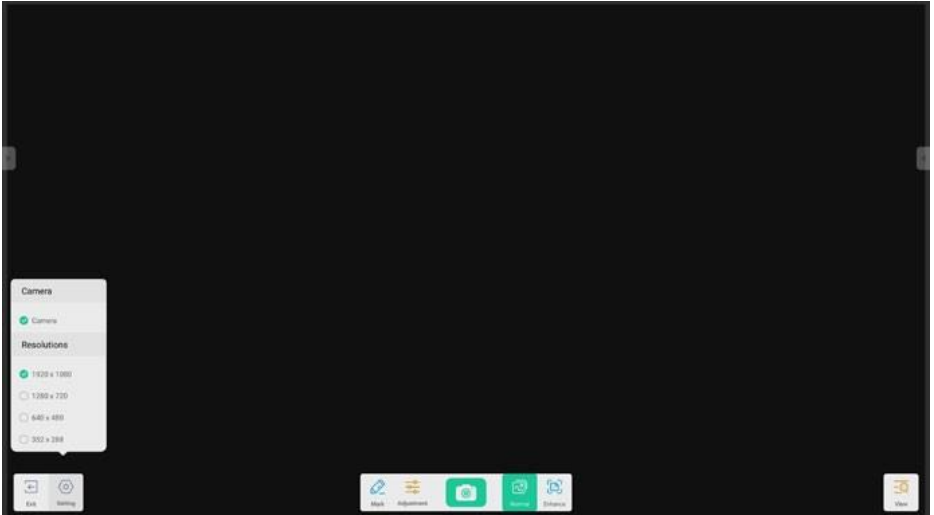

## 4.3.1.1 CÁMARA

Elija el dispositivo de cámara que desea obtener una vista previa

#### 4.3.1.2 RESOLUCIONES

Elija Resoluciones de vista previa para la cámara, las selecciones varían según el parámetro de hardware.

4.3.2 MARCAR HERRAMIENTAS

Es igual que Mark en la barra del sistema.

#### 4.3.3 FOTO TOMADA

Hacer clic para tomar una foto, y luego cambiar automáticamente al modo de reproducción. Botón  $\odot$ vuelve al estado . Haga clic en el modo de reproducción, luego cambie al estado de vista previa de la cámara.

#### 4.3.4 MODO DE VISTA PREVIA

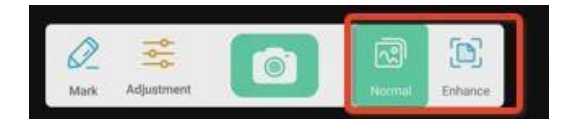

### 4.3.4.1MODO DE IMAGEN

Haga clic en 'Normal' para cambiar al modo de imagen. Es el modo de vista previa normal por defecto sin ningún efecto.

## 4.3.4.2MODO DE TEXTO

Haga clic en 'Mejorar' para cambiar al modo de imagen. Es el modo de vista previa normal por defecto sin ningún efecto.

#### 4.3.5 ESCENARIO DE EXPOSICIÓN

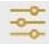

Haga clic Adjustment para mostrar el menú Configuración de exposición.

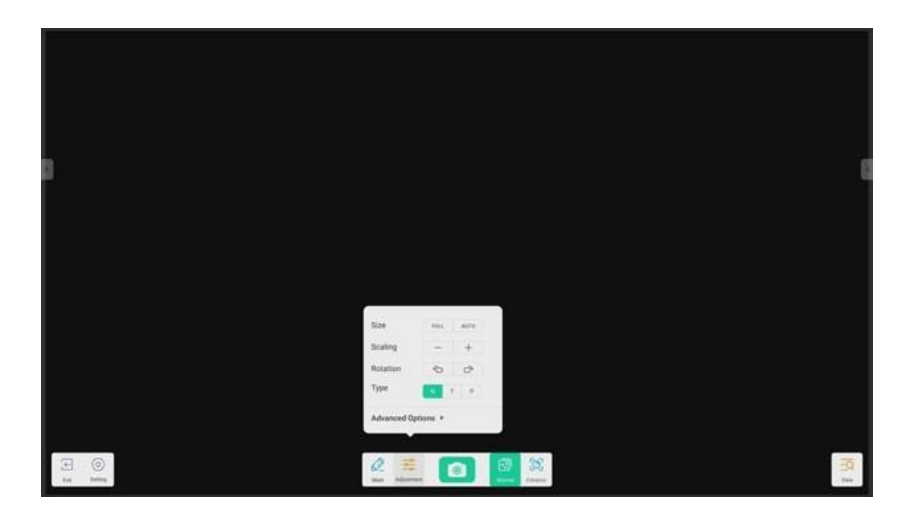

## 4.3.5.1 TAMAÑO

Haga clic en el botón Completo, la pantalla de vista previa cambiará de tamaño para llenar la pantalla completa. Haga clic en el botón Auto, la pantalla de vista previa cambiará de tamaño para llenar la pantalla con una relación de aspecto fija.

#### 4.3.5.2 ESCALADA

Haga clic en el botón +, haga zoom en la pantalla de vista previa. Haga clic en el botón - para alejar la pantalla de vista previa.

## 4.3.5.3 ROTACIÓN

Gire la pantalla de vista previa 90 grados en el sentido de las agujas del reloj. Gire la pantalla de vista previa 90 grados en el sentido contrario a las agujas del reloj.

#### 4.3.5.4 TIPO

Haga clic en el tipo N, cambie al tipo Normal.

Haga clic en el tipo T, cambie al tipo de texto, reduzca el uso del color y mejore la calidad de visualización del texto. Haga clic en el tipo P, cambie al tipo de imagen, reduzca el contraste y aumente la saturación para mejorar la calidad de visualización de la imagen.

#### 4.3.5.5OPCIONES AVANZADAS

Ajuste dinámicamente el brillo, el contraste, la saturación y la nitidez.

#### 4.3.6 VISTA

 $-C$ 

Haga clic en view el botón, cambie al modo de vista previa

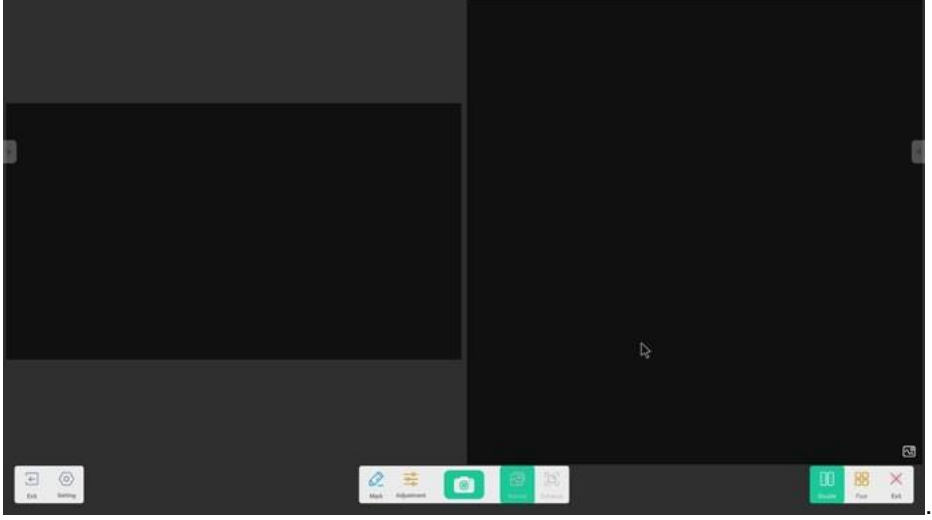

## 4.3.6.1 FOTOS MÚLTIPLES

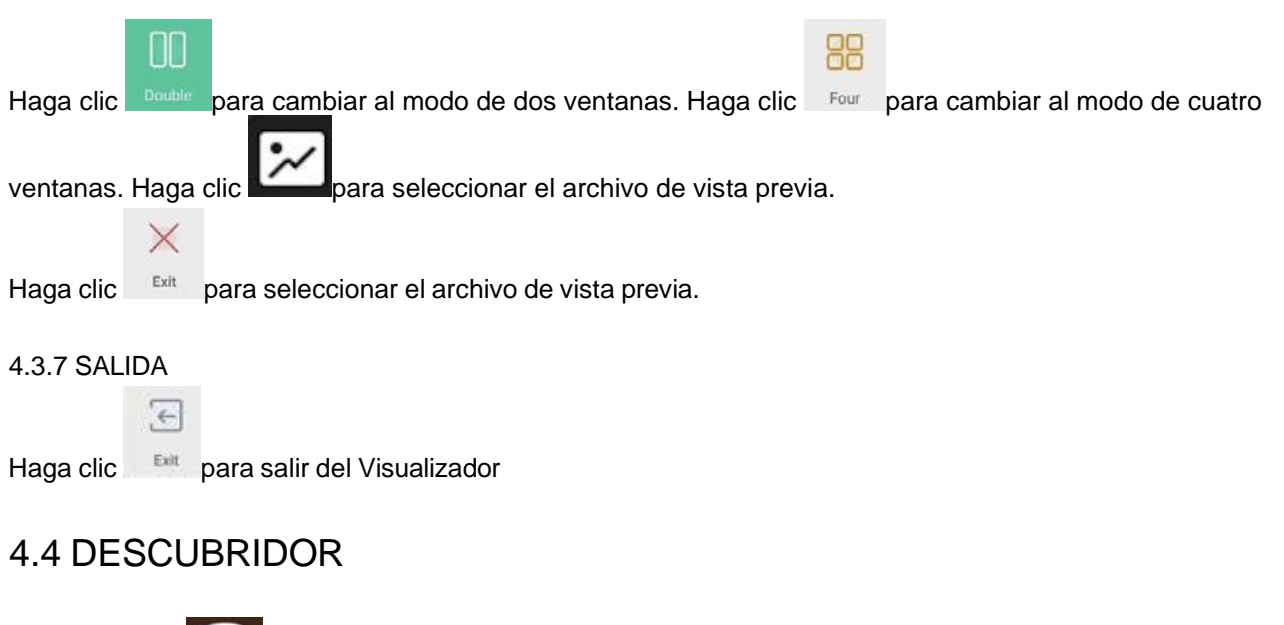

4.4.1 Haga clic **FRAGE** para abrir el Finder.

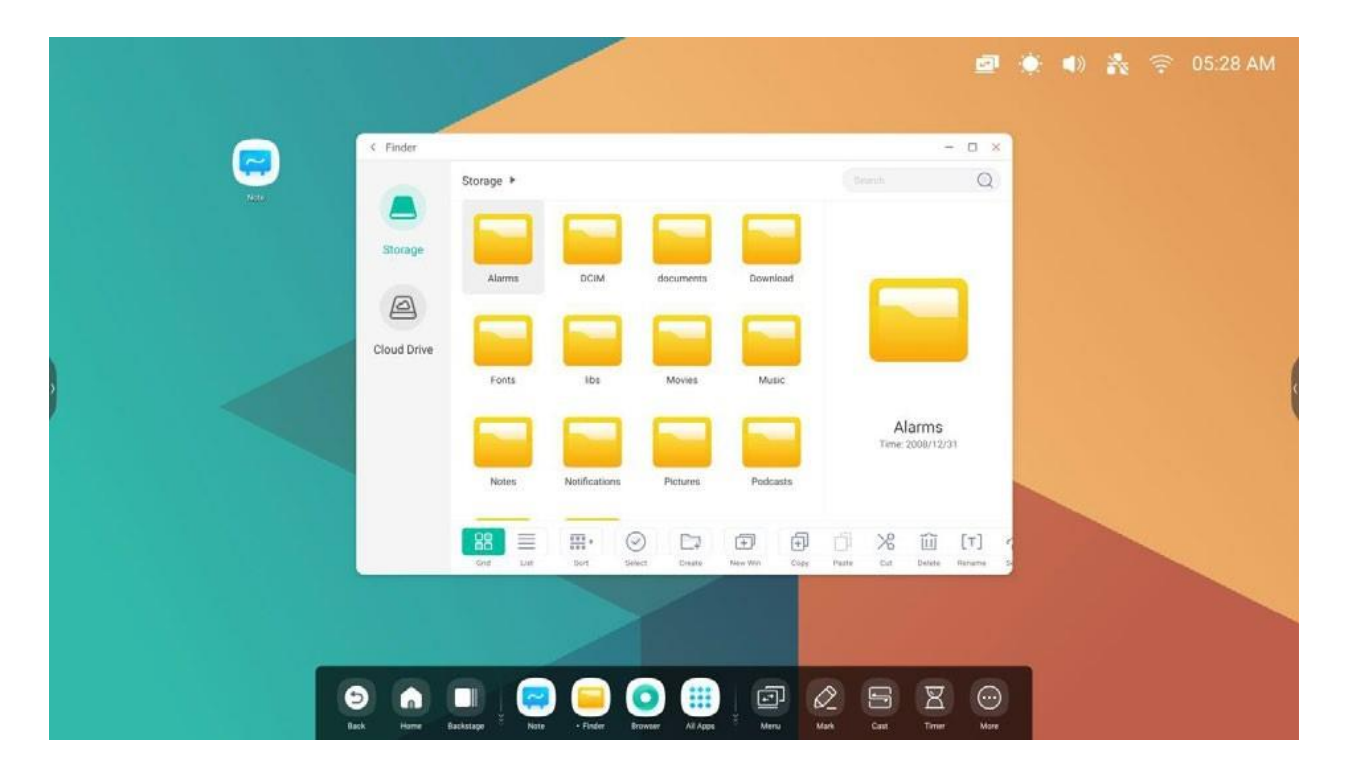

### 4.4.1 ALMACENAMIENTO

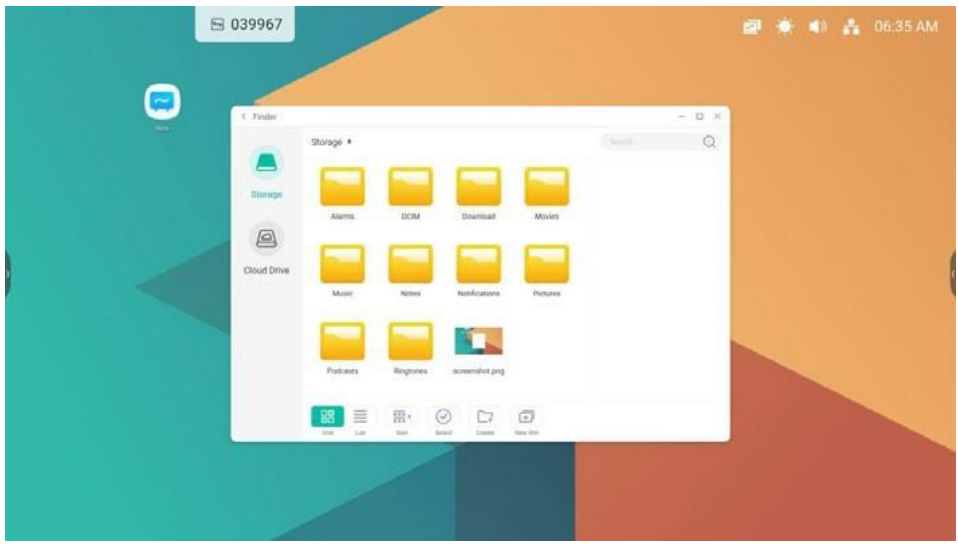

Los usuarios pueden explorar los recursos almacenados en el almacenamiento local según la categoría, incluido el documento, la escritura en la pizarra (páginas guardadas por la pizarra y captura de pantalla rápida), video, imagen y audio.

## 4.4.1.1 ATRÁS

Haga clic en  $\leq$  el botón para volver a la página anterior.

#### 4.4.1.2 BUSCAR

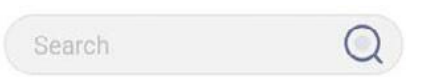

Buscar. En el cuadro de entrada en la esquina superior derecha de la interfaz, ingrese el nombre del recurso que desea buscar y haga clic para buscar los recursos. Por ejemplo, ingresando "palabra", puede encontrar recursos cuyo nombre sea "palabra".

#### 4.4.2 USB

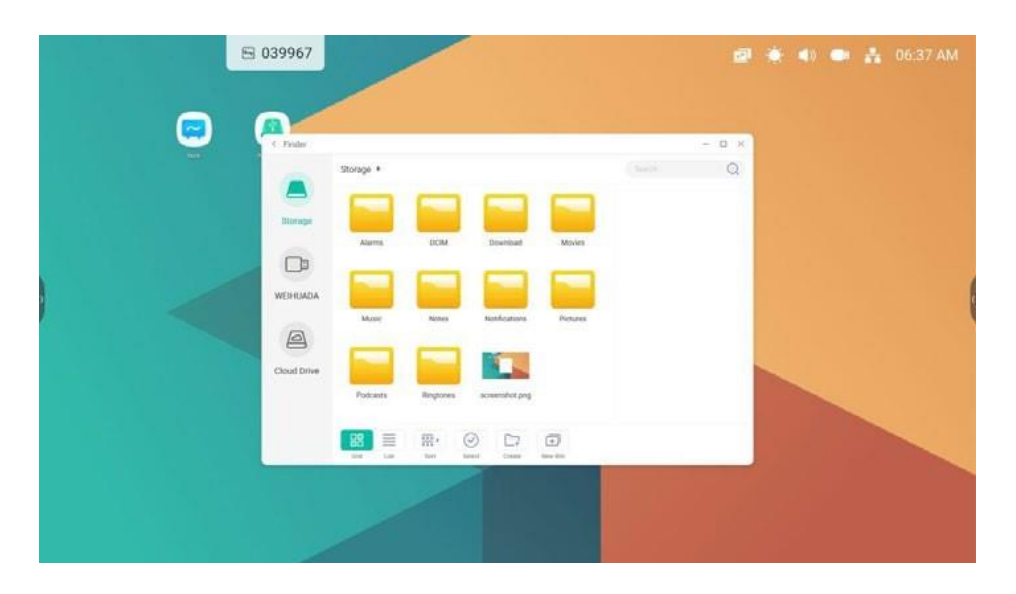

Los usuarios pueden explorar los recursos almacenados en el almacenamiento USB según la categoría, in- cluido el documento, la escritura en la pizarra (páginas guardadas por la pizarra y captura de pantalla rápida), video, imagen y audio.

## 4.4.3 PANTALLA DE CUADRÍCULA

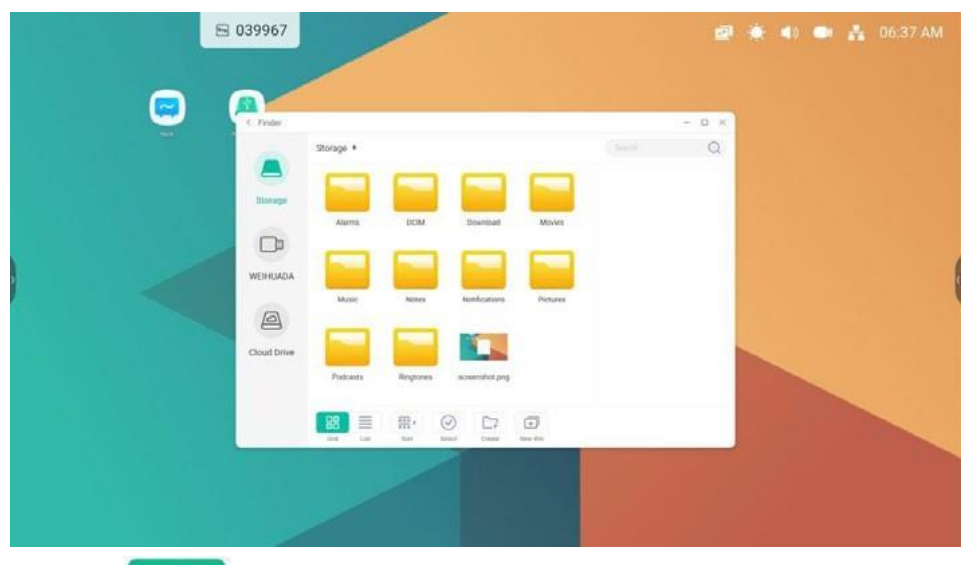

88

Haga clic **para mostrar los recursos en forma de icono.** Los recursos se muestran en forma de icono por defecto.

## 4.4.4 VISUALIZACIÓN DE LISTA

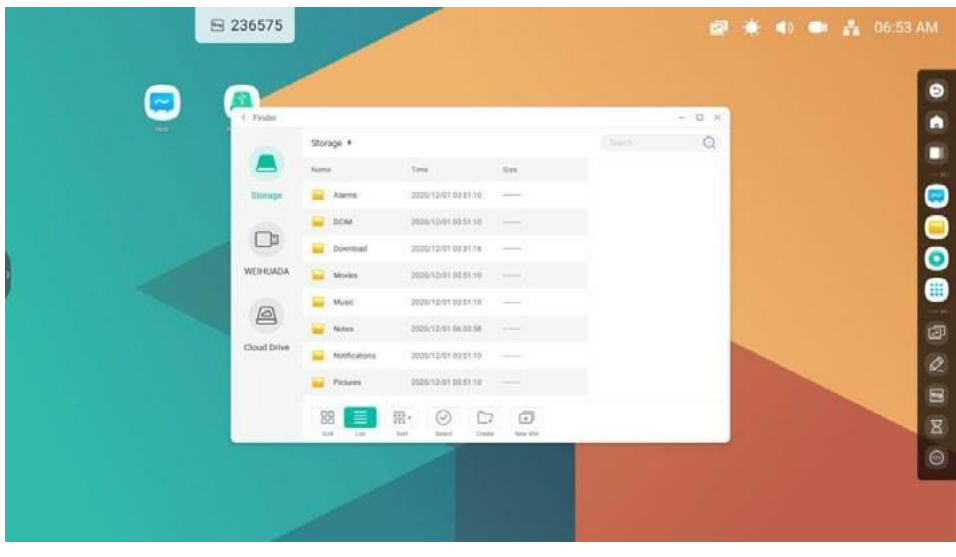

Haga clic **para cambiar para mostrar los recursos en forma de información detallada.** 

## 4.4.5 CLASIFICAR

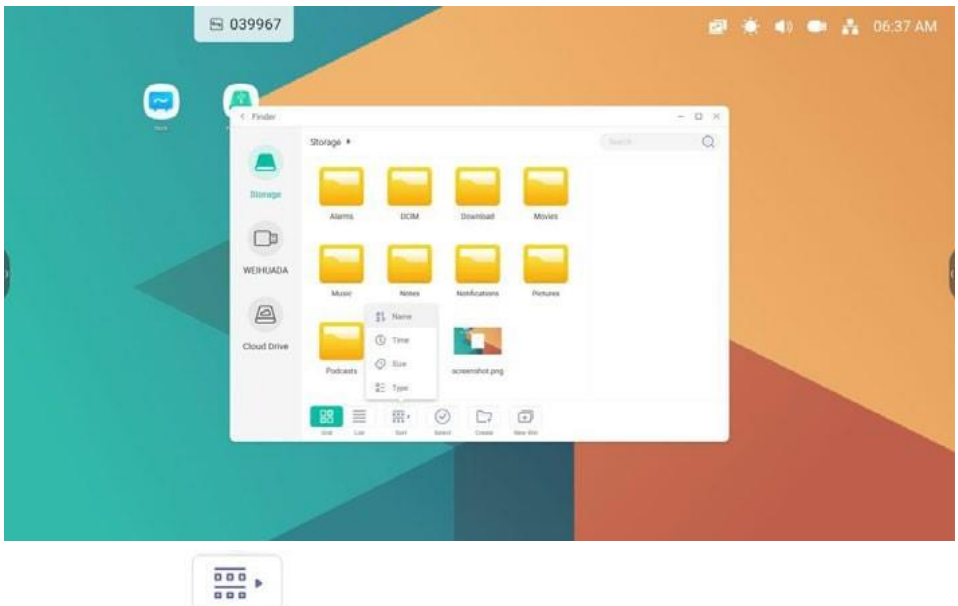

Haga clic en el s<sup>sort</sup> botón de pedido para abrir el menú como se muestra en la imagen. Puede ordenar los recursos, incluso ordenarlos según el nombre, el tipo, el tamaño y el tiempo. Los recursos se ordenan según el nombre de forma predeterminada.

#### 4.4.6 SELECCIONAR

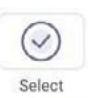

Haga clic en el botón selecto para cambiar a y aparecerá un cuadro de selección en la esquina superior VH<sub>X</sub>

izquierda de los recursos selectall . Luego puede seleccionar los recursos según sea necesario.

## 4.4.6.1 SELECCIONAR TODO

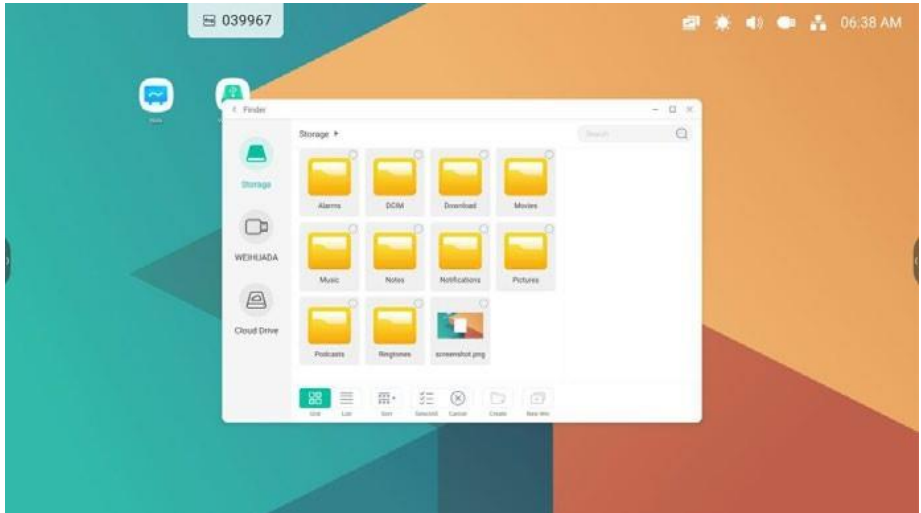

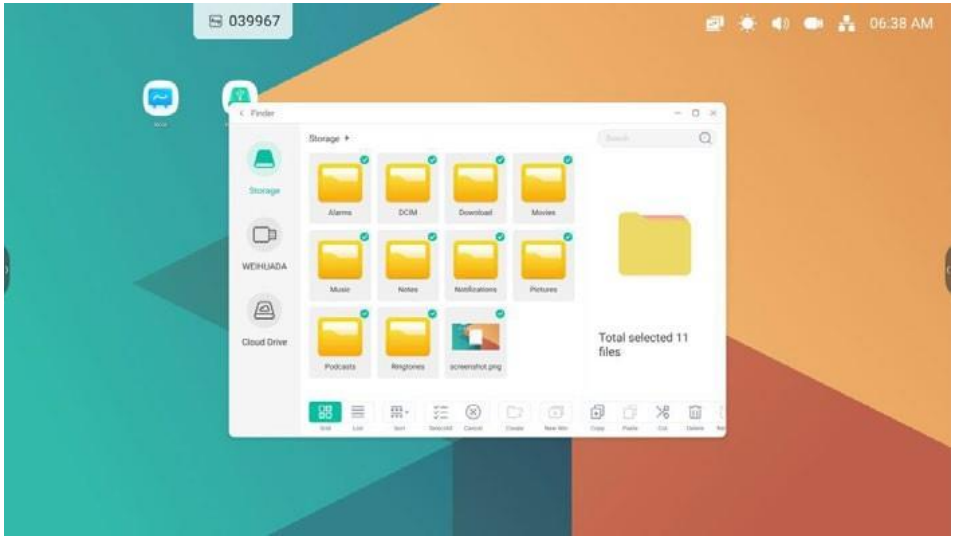

Seleccionando todo. Al hacer clic en el botón selectAll , puede seleccionar todos los recursos del directorio actual.

Cancelando la selección. Haga clic cancel para cancelar todos los recursos que se han seleccionado actual- mente.

 $\frac{1}{2}$ 

4.4.6.2 PROCESO DE COPIAR

Proceso de copiar. Cuando se selecciona el recurso, aparecerá el botón de copiar. Haga clic  $\Box$  para copiar el recurso seleccionado actualmente.

#### 4.4.6.3 PEGADO

Pegado. Cuando hay algún recurso que se está copiando o cortando actualmente, el botón  $\Box^{\dagger}$ está disponible. Los usuarios pueden pegar elrecurso copiado/cortado en la ubicación especificada según sea necesario. Puede ejecutar la operación de pegado solo cuando la carpeta predeterminada muestra "todas" las ubicaciones de recursos.

#### 4.4.6.4 CORTE

Corte. Cuando se selecciona el recurso, aparecerá el botón de corte. Haga clic o para cortar el recurso seleccionado actualmente.

#### 4.4.6.5 BORRANDO

Borrando. Haga clic  $\overline{\mathbb{H}}$  para eliminar el recurso seleccionado.

#### 4.4.6.6 RENOMBRAR

Cambio de nombre. Haga clic  $\llbracket \top \rrbracket$  para cambiar el nombre del recurso seleccionado.

## 4.4.6.7 MÁS

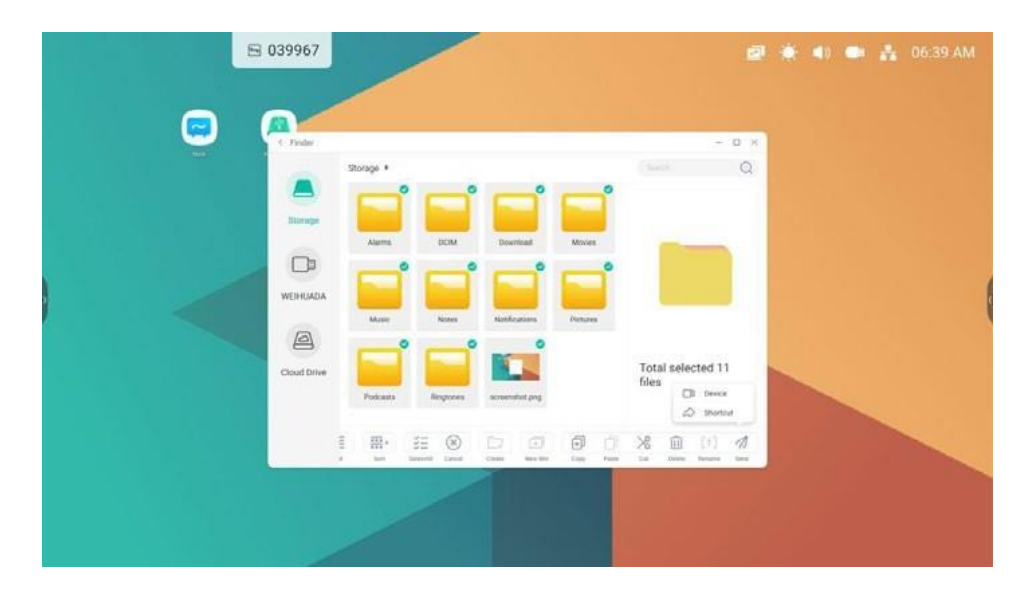

Más. Haga clic  $\tilde{\ }\,$  para que aparezca el botón "enviar a". Puede enviar el archivo seleccionado a la carpeta de destino.

## 4.4.7 NUEVA CARPETA

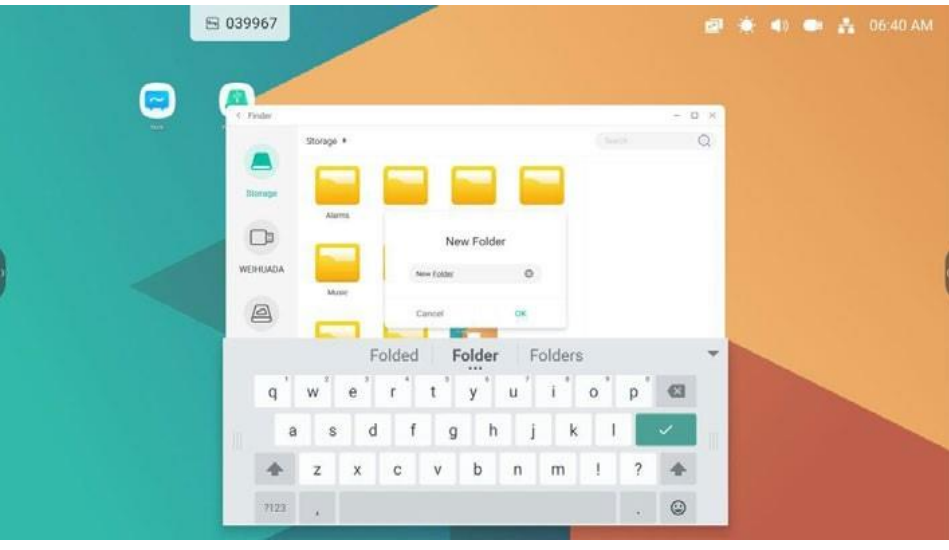

Nueva carpeta. Haga clic en "Nueva carpeta" para crear nuevas carpetas en el directorio actual.

# 4.5 NAVEGADOR

Haga clic **Browser** para abrir el navegador.

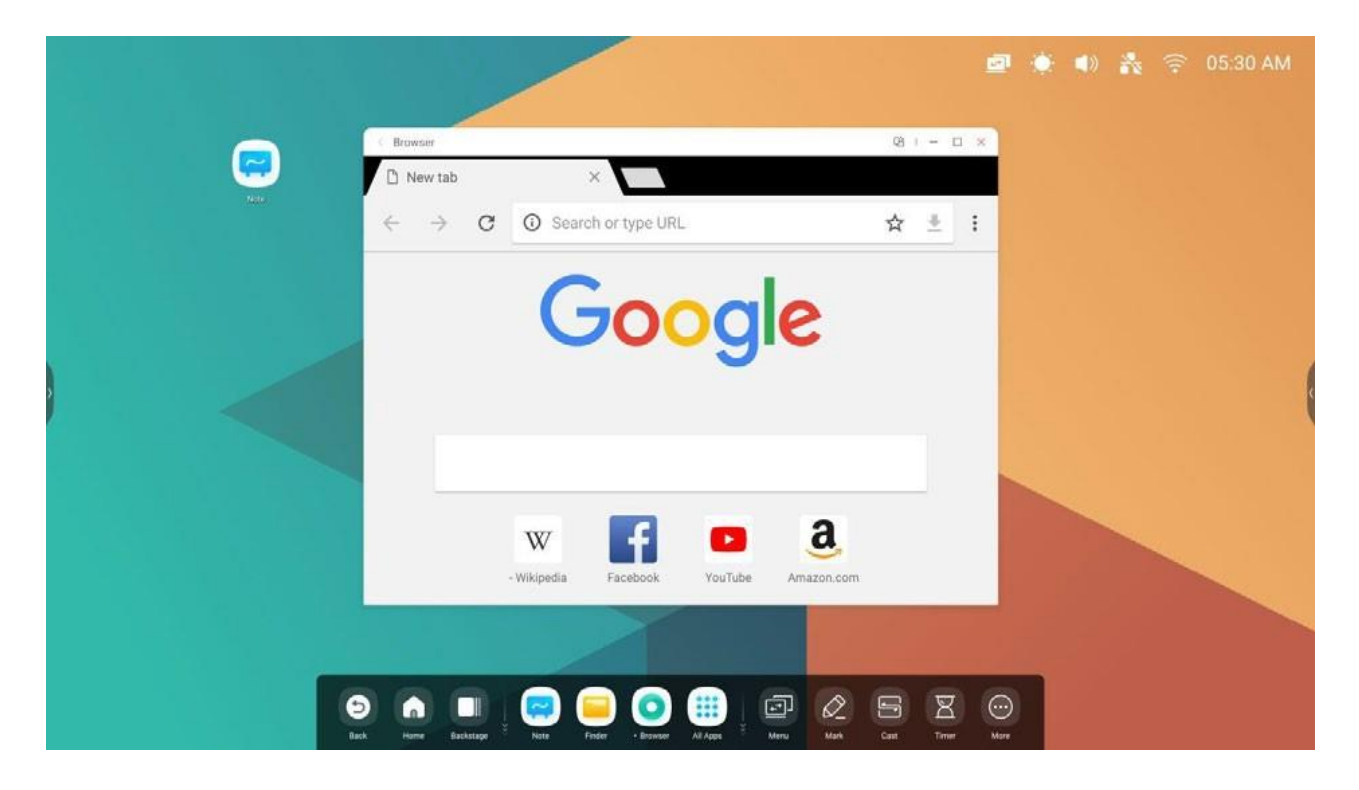

Mantenga presionada la imagen o el texto y luego arrastre a Nota

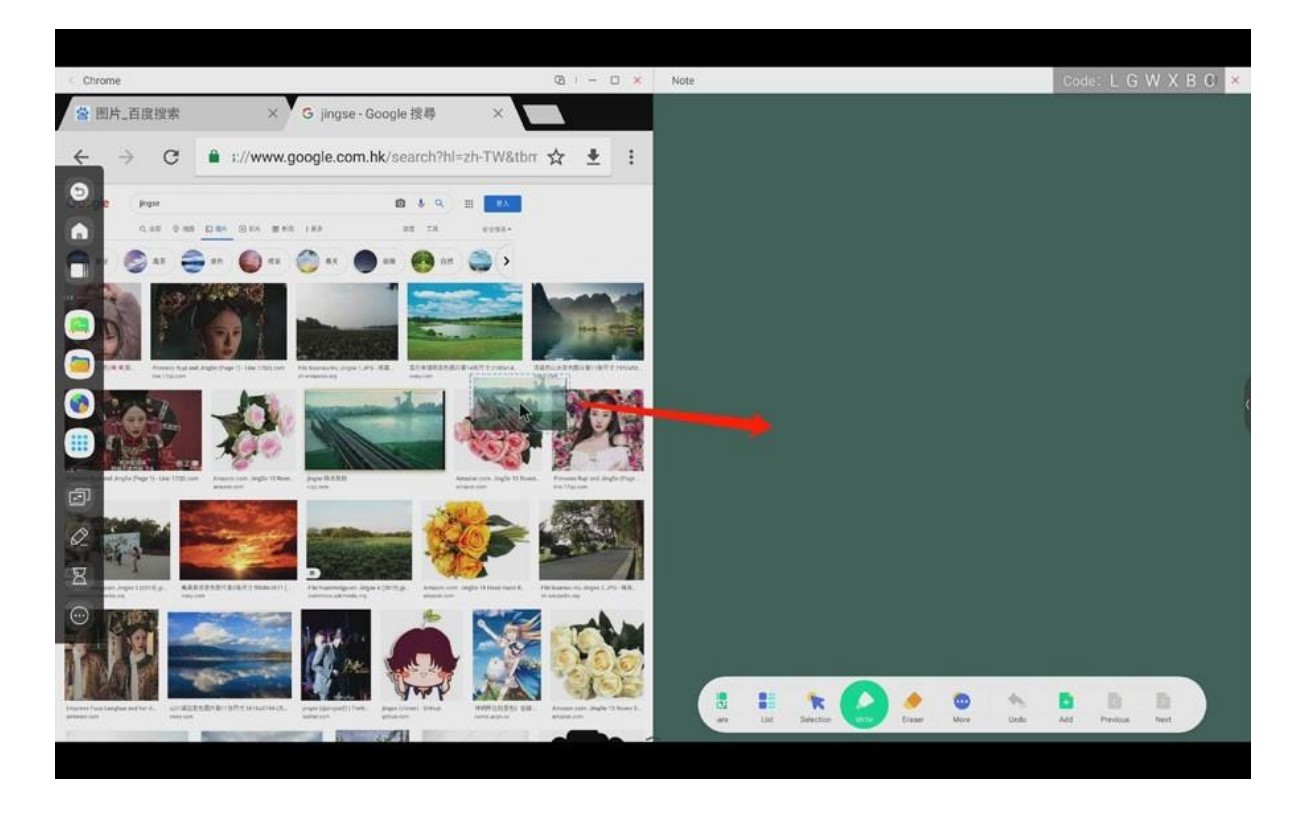

Send the quick-link to Desktop<br>
en el navegador más configuraciones para agregar un enlace

Haga clic<br>rápido al escritorio

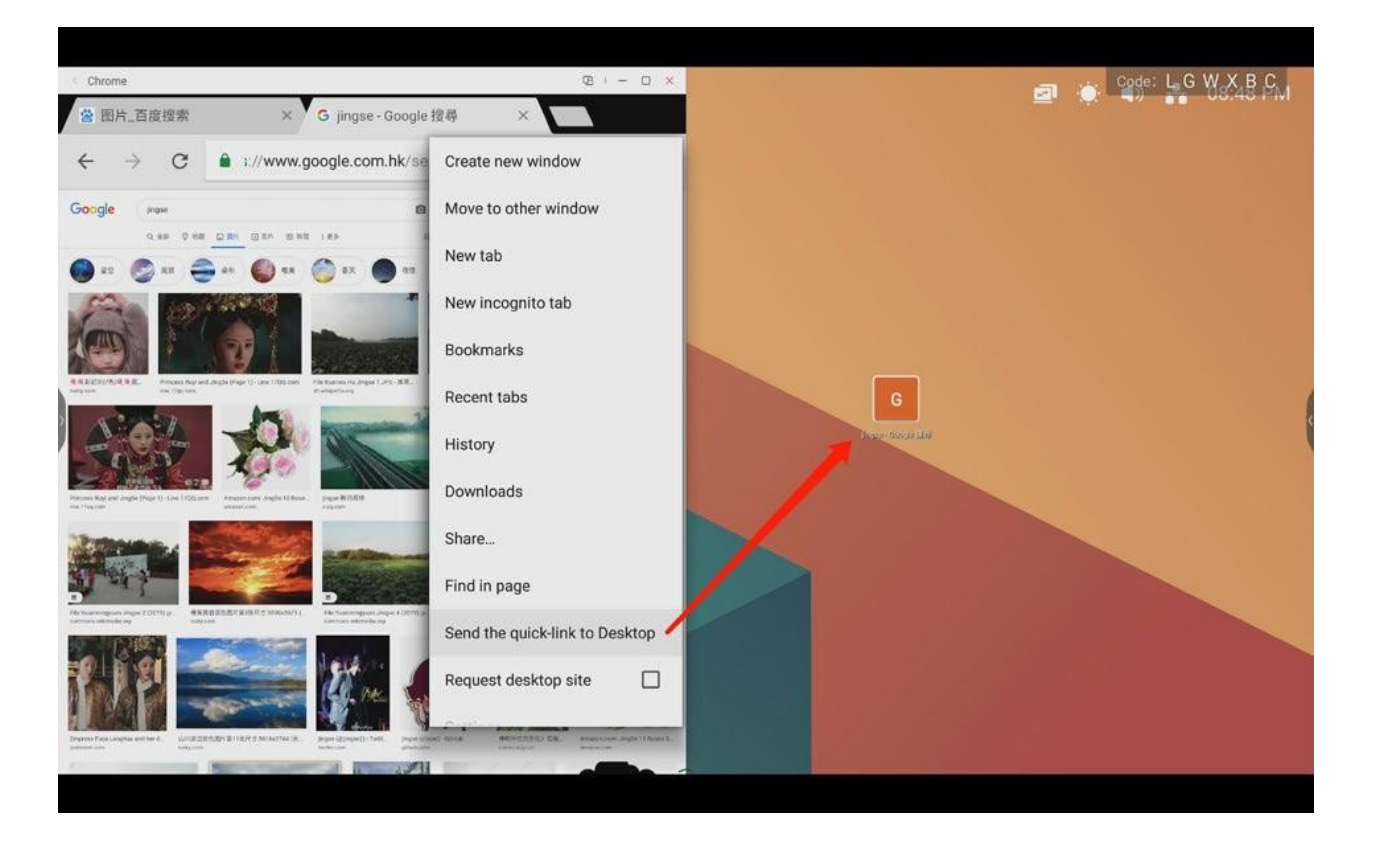

# 4.6 AJUSTES

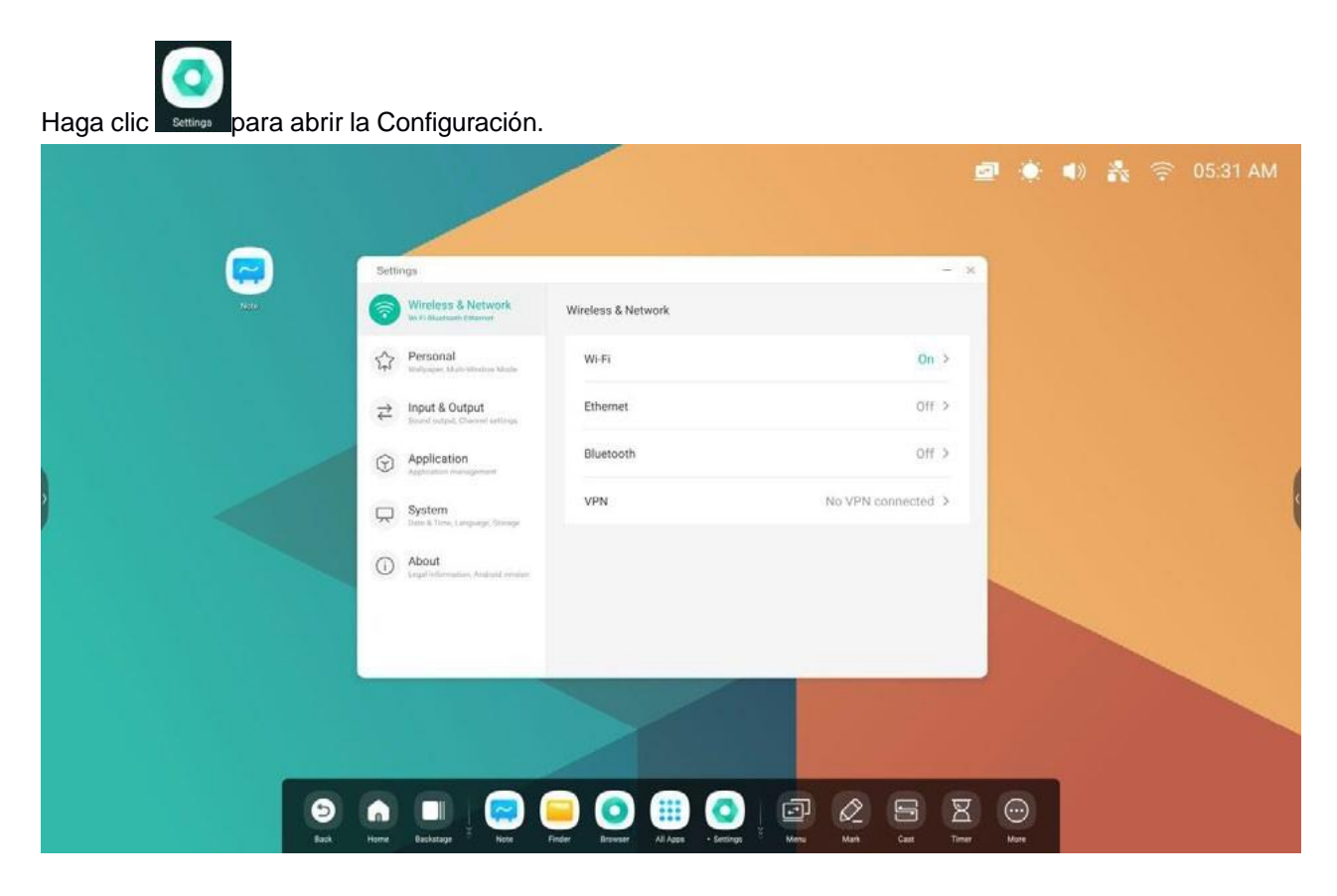

#### 4.6.1 RED INALÁMBRICA

#### 4.6.1.1 WIFI

Si conecta un módulo Wi-Fi, puede hacer clic en el menú Wi-Fi para ingresar a la interfaz Wi-Fi, administrar y ver su conexión Wi-Fi.

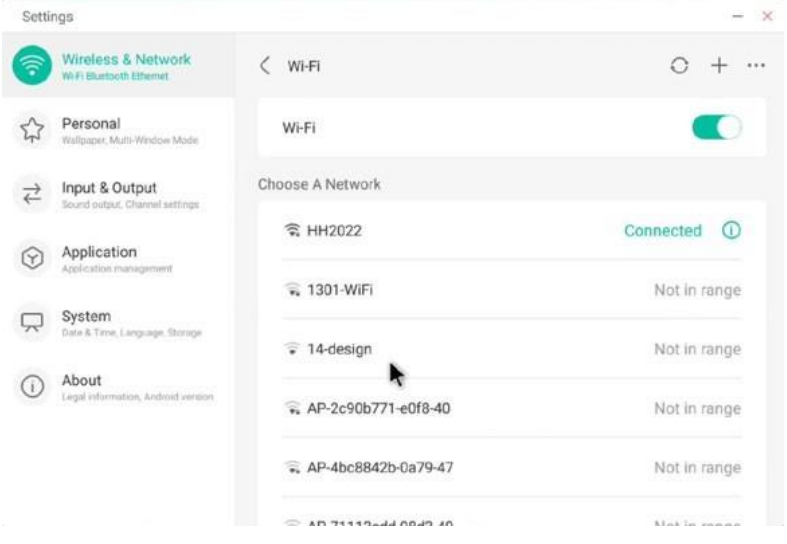

Si no puede encontrar su Wi-Fi, puede configurar manualmente para agregar Wi-Fi haciendo clic en  $+$ 

Add Network

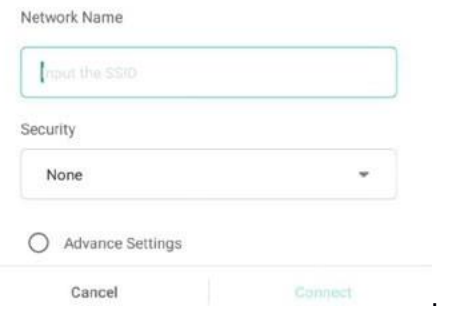

Además, puede hacer clic en **para ver su dirección Wi-Fi e instalar certificados**.

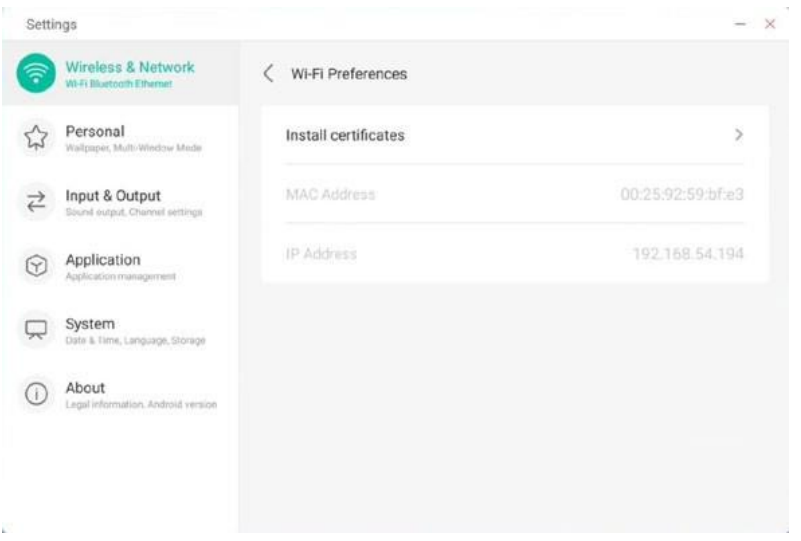

#### 4.6.1.3 ETHERNET

La configuración de la red cableada le permite ver y controlar el estado de su red, o puede establecer manual- mente su configuración de IP estática y configuración de proxy.

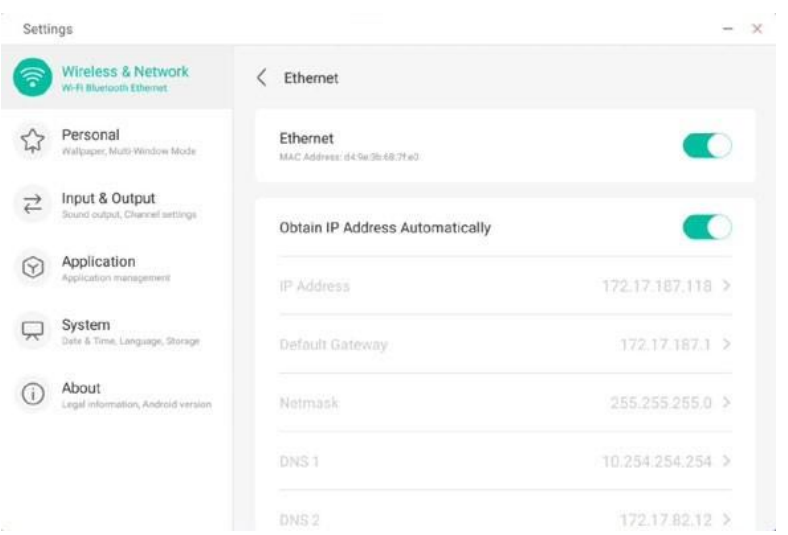

#### 4.6.1.3 PUNTO DE ACCESO

Si conecta un módulo de punto de acceso, la configuración del punto de acceso le permite ver y controlar sus puntos de acceso, o configurar manualmente el nombre, la contraseña y la frecuencia de su punto de acceso

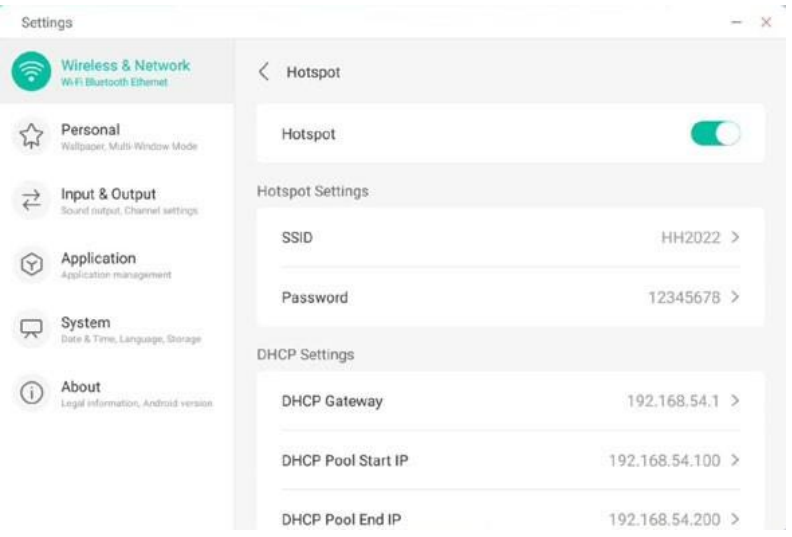

## 4.6.1.4 VPN

Puede agregar su conexión VPN a la configuración de VPN, donde puede administrar toda la configuración y el estado de VPN.

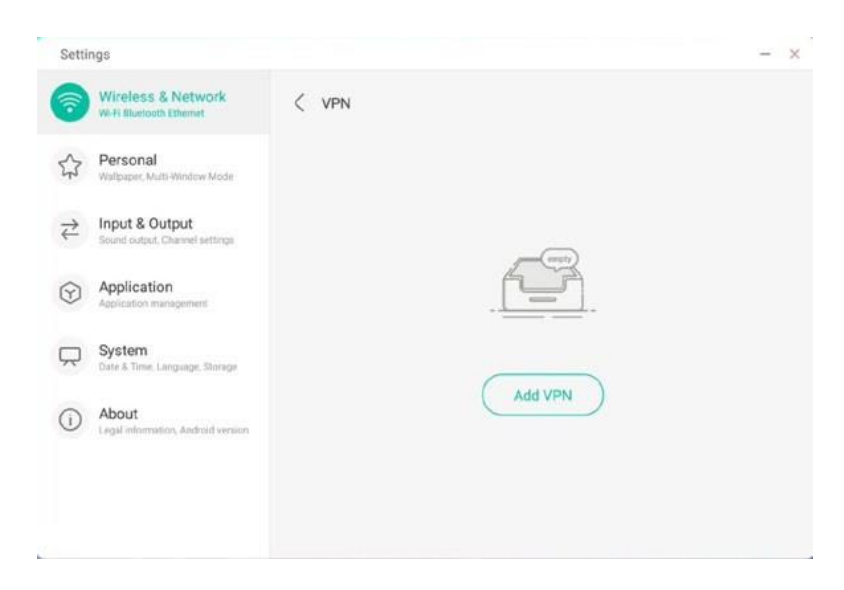

#### 4.6.2 PERSONAL

## 4.6.2.1 FONDO DE PANTALLA

La configuración del fondo de pantalla admite fondos de pantalla estáticos y dinámicos. Puede elegir qué fondo de pantalla desea configurar en su escritorio.

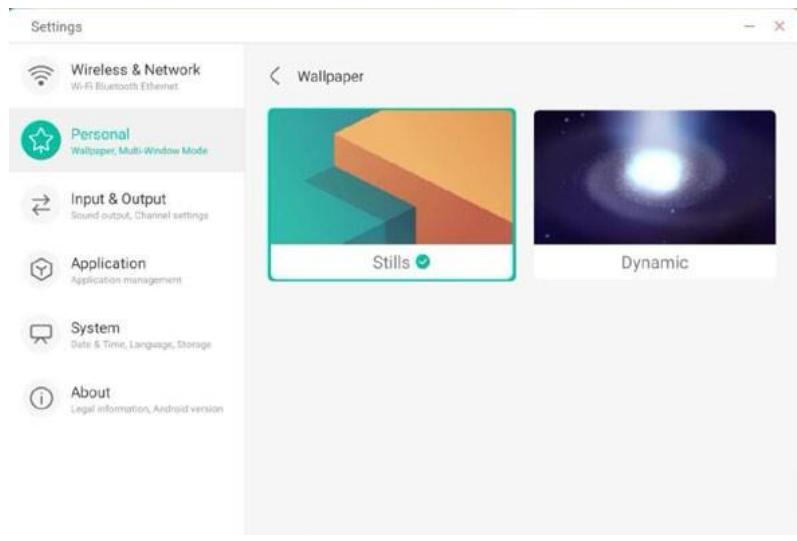

#### 4.6.2.2 DESLIZAR HACIA ARRIBA LAS OPCIONES EN LA PARTE INFERIOR

Puede usar este elemento de configuración para establecer si deslizar hacia arriba en la parte inferior evoca una ventana OSD o una barra de herramientas.

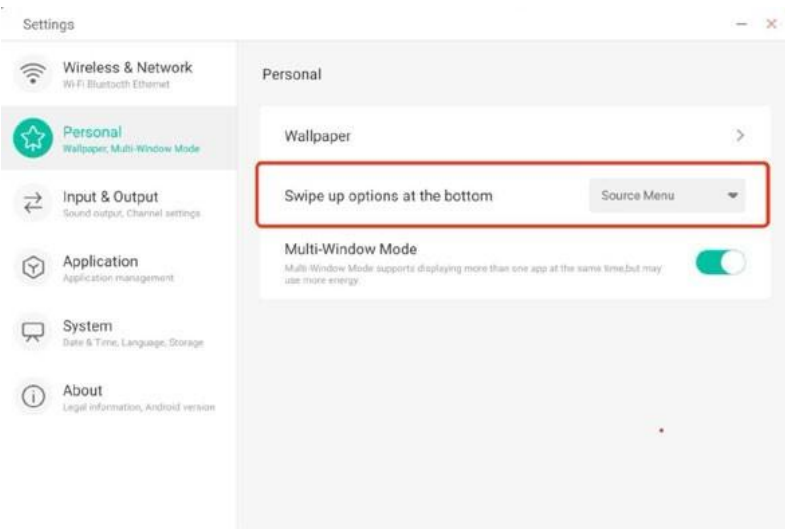

#### 4.6.2.3 MODO MULTIVENTANA

El modo de ventana múltiple le permite cambiar el modo de ventana del sistema al modo de pantalla comple- ta o al modo de ventana múltiple, según sus preferencias.

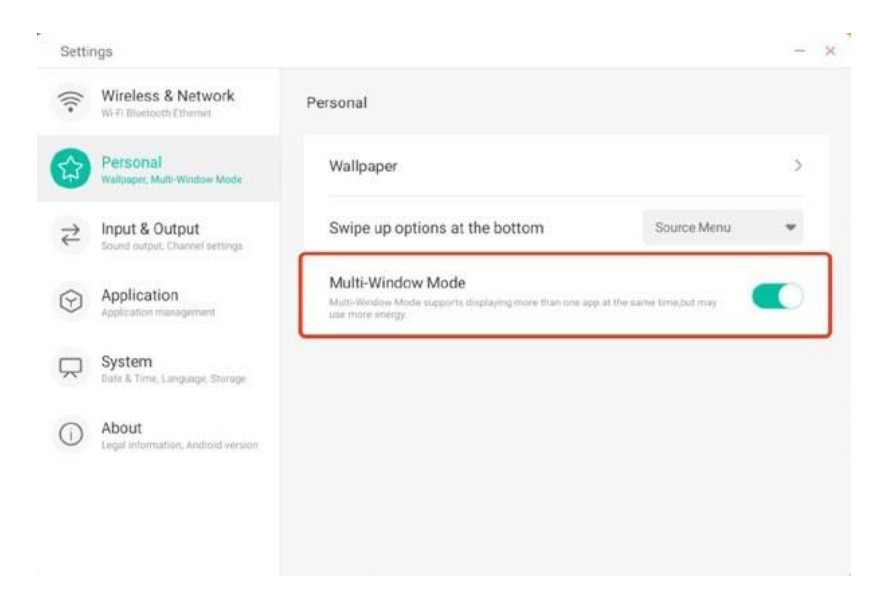

#### 4.6.3 DE ENTRADA Y SALIDA

## 4.6.3.1 SONIDO DE CONTACTO

Puede usar esta configuración para establecer si habilitar o no los sonidos táctiles en su dispositivo.

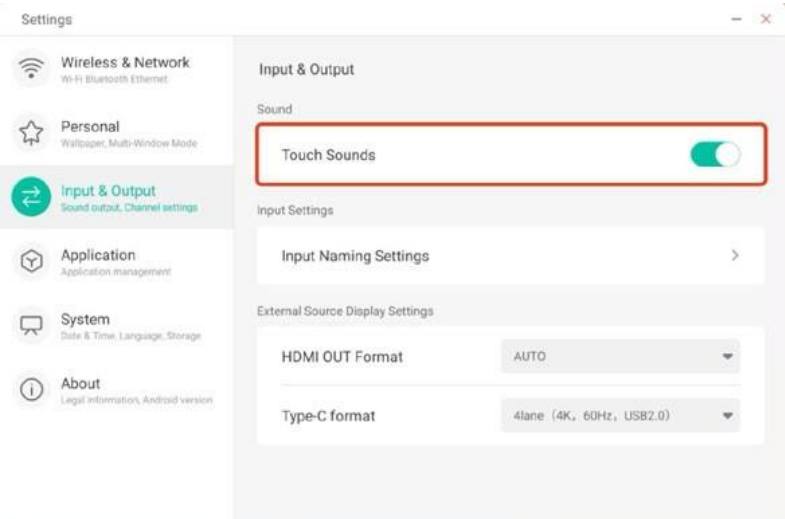

## 4.6.3.2 CONFIGURACIÓN DE NOMBRES DE ENTRADA

Esta configuración le permite habilitar alias de canal, puede personalizar el nombre de su canal y aplicarlo al menú OSD y la visualización del canal.

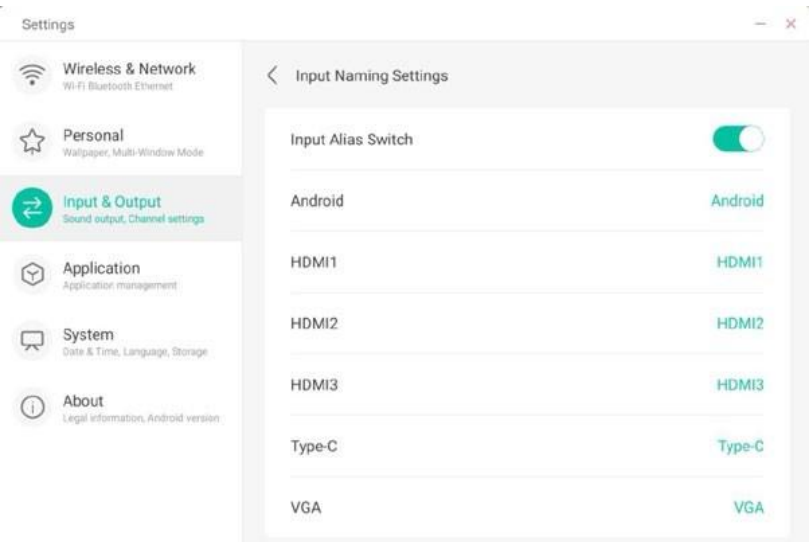

## 4.6.3.3 CONFIGURACIÓN DE VISUALIZACIÓN DE FUENTE EXTERNA

La configuración de fuente externa le permite establecer la resolución de HDMI OUT y el formato tipo C.

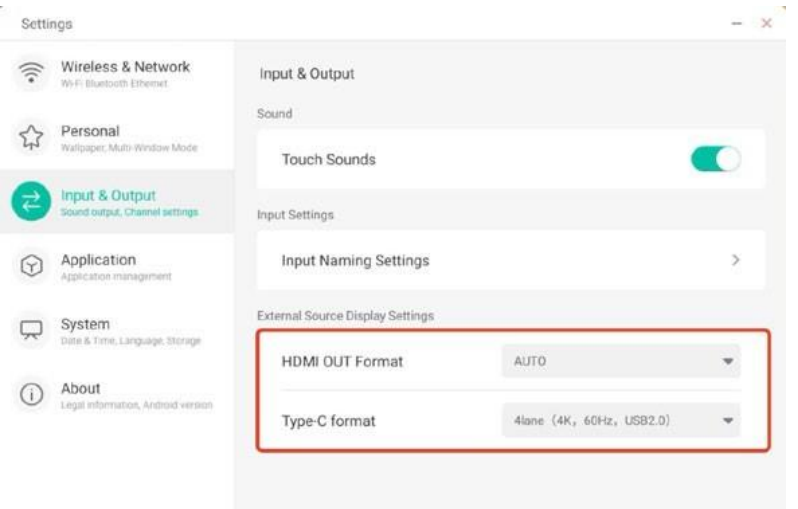

### 4.6.4 SOLICITUD

Aquí puede ver y administrar todas las aplicaciones instaladas en su dispositivo. Por defecto,

Se muestran aplicaciones de escritorio y aplicaciones de terceros. Puede controlar si se muestra o no el resto del sistema. Además, aquí puede restaurar las preferencias predeterminadas de todas las aplicaciones.

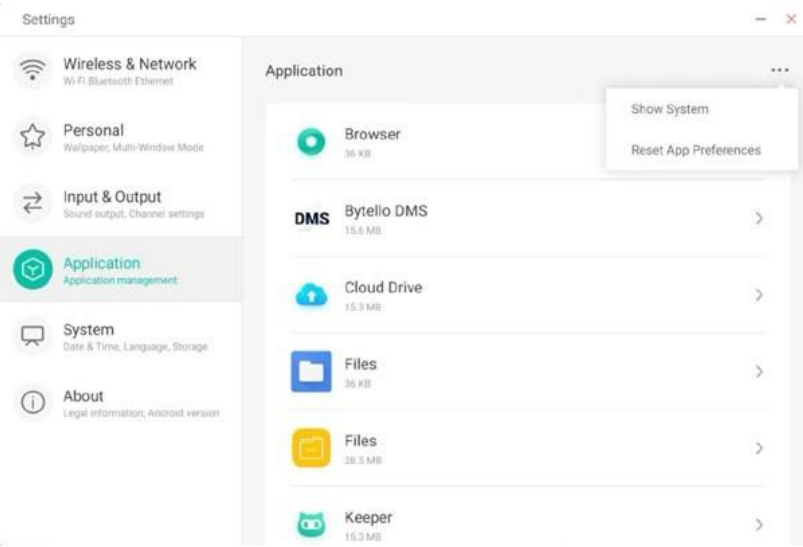

## 4.6.4.1INFORMACIÓN DETALLADA DE LA APLICACIÓN

Para cada aplicación, enumeramos información específica sobre la aplicación, incluido el uso de memoria, solicitudes de permiso, notificaciones, etc. También puede desinstalar, desactivar y detener una aplicación.

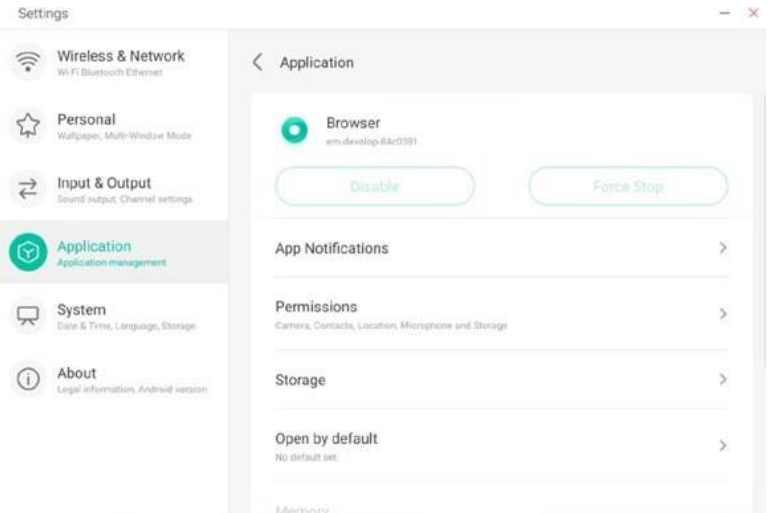

## 4.6.4.2NOTIFICACIÓN

Puede modificar la configuración de notificación de mensajes de la aplicación.

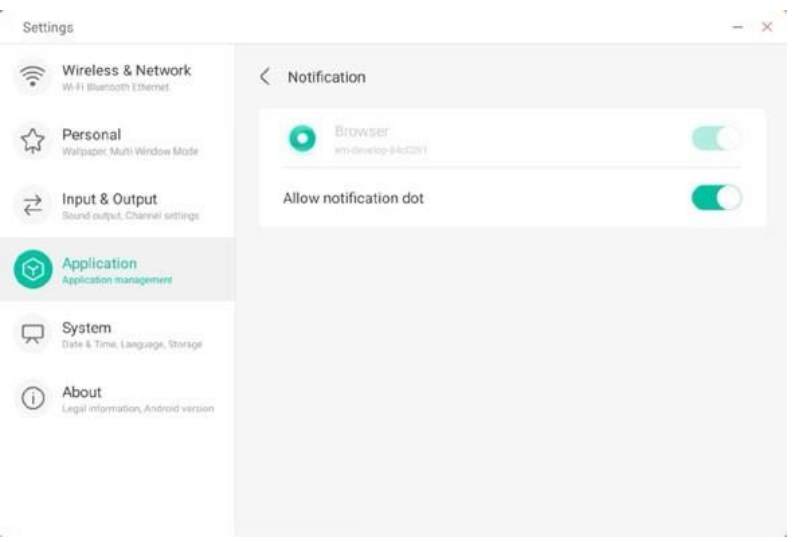

## 4.6.4.3PERMISO

Puede modificar la solicitud de permiso de la aplicación.

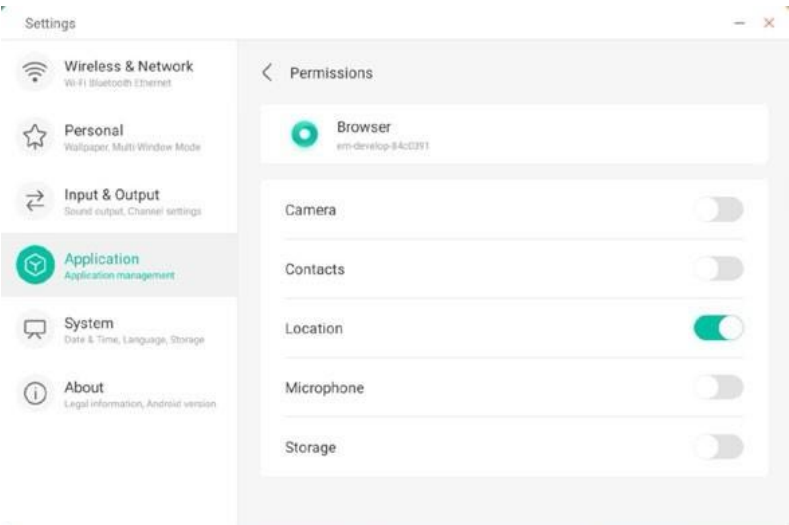

## 4.6.4.4 ALMACENAMIENTO

Puede ver cómo se utilizan los controles de almacenamiento de la aplicación, incluidos los datos de usuario, el almacenamiento en caché y el tamaño del paquete de la aplicación. También puede borrar los datos de uso del usuario de la aplicación y la memoria caché de la aplicación.

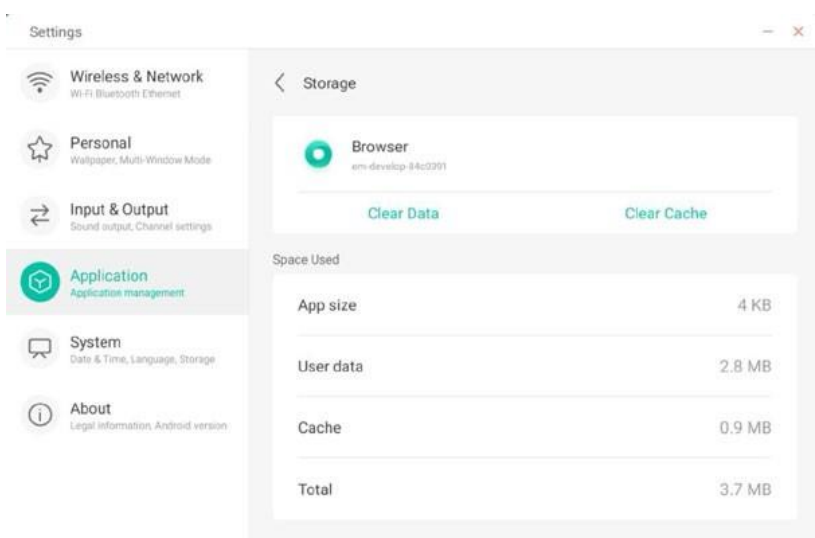

## 4.6.4.5 ABRIR POR DEFECTO

Puede configurar el indicador de apertura de la aplicación o borrar la configuración predeterminada de la aplicación.

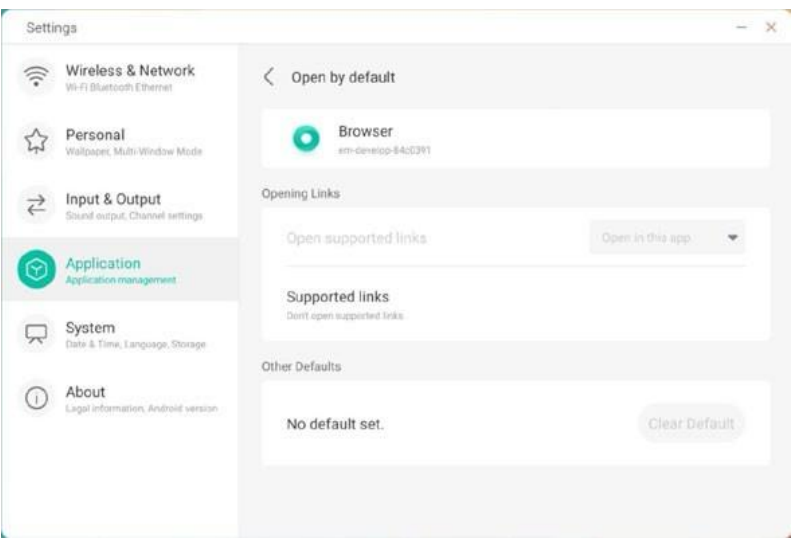

### 4.6.4.5 MEMORIA

Puede ver el uso de memoria de su aplicación, incluido el uso promedio de memoria, la frecuencia de uso y el uso máximo.

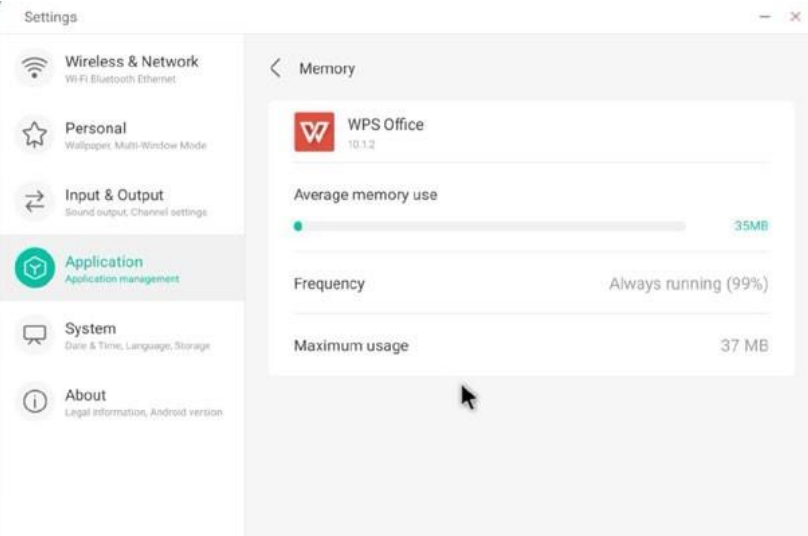

#### 4.6.5 SISTEMA

En el módulo del sistema, puede configurar y ver la información del sistema de toda la máquina, configurar la contraseña de bloqueo de pantalla, iniciar sesión en el buzón, conectarse al control remoto y actualizar el sistema.

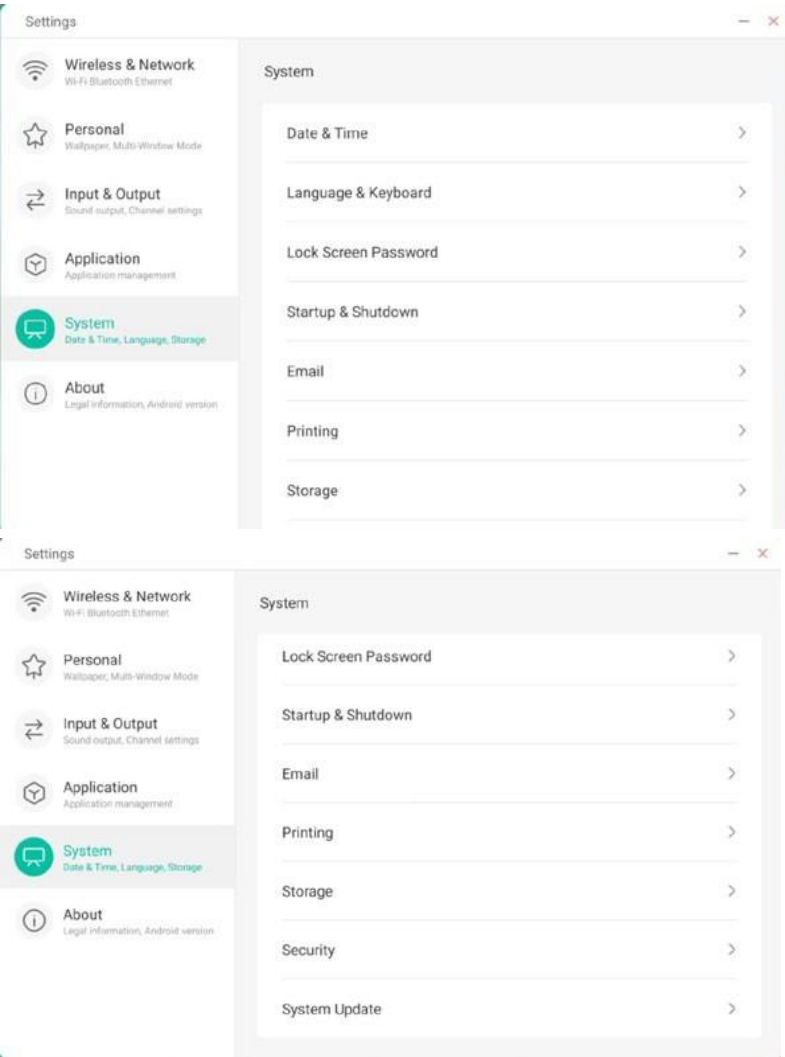

#### 4.6.5.1 FECHA Y HORA

Puede configurar si el sistema usa el formato de 24 horas y si desea obtener automáticamente la hora de la red. Cuando el uso de la hora de la red está desactivado, se puede configurar la fecha, la hora, el formato de hora y la zona horaria . Cuando el uso de la hora de la red está desactivado. activado, solo puede establecer el formato de fecha y hora.

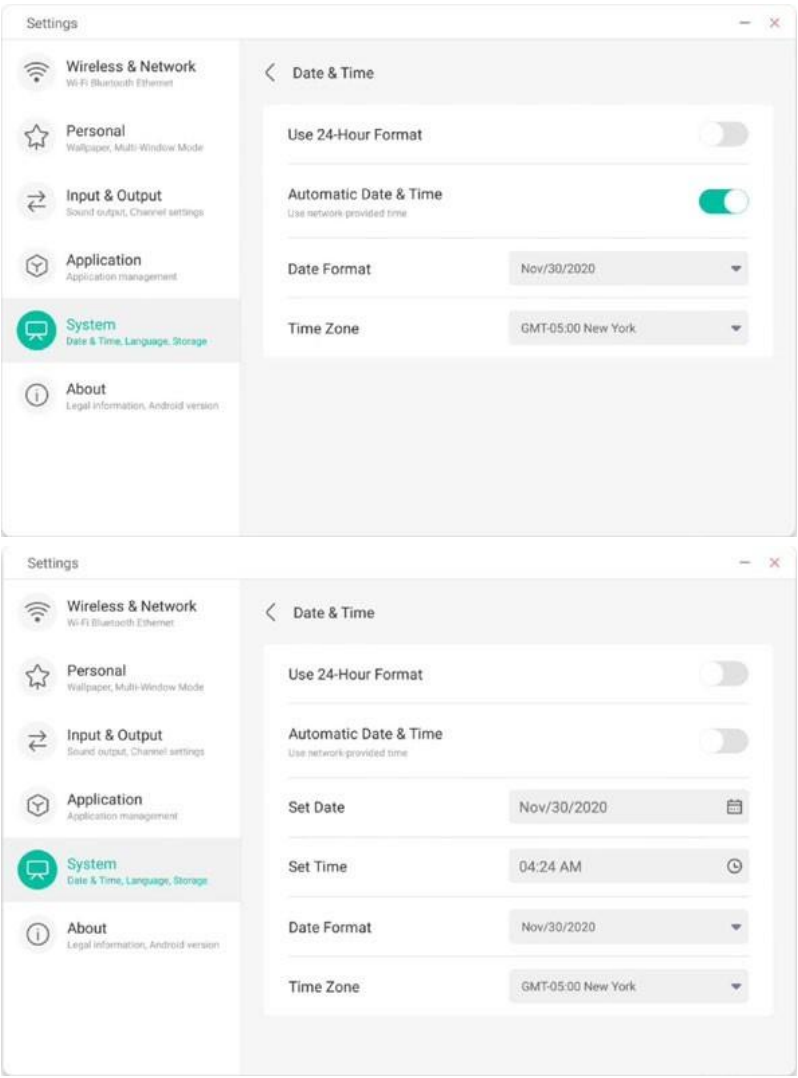

Puede hacer clic en la categoría que se configurará y aparecerá un cuadro desplegable para desplazarse y seleccionar los datos que se configurarán.

Puede configurar el año, el mes y el día del sistema configurando la fecha

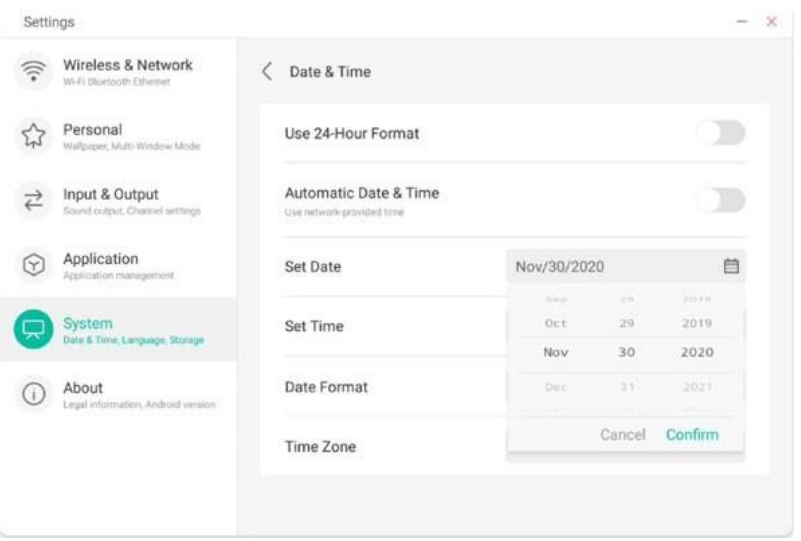

Puede configurar la hora, los minutos, la mañana y la tarde del sistema por hora

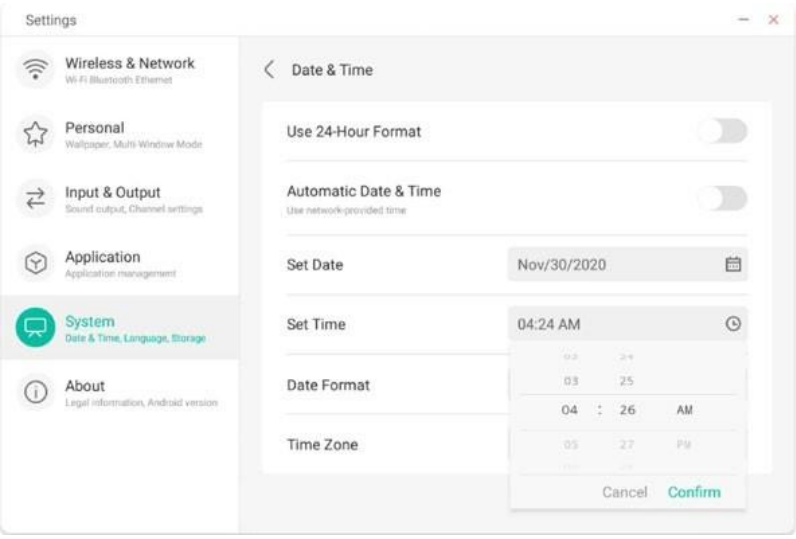

Puede establecer tres formatos de fecha, como mes/día/año, día/mes/año, año/mes/día

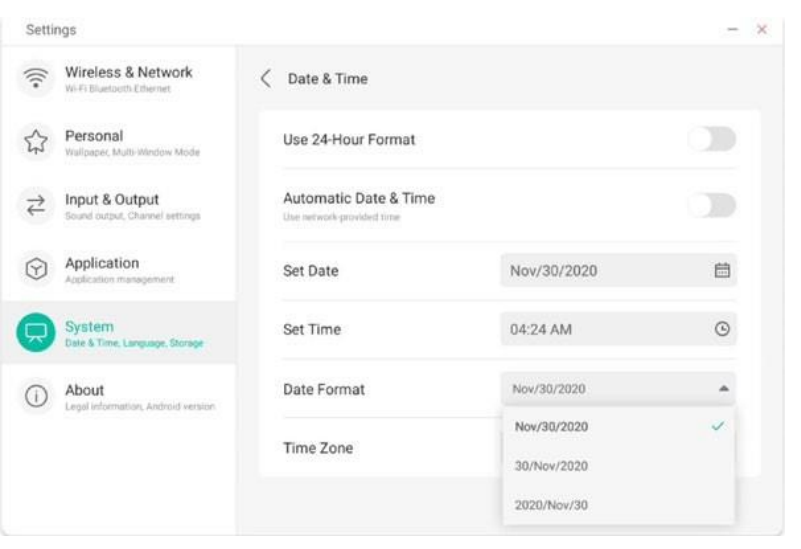

Puede configurar la zona horaria y el sistema tiene zonas horarias integradas en todo el mundo.

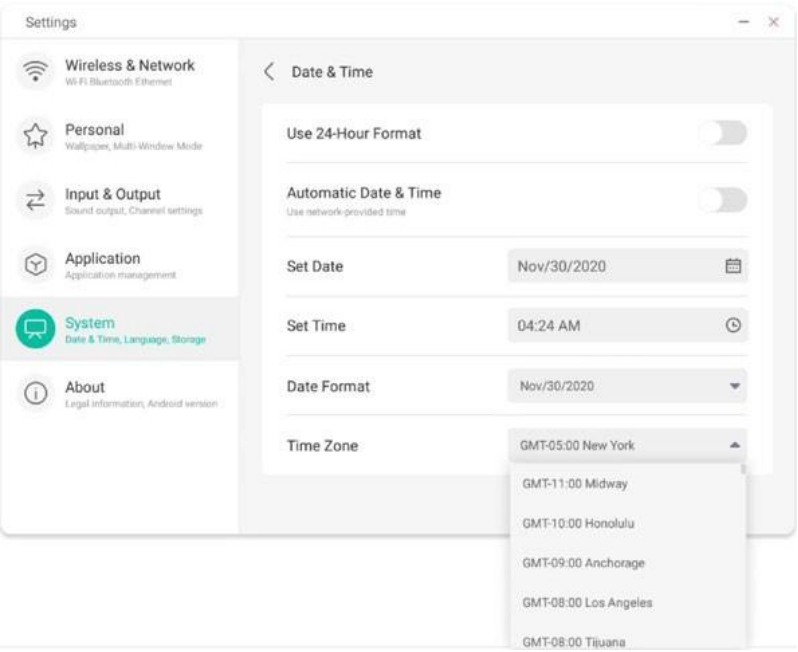

## 4.6.5.2IDIOMA Y TECLADO

Puede configurar el idioma en los módulos de idioma y teclado. Después de configurar el idioma con éxito, se cambiará el idioma de todo el sistema, ya que debe adaptarse al idioma RTL, configurar el idioma RTL puede provocar cambios en el diseño de algunas aplicaciones.

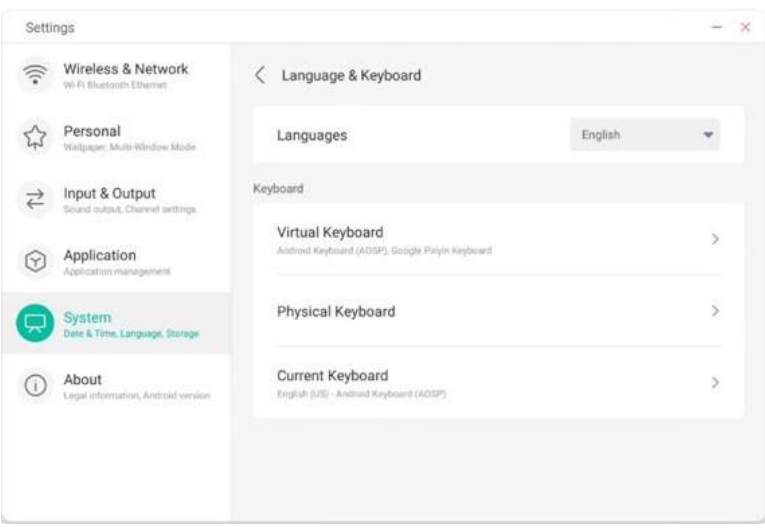

En el módulo de teclado virtual, puede ver los métodos de entrada actualmente admitidos por toda la máquina. Admite el método de entrada nativo de Android y el método de entrada de Google Pinyin. El botón de interruptor a la derecha se puede usar para controlar el cierre y la apertura del método de entrada.

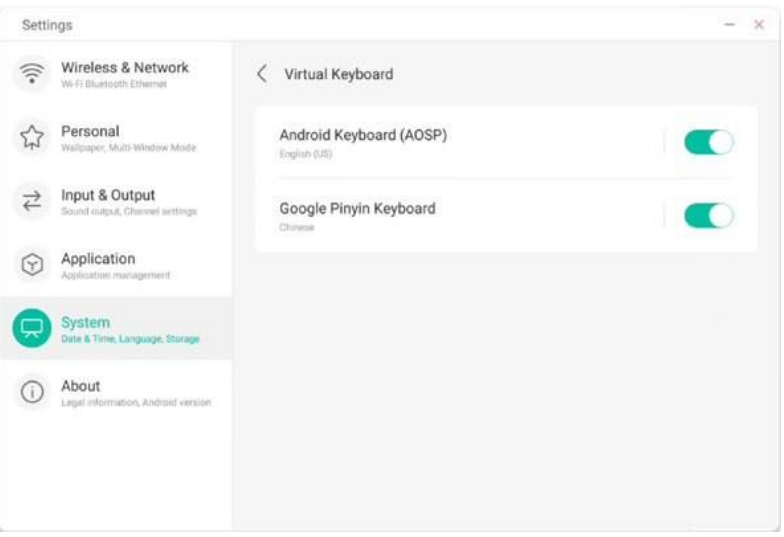

El método de entrada nativo de Android puede configurar el idioma del método de entrada, la apariencia, el diseño y algunas configuraciones avanzadas.

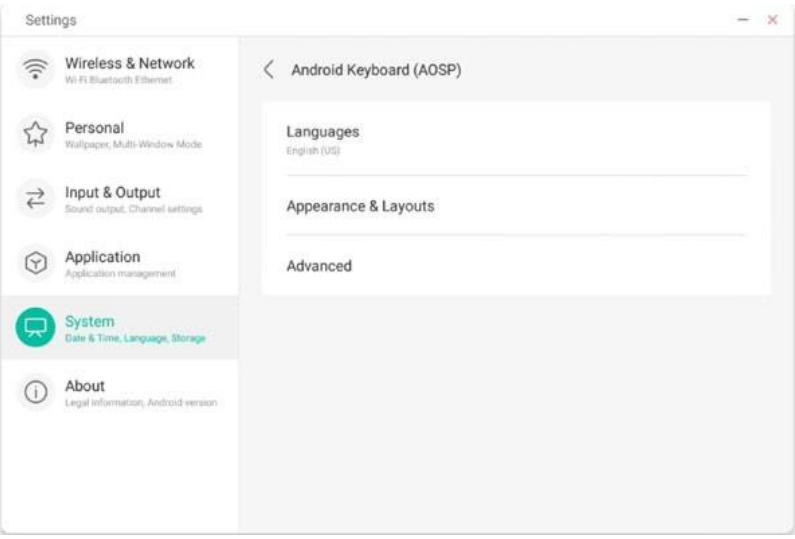

El método de entrada nativo de Android utiliza el interruptor de la derecha para seleccionar el idioma del sistema y anular la selección del idioma del sistema. Después de anular la selección del idioma del sistema, puede configurar el idioma del método de entrada a través de la lista de idiomas del método de entrada a continuación.

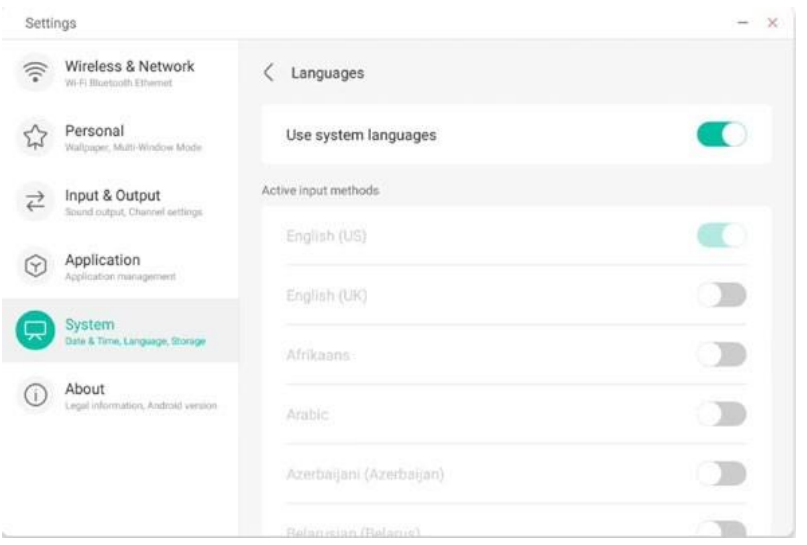

En la apariencia y el diseño, puede configurar si usar un teclado separado

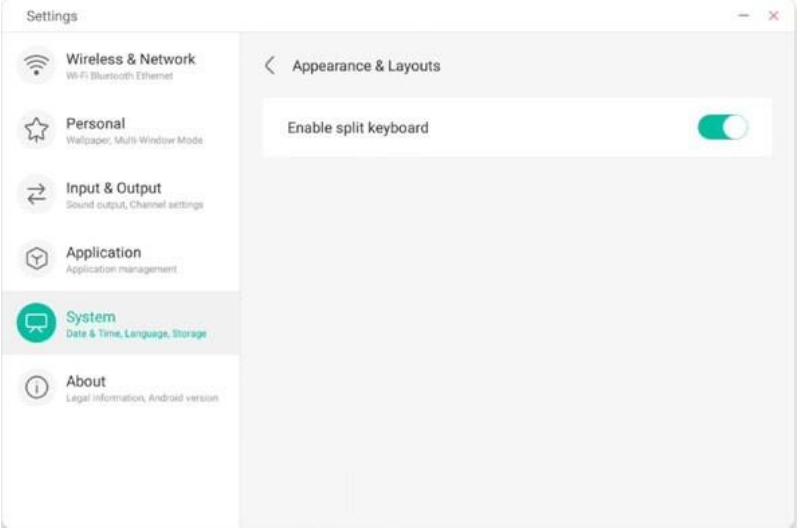

En la configuración avanzada del teclado nativo de Android, puede configurar el sonido de las teclas, el retraso emergente del teclado y el retraso de pulsación prolongada del teclado.

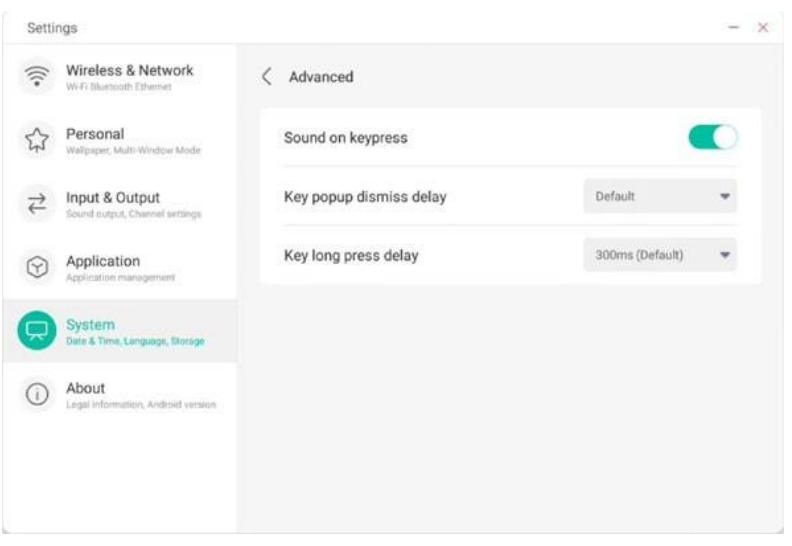

El teclado Google Pinyin tiene muy pocas cosas configurables. El teclado Google Pinyin se puede configurar con sonido de tecla y entrada de asociación

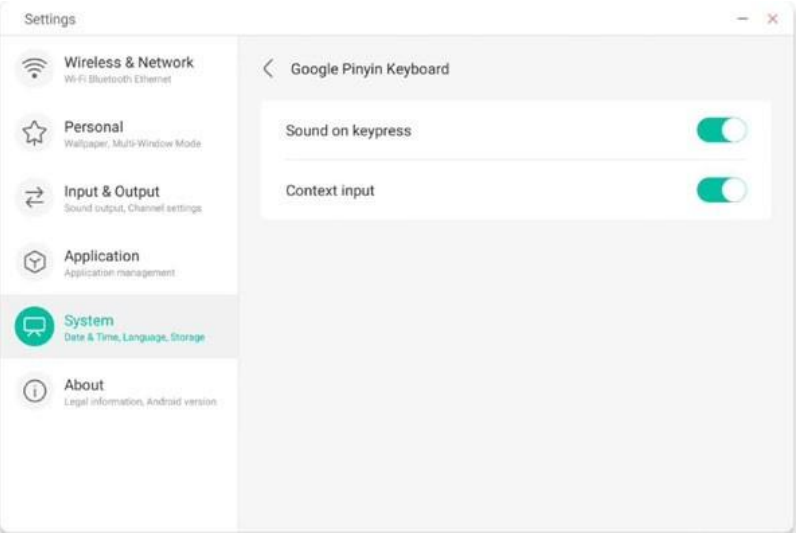

## 4.6.5.3CONTRASEÑA DE LA PANTALLA DE BLOQUEO

En el módulo de bloqueo de pantalla, puede configurar la contraseña de bloqueo de pantalla, modificar la contraseña de bloqueo de pantalla y borrar la contraseña de bloqueo de pantalla.

Cuando no se establece la contraseña de bloqueo de pantalla, solo se puede realizar la operación de configu- ración de la contraseña de bloqueo de pantalla.

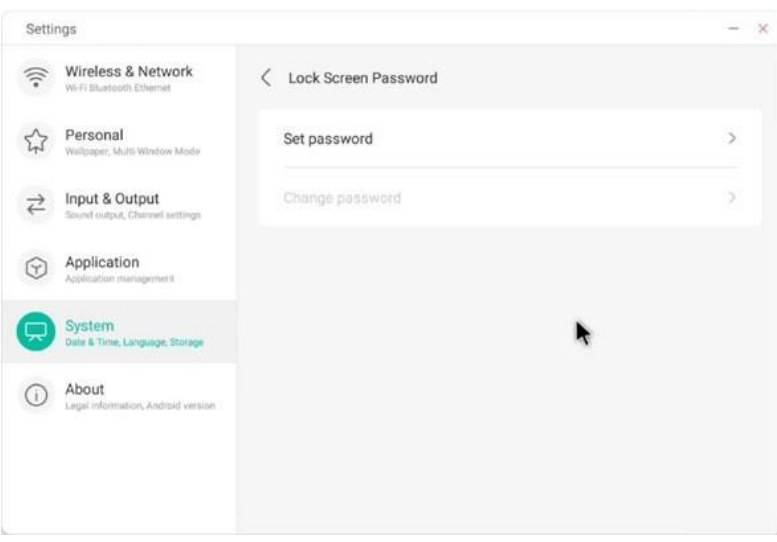

La contraseña de bloqueo de pantalla es de 4 dígitos, debe ingresar la contraseña y confirmar la contraseña para configurar la contraseña de bloqueo de pantalla

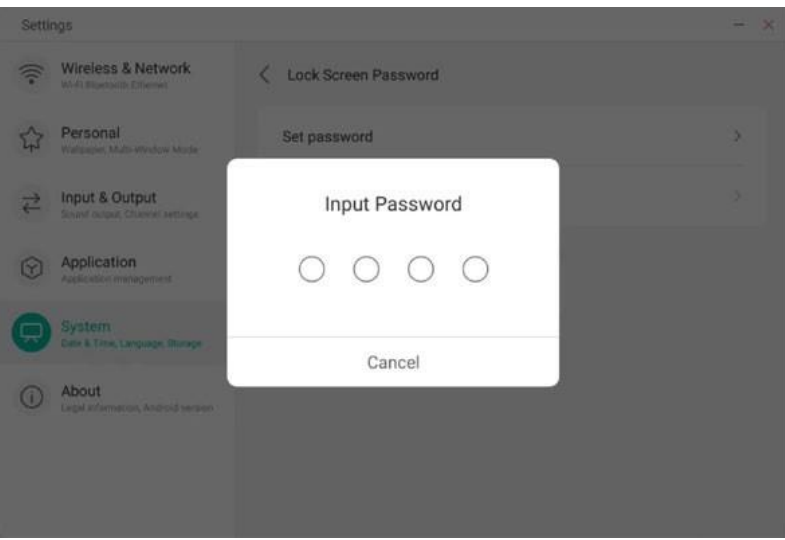

Cuando se establece la contraseña de bloqueo de pantalla, puede borrar la contraseña de bloqueo de pantalla y cambiar la contraseña de bloqueo de pantalla. Para cambiar la contraseña de bloqueo de pantalla, primero debe ingresar la contraseña de bloqueo de pantalla original y puede restablecer la contraseña de bloqueo de pantalla después de la verificación . Para borrar la contraseña de bloqueo de pantalla, solo necesita ingresar la contraseña de bloqueo de pantalla original para borrarla.

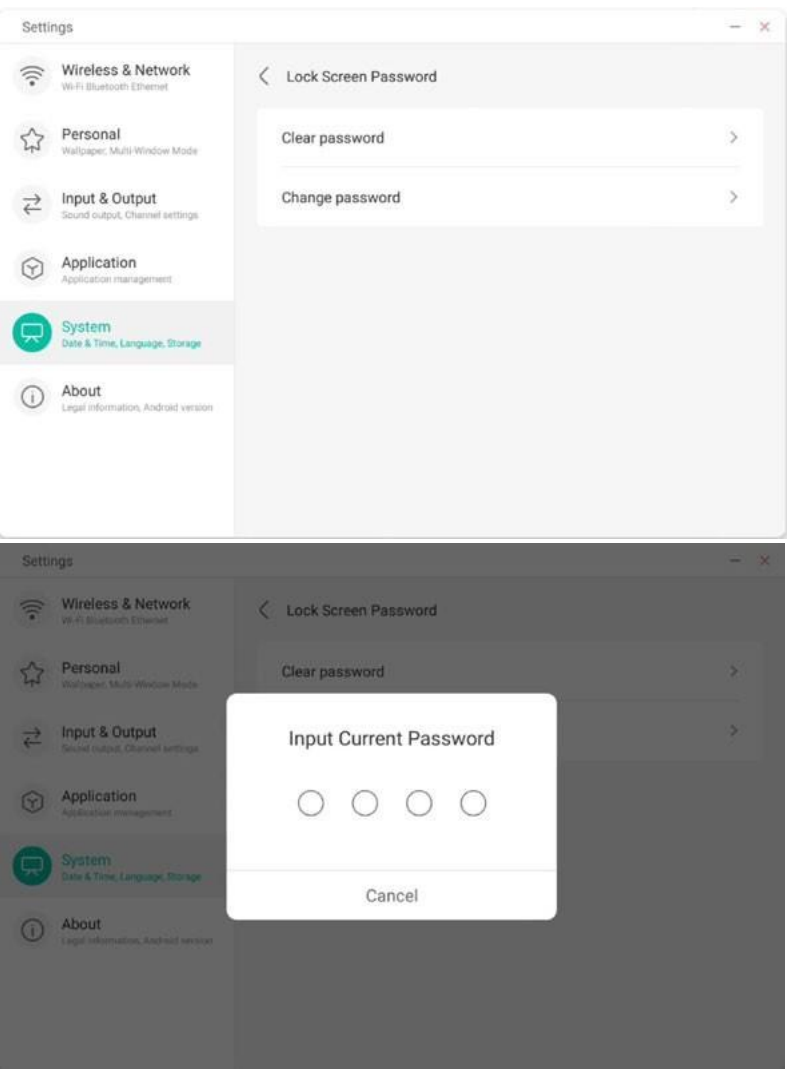

#### 4.6.5.4 INICIO Y APAGADO

En el módulo de inicio y apagado, se encuentran los ajustes del canal de inicio y el plan de inicio.

Puede configurar el canal que ingresa cuando enciende la computadora, como el canal que se apagó la última vez, el canal Android, HDMI1, HDMI2, HDMI3 y los canales VGA compatibles con toda la máquina. También puede configurar si desea entrar en modo de espera (apagar la luz de fondo) después del arranque.

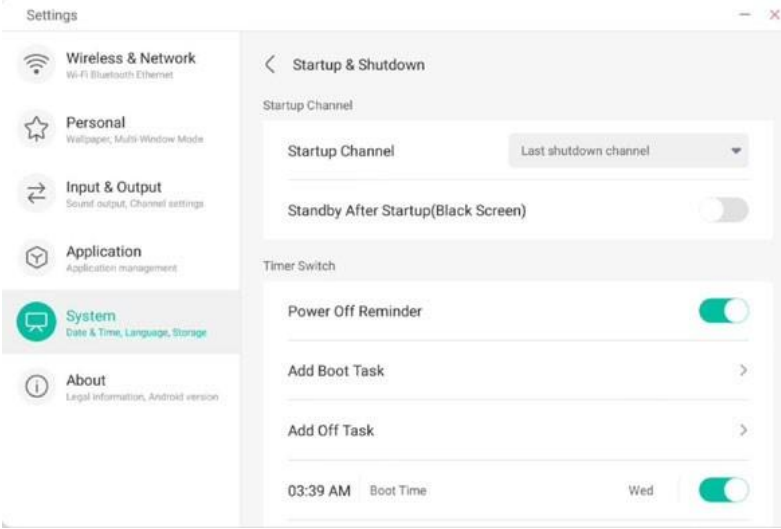

En el plan de inicio, puede configurar si desea mostrar un recordatorio de apagado para el apagado, que se usa para mostrar un recordatorio después de que el apagado programado llegue a la hora y realice una cuen- ta regresiva.

Los usuarios pueden agregar tareas de inicio programadas y tareas de apagado programadas para toda la máquina. Para la tarea de inicio y la tarea de apagado, el usuario también puede configurar si esta tarea tiene efecto.

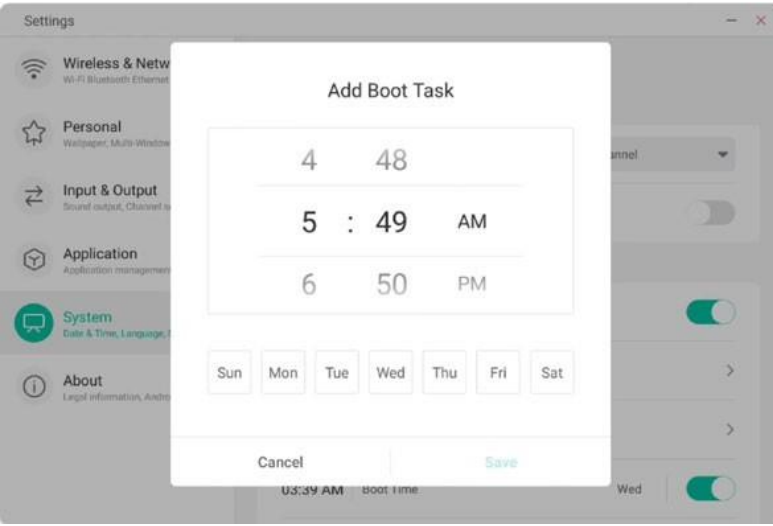
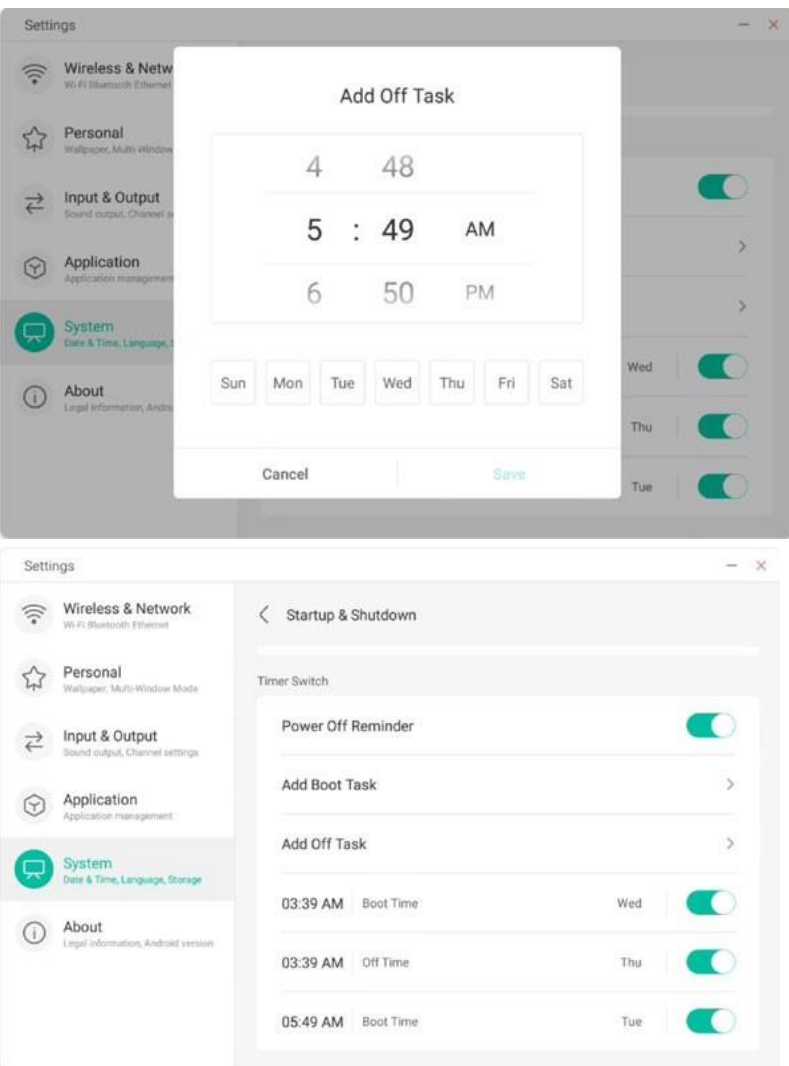

Para las tareas de inicio y las tareas de apagado agregadas, el usuario también puede modificar estas tareas o eliminar tareas.

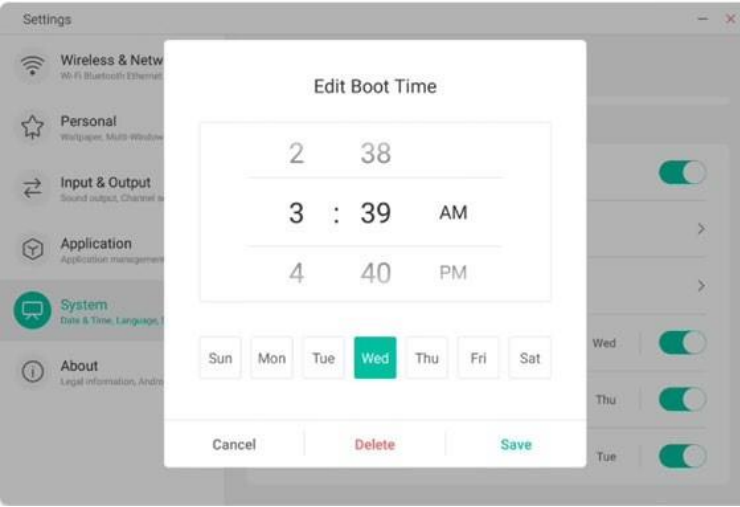

### 4.6.5.5 CORREO ELECTRÓNICO

En el módulo de buzón, los usuarios pueden iniciar sesión en su propia cuenta de buzón, que admite el pro- tocolo SMTP.

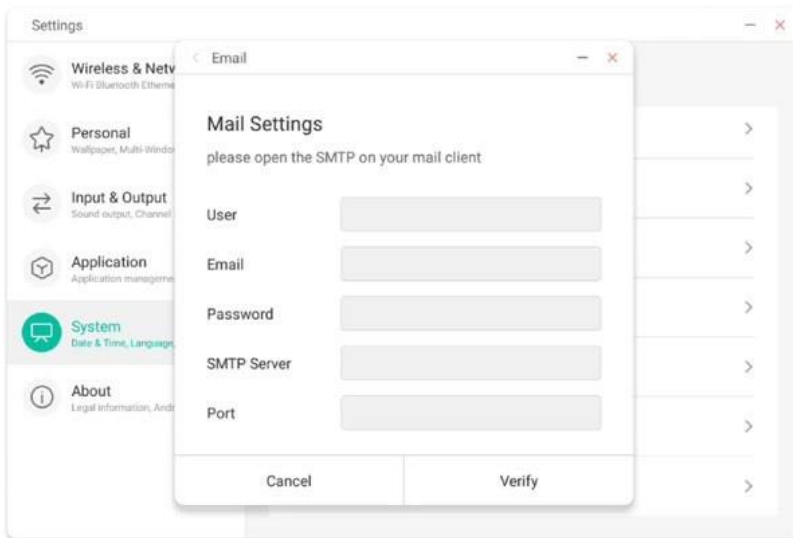

### 4.6.5.6 REMOTO

En el módulo Remoto, los usuarios pueden conectarse al sistema Web Remoto. Todo el dispositivo se puede operar en lotes a través del sistema web remoto.

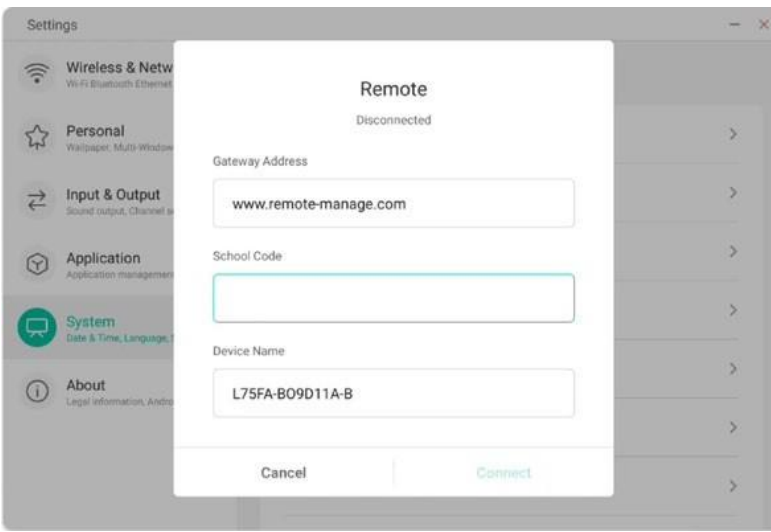

#### 4.6.5.7 ALMACENAMIENTO

.

El módulo de memoria enumera las áreas de memoria que existen en toda la máquina, incluido el espacio de almacenamiento interno y los dispositivos de almacenamiento portátiles. Por supuesto, el requisito previo para la visualización de un dispositivo de almacenamiento portátil es que el dispositivo debe estar insertado (como un disco U). El usuario puede expulsar el dispositivo de almacenamiento portátil mediante el icono  $\triangle$ 

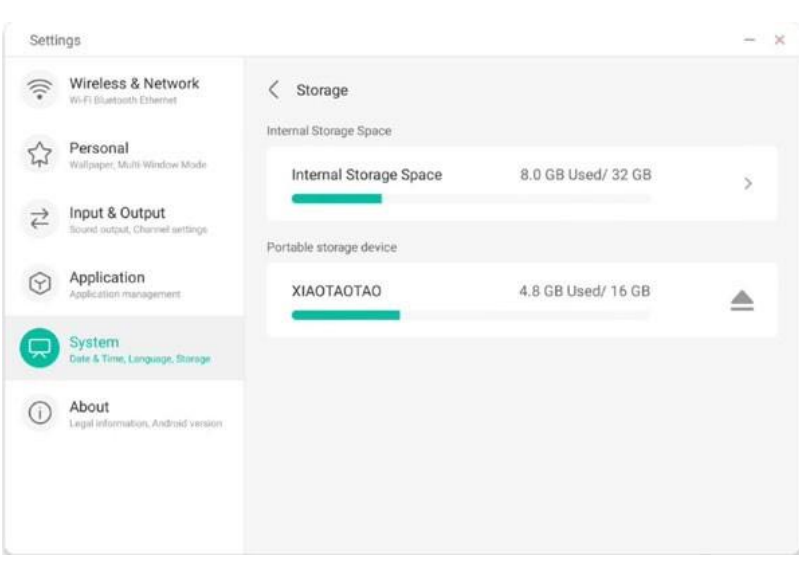

El espacio de almacenamiento interno enumera el uso de memoria de toda la máquina, incluido el uso de memoria del sistema, aplicaciones, fotos, archivos, videos, audio y otros.

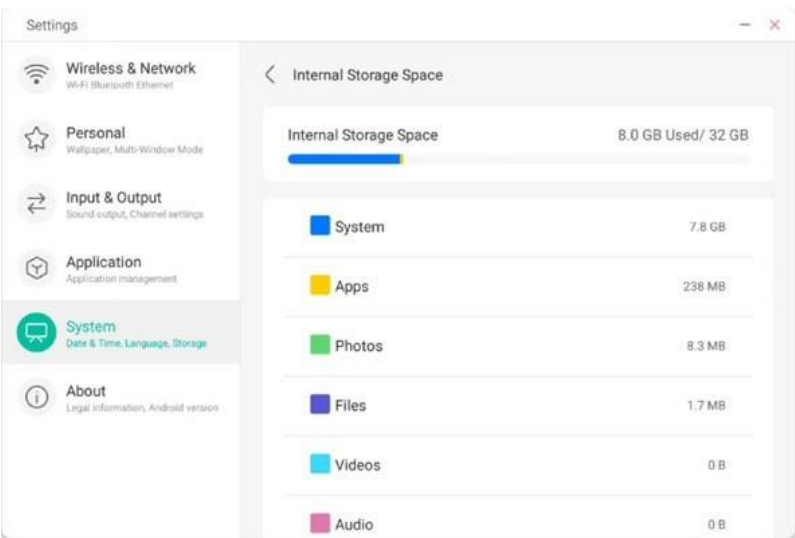

### 4.6.5.8 SEGURIDAD

Puede ver todos los certificados de usuarios y sistemas de confianza, y puede controlar el estado de habilitación de estos certificados y ver los detalles de cada certificado.

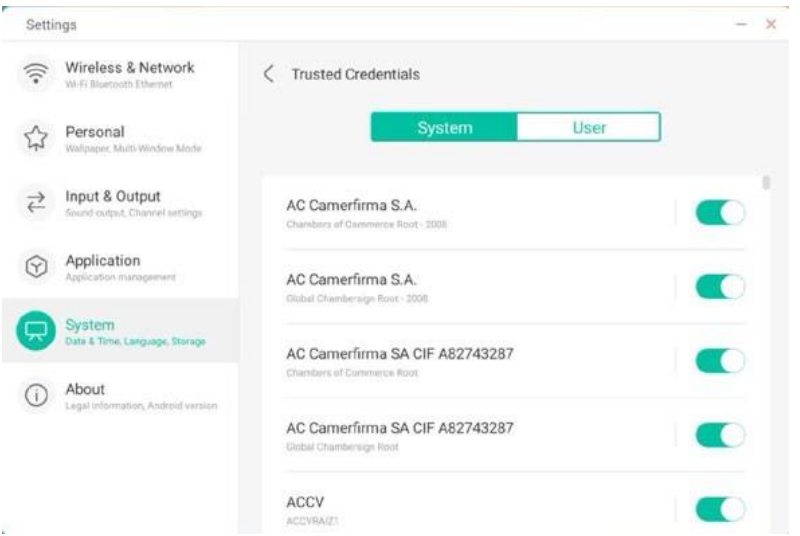

Aquí están los certificados instalados por los propios usuarios. También puede administrar para eliminar estos certificados.

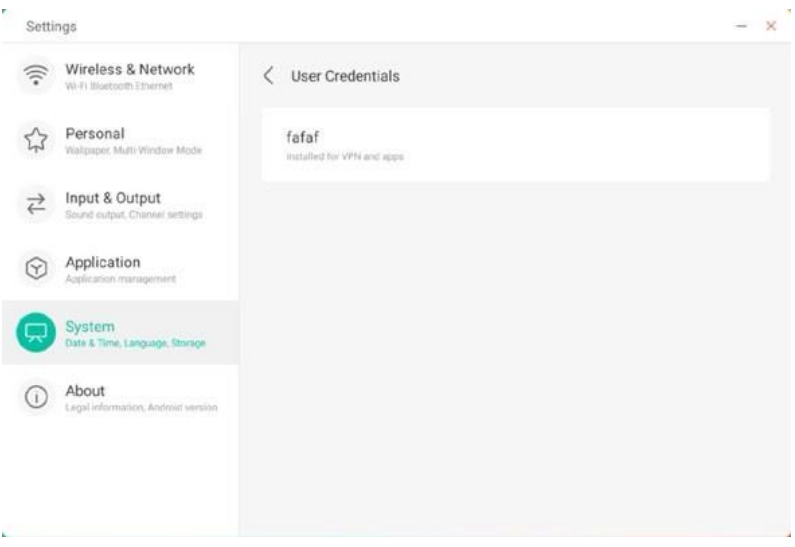

La siguiente ruta de operación es instalar el certificado y borrar todos los certificados del dispositivo. Puede agregar o eliminar el certificado en estas entradas según sea necesario.

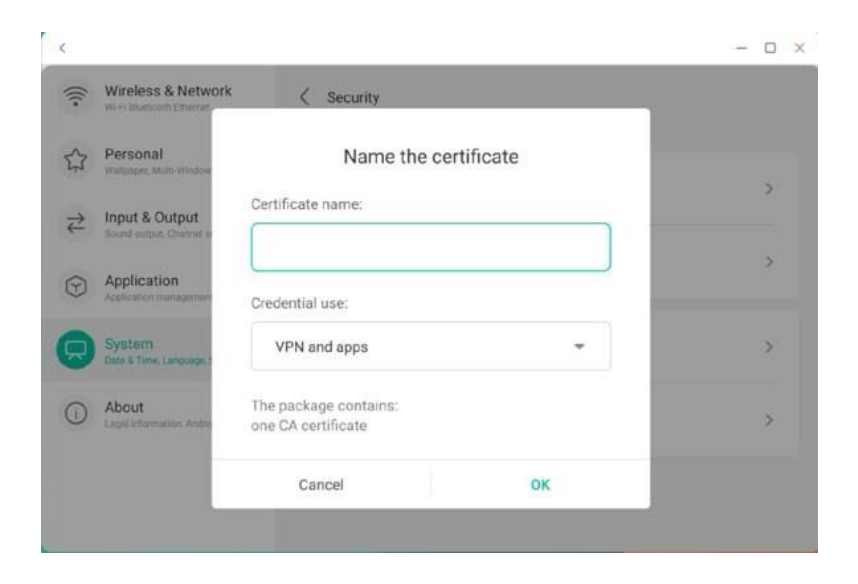

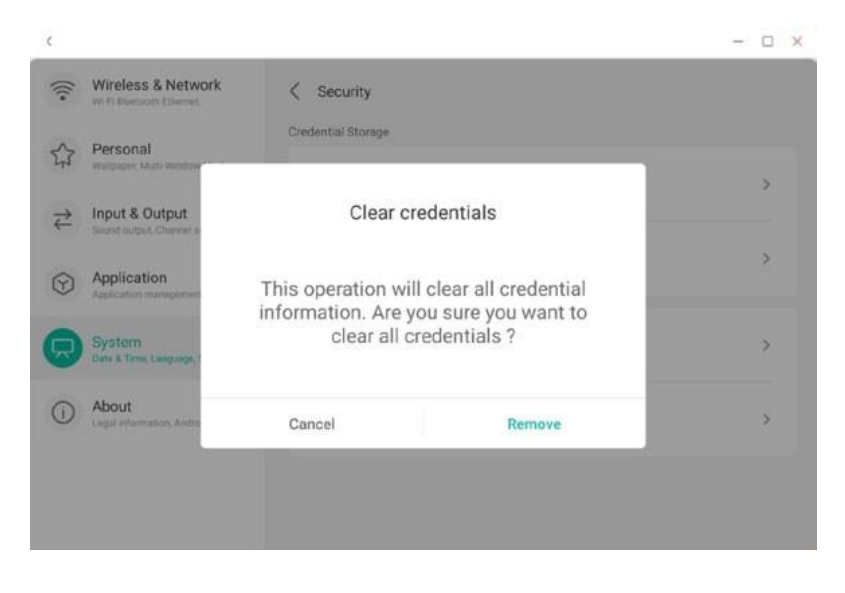

### 4.6.5.9 ACTUALIZACION DEL SISTEMA

En el módulo de actualización del sistema, los usuarios pueden ver la información de la versión actual del sistema y el estado de actualización del sistema. Si se lanza un nuevo sistema, el botón Verificar actualización se puede usar para detectar la actualización y descargar el nuevo sistema para la operación de actualización.

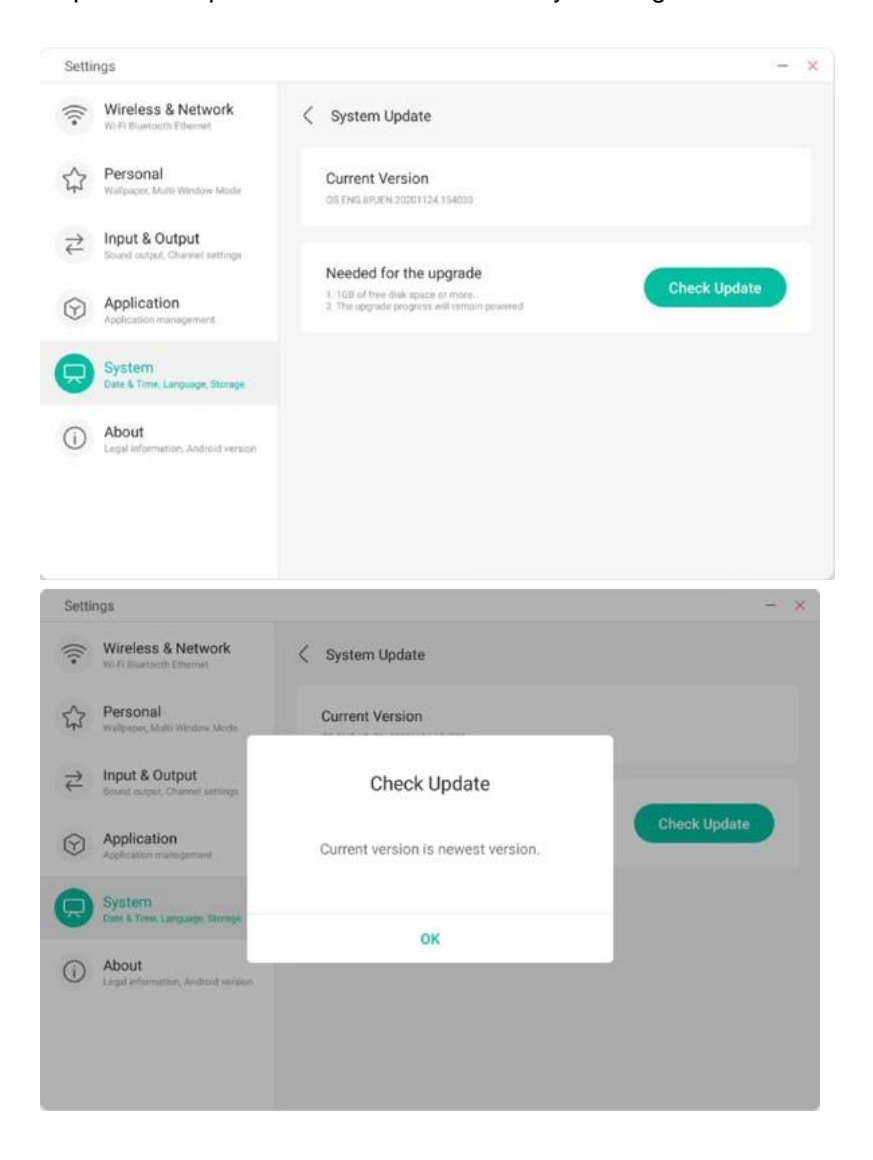

### 4.6.6 ACERCA DE

Puede ver la información de la versión del dispositivo.

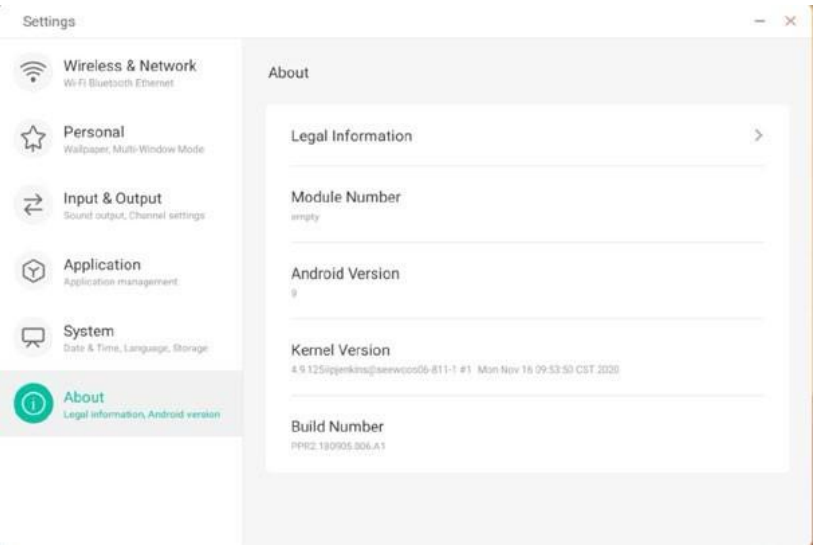

### 4.6.6.1 INFORMACIÓN LEGAL

Puedes consultar la información legal.

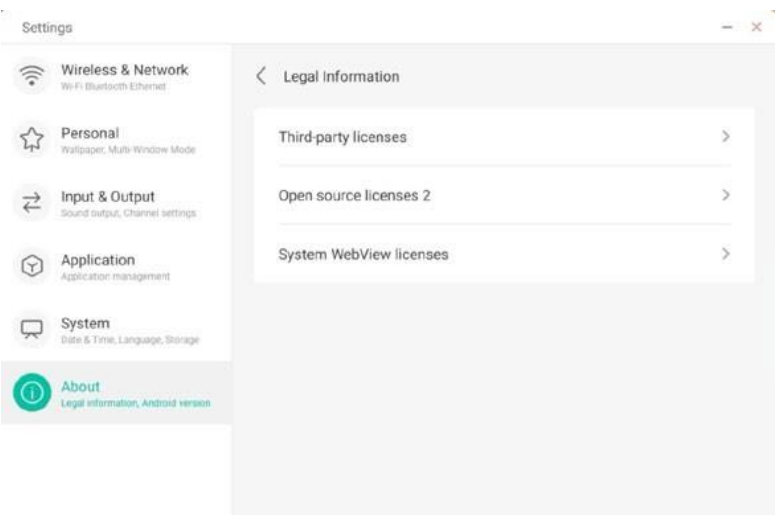

### 4.7 UNIDAD DE NUBE

Haga clic **Clous Divery** para abrir la unidad en la nube.

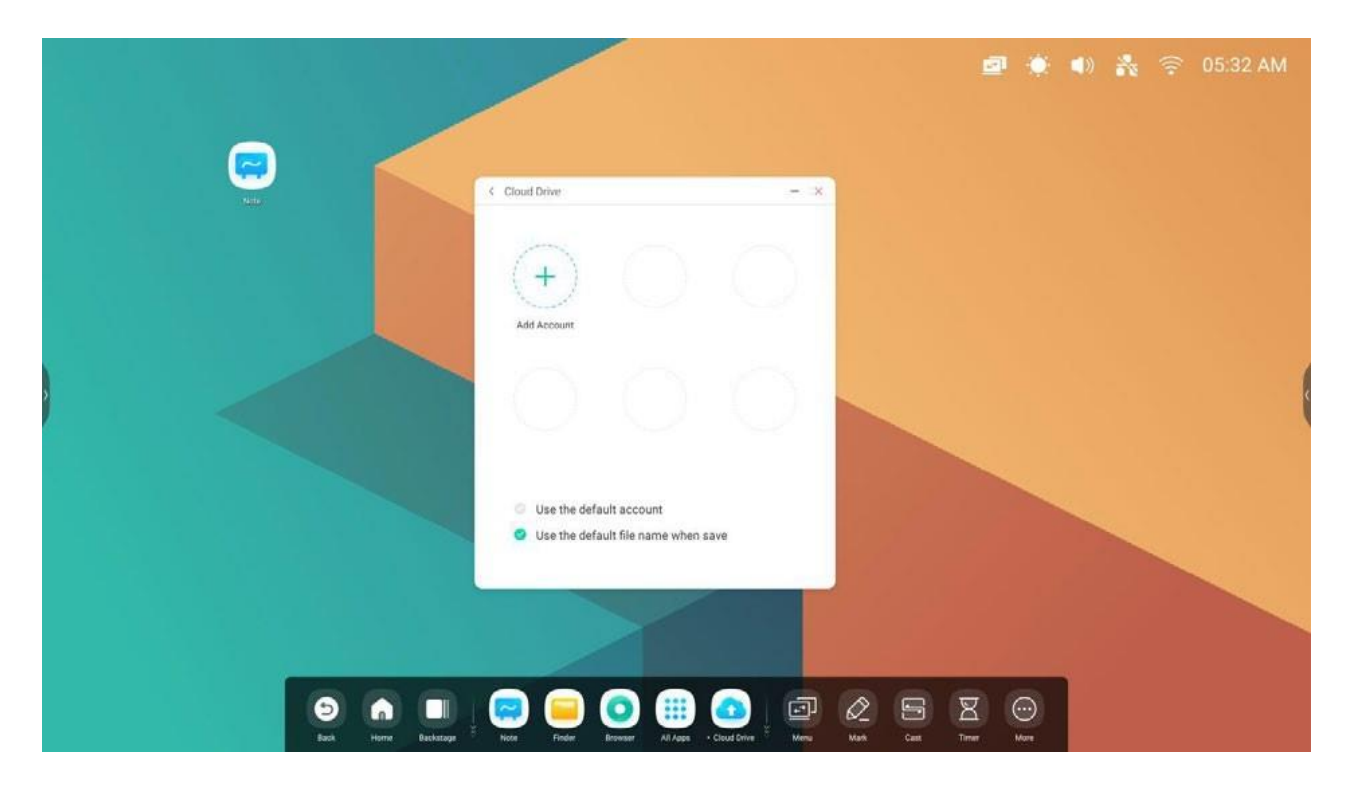

### 4.7.1 AÑADIR CUENTA

Haga clic **Add Account** para agregar una cuenta, luego puede elegir el tipo de unidad.

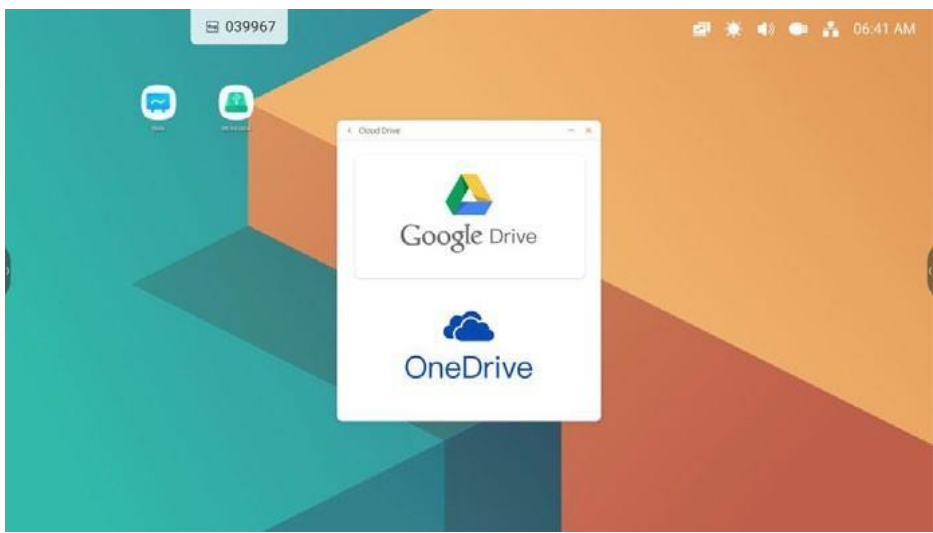

### 4.7.2 USAR LA CUENTA PREDETERMINADA

Use the default account

Seleccione "Usar la cuenta predeterminada" para configurar la cuenta predeterminada.

### 4.7.3 UTILICE EL NOMBRE DE ARCHIVO PREDETERMINADO AL GUARDAR

Use the default file name when save

Selcet 'Usar el nombre de archivo predeterminado al guardar'.

2020-12-01-06-27-43.png

Nombre predeterminado como año-mes-día-hora-minuto-segundo.

### 4.8 OFICINA DE WPS

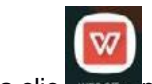

Haga clic **WPS Office** para abrir el WPS. WPS Office  $B - X$ WPS Office Open  $\circledcirc$ Recent H) All Documents Starred  $+$  Add  $\mathbb{R}$ Open Pad  $Q20.76$ 辯 Dropbox My Documents Download

> $\bullet$ ...

 $\Box$   $\Box$   $\Diamond$   $\Box$ 

区

 $\odot$ 

 $\triangledown$ 

### 4.9 FOTO

(1) Haga clic en una imagen para abrir las Fotos.

 $\bullet$   $\bullet$   $\bullet$ 

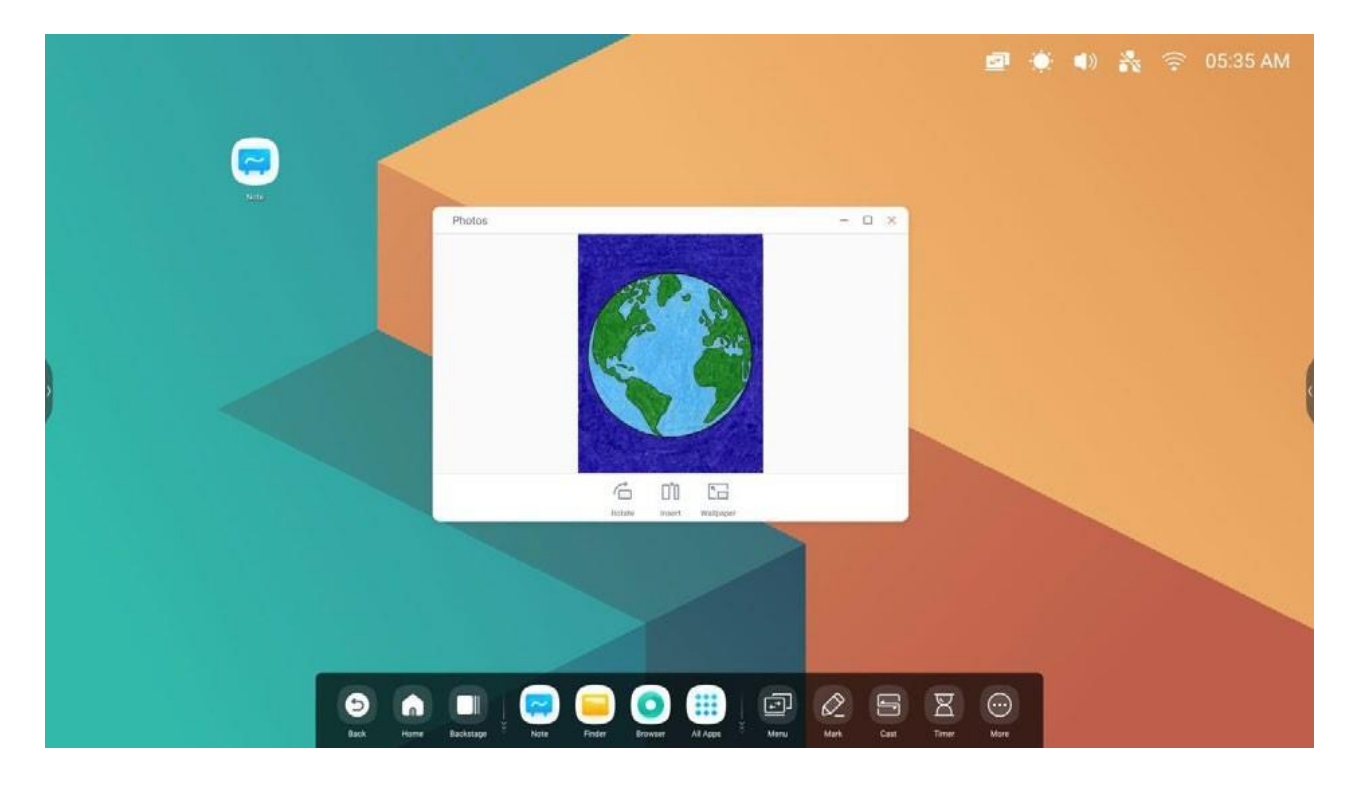

(2) arrastre una imagen desde el buscador a Fotos, y se abrirá la imagen

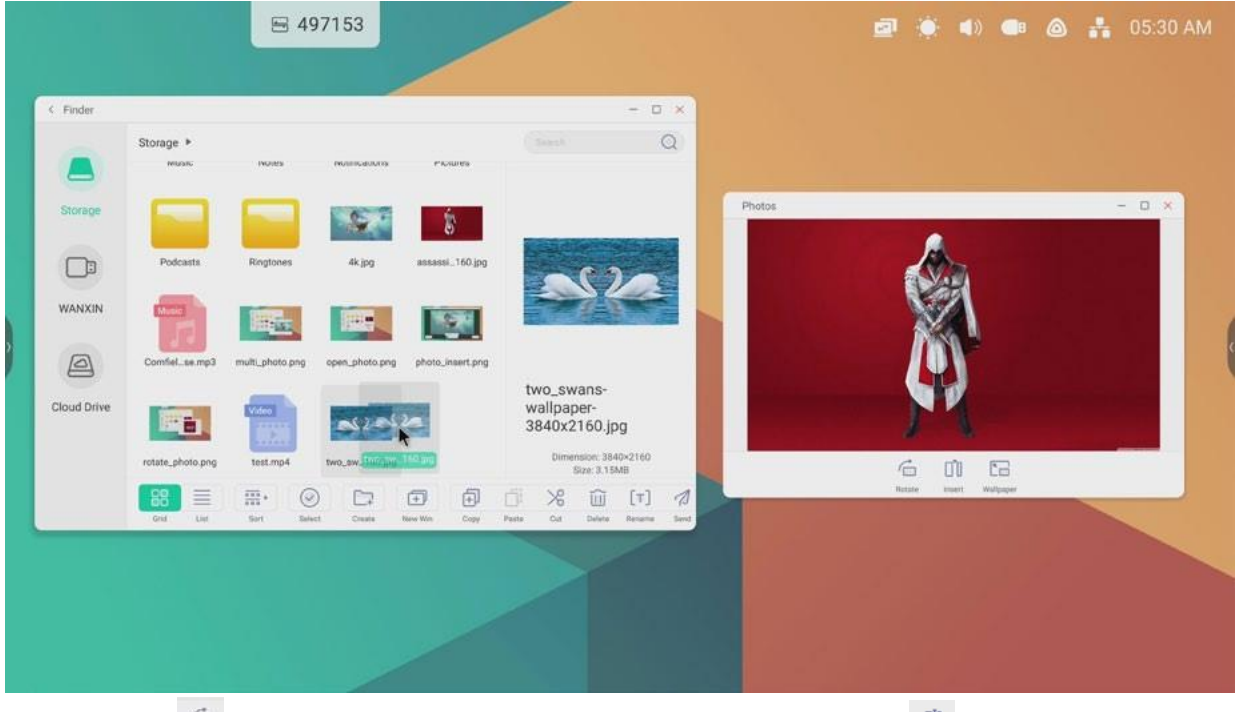

Haga clic en el — botón, la imagen actual se girará 90 grados . Haga clic en — botón, insertará la imagen actual en la aplicación Note. Haga clic en el botón , establecerá la imagen actual como fondo de pantalla.

## 4.10 MÚSICA

Haga clic en un archivo de música para abrir Música.

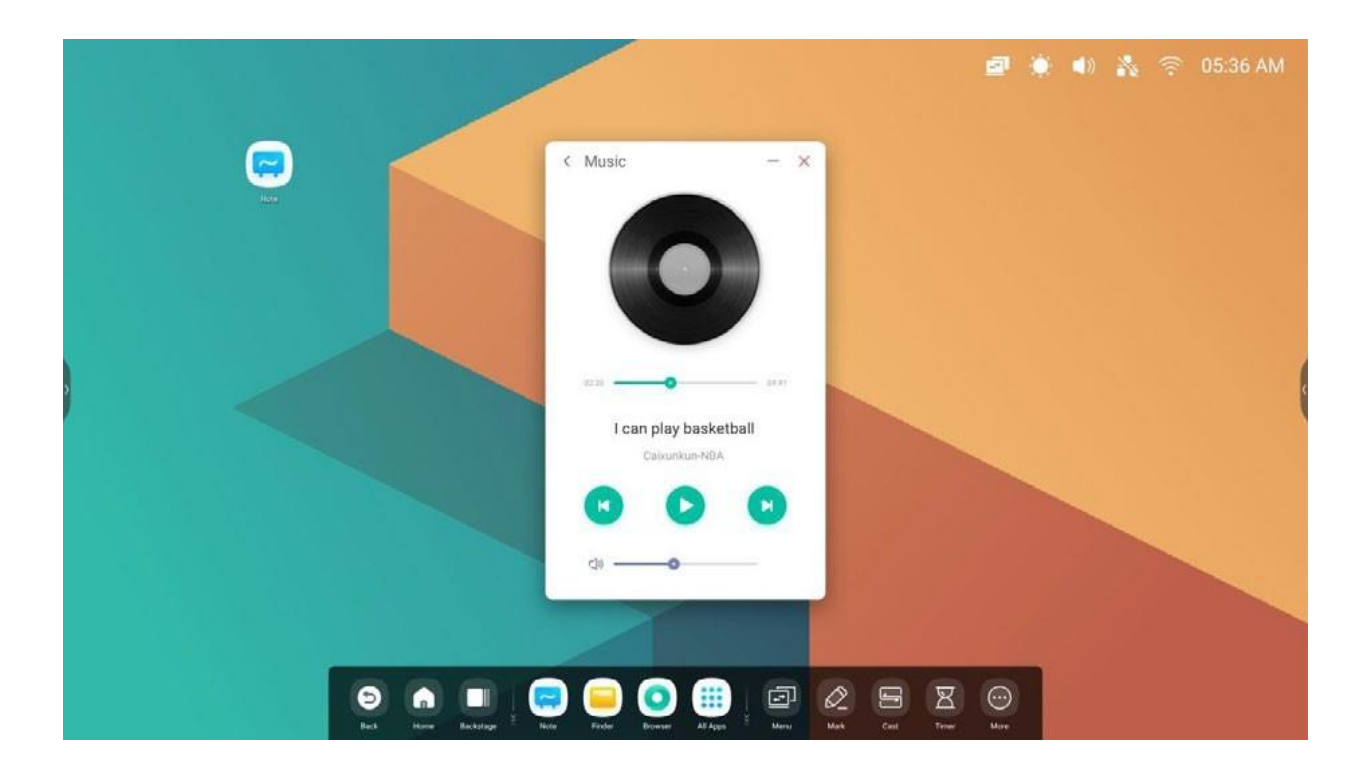

### 4.11 VIDEO

Haga clic en un archivo de video para abrir el video.

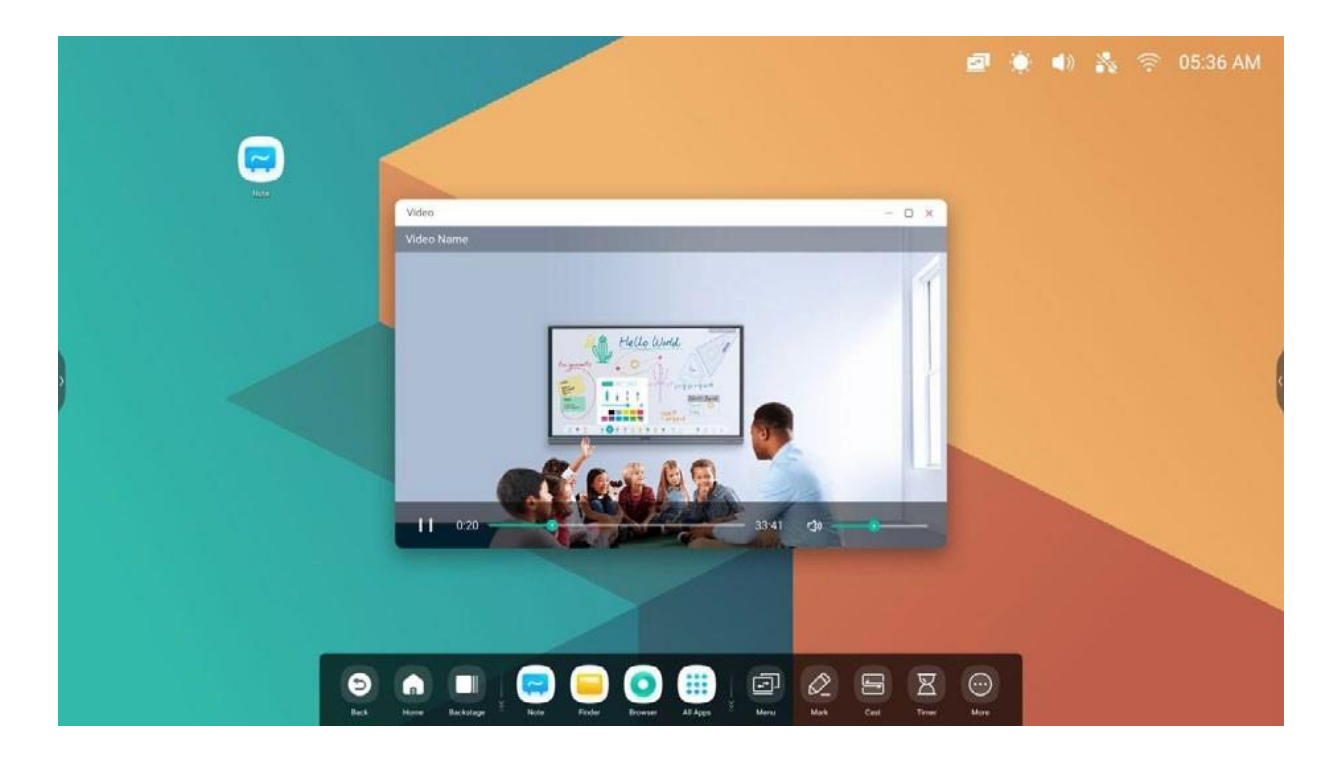

## 4.12 GUARDIÁN

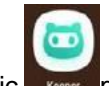

Haga clic **Respertiva para mostrar la interfaz de Keeper como se muestra a continuación. Puede realizar la** optimi- zación de la memoria, la limpieza de basura y la detección del sistema en la tableta inteligente.

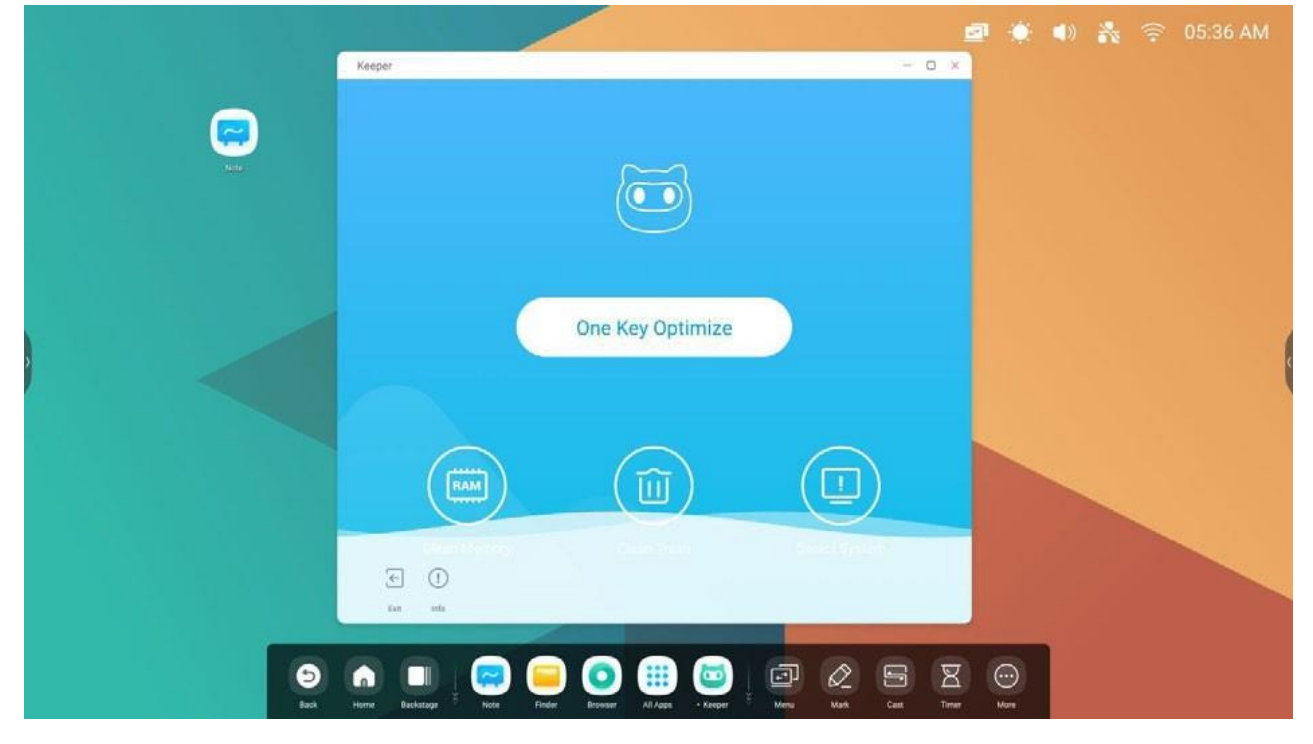

4.12.1 OPTIMIZACIÓN DE UNA TECLA

One Key Optimize Optimización de una tecla. Haga clic **para el para optimizar la memoria, limpiar la basura** del disco y detectar su sistema en una clave.

4.12.2 LIMPIAR MEMORIA

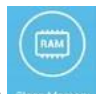

Haga clic **Deen Memory** para optimizar la memoria.

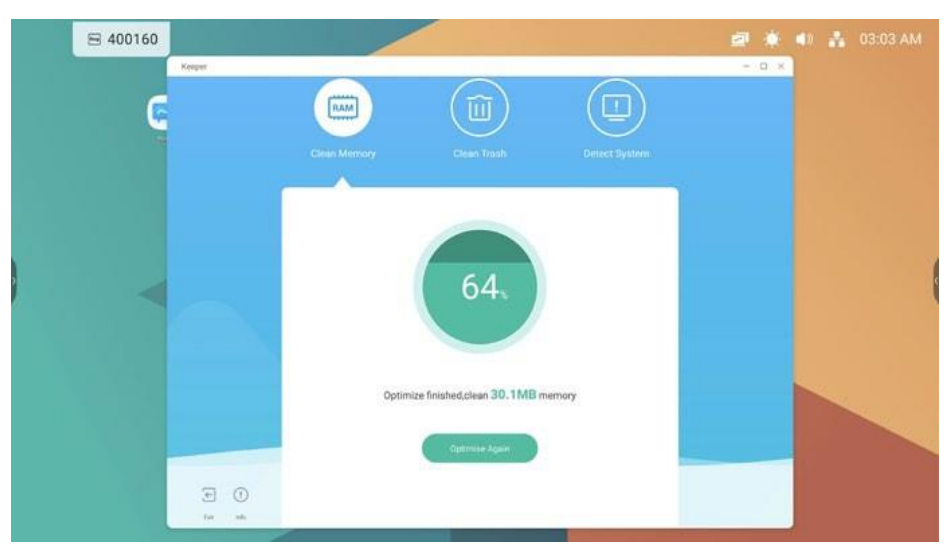

Presiona " Optimizar de nuevo" para optimizar la memoria nuevamente.

### 4.12.3 LIMPIAR BASURA

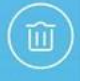

Haga clic **Desert Treats** para limpiar la papelera del disco.

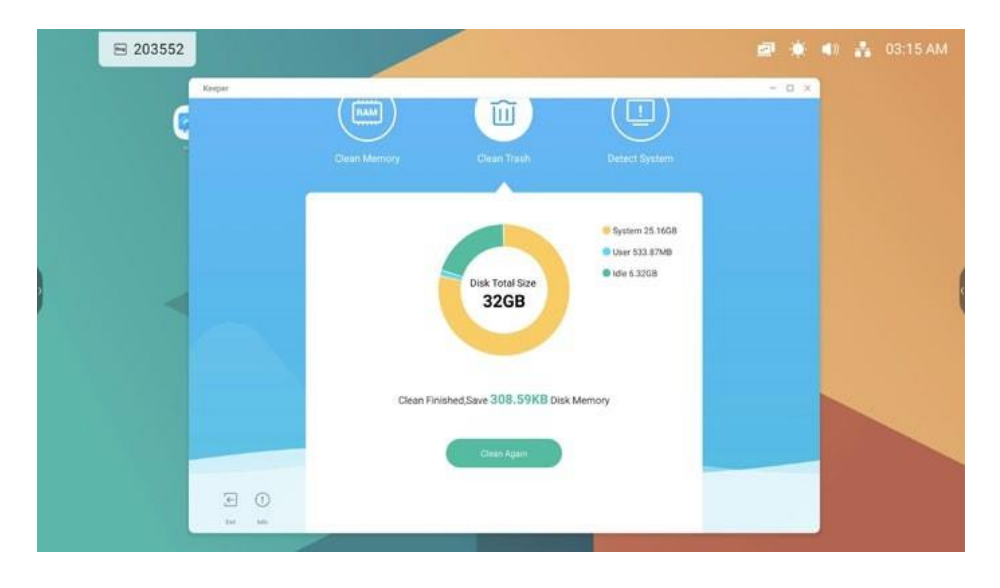

Haga clic en "Limpiar de nuevo" para volver a limpiar la basura del disco.

### 4.12.4 SISTEMA DE DETECCIÓN

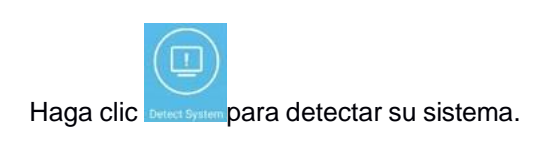

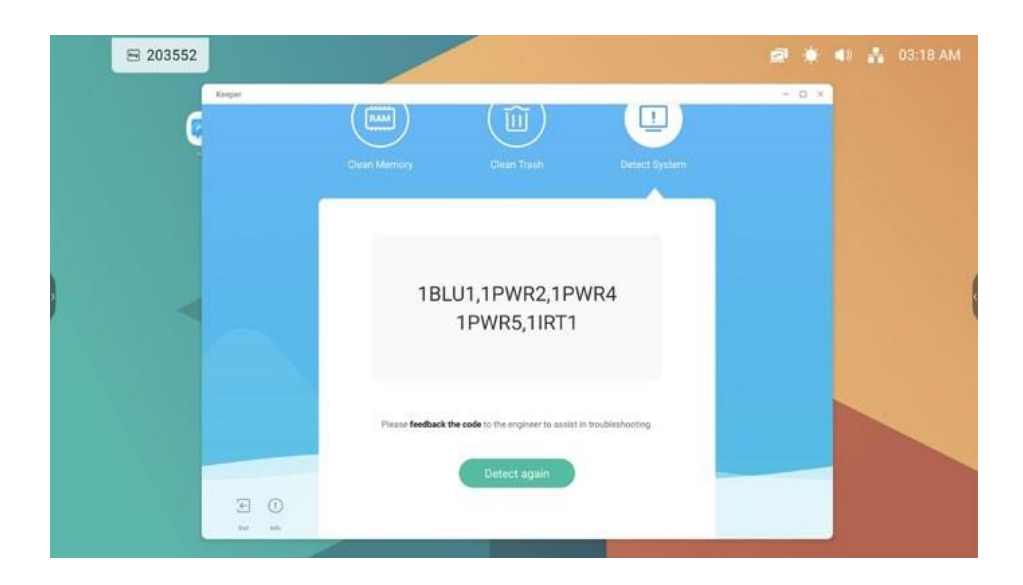

Envíe el código anterior al ingeniero para ayudarlo a solucionar el problema. Haga clic en "Detectar de nuevo" para volver a detectar su sistema.

### 4.12.5 INFORMACIÓN DE VERSIÓN

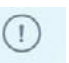

Haga clic para ver la información del sistema, incluida la versión del sistema, la versión de MCU y la versión del panel táctil.

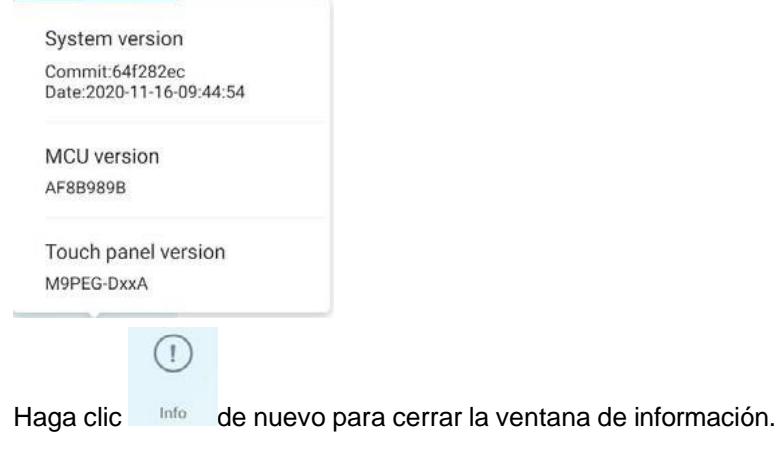

4.12.6 SALIDA

 $\left[\rightarrow\right]$ 

Haga clic Exit para salir de Keeper.

## **5. HERRAMIENTAS PEQUEÑAS**

Con las herramientas, el maestro puede mejorar el aprendizaje interactivo con los estudiantes para una experiencia de aprendizaje fluida y divertida. Menú, Marcar, Emitir, Temporizador, Recortar, Cronómetro, Airclass , Spotlight, Congelar, ScreenLock se proporcionan de forma predeterminada en IFP OS.

## 5.1 MENÚ

### 5.1.1 CONFIGURACIÓN COMÚN:

muestra todas las fuentes de entrada, incluye PC, Android, HDMI, VGA.

![](_page_85_Figure_5.jpeg)

### 5.1.2 CONFIGURACIÓN AVANZADA:

muestra más configuraciones, incluye audio, pantalla, visualización, ajuste.

![](_page_85_Figure_8.jpeg)

## 5.2 MARCA

![](_page_86_Picture_276.jpeg)

## 5.3 ELENCO

![](_page_87_Picture_1.jpeg)

La herramienta diseñada para una presentación y colaboración inalámbricas perfectas durante la conferencia.

![](_page_87_Picture_210.jpeg)

![](_page_88_Picture_94.jpeg)

## 5.4 TEMPORIZADOR

Una herramienta que cuenta hacia atrás a partir de un intervalo de tiempo específico.

![](_page_89_Figure_2.jpeg)

## 5.5 CULTIVO

![](_page_90_Picture_1.jpeg)

![](_page_90_Picture_173.jpeg)

## 5.6 CRONÓGRAFO

Una herramienta que cuenta hacia arriba desde cero para medir el tiempo transcurrido.

![](_page_91_Picture_161.jpeg)

## 5.7 AIRCLASS

![](_page_92_Picture_1.jpeg)

### 5.7.1 ESCANEAR CÓDIGO QR

Los estudiantes pueden simplemente escanear el código QR para unirse a la clase con su teléfono. Además, también pueden escribir la URL en su navegador para unirse a la clase.

Asegúrese de que su teléfono esté en la misma LAN que el IFP; de lo contrario, no podrán unirse a la clase.

![](_page_92_Picture_5.jpeg)

### 5.7.2 ENTRAR EN LA CLASE

Después de que la mayoría de los estudiantes se unieron a la clase, puede hacer clic en el botón "ENTRAR A LA CLASE" para ingresar a la clase. Luego se mostrará el panel de botones como se muestra arriba.

![](_page_92_Figure_8.jpeg)

### 5.7.3 VOTAR

Haga clic  $\frac{AB}{CD}$  en el panel de botones para iniciar la parte del votante. La barra de herramientas del votante se mostrará como se muestra arriba.

![](_page_93_Picture_144.jpeg)

### 5.7.3.1 ELECCIÓN ÚNICA

De forma predeterminada, el botón "Elección única" estará marcado. En el modo de opción única, los estu- diantes solo pueden enviar una sola respuesta para la pregunta.

#### 5.7.3.2 OPCIÓN MULTIPLE

Cuando se marca el botón "Opción múltiple", los estudiantes pueden enviar más de una sola respuesta para la pregunta.

#### 5.7.3.3 EMPEZAR A VOTAR

Haga clic en comenzar para comenzar a responder la pregunta. Después de que los estudiantes respondan la pregunta, sus nombres se vuelven azules.

Al hacer clic en un elemento de nombre, el nombre del mismo se mostrará en una ventana emergente .

Hasta que se haga clic en el botón "FINALIZAR", los estudiantes pueden enviar su respuesta una y otra vez. Pero cuando la pregunta terminara, solo se aceptaría la presentación final.

![](_page_93_Picture_9.jpeg)

### 5.7.3.4 FINALIZAR

Haga clic en Finalizar para terminar de responder las preguntas, luego podrá acceder a la página de estadís- ticas de respuestas en pantalla completa.

![](_page_94_Figure_2.jpeg)

### 5.7.3.5 ELIJA LA(S) RESPUESTA(S) CORRECTA(S)

Elija la(s) respuesta(s) correcta(s) y calcule la precisión. Y la barra de respuestas incorrectas se marcará en rojo.

Al hacer clic en la barra de cualquier respuesta, los nombres de las personas que votaron por la respuesta se mostrarán en una ventana emergente .

![](_page_94_Figure_6.jpeg)

### 5.7.3.6 SALIDA

En la  $\times$  ventana "Estadísticas de respuestas" para salir del votante.

![](_page_95_Picture_0.jpeg)

### 5.7.4 RESPONDEDOR

Haga clic en el **botón del panel de botones para acceder** a la parte del respondedor.

![](_page_95_Picture_3.jpeg)

### 5.7.4.1 COMENZAR

Haga clic en el botón "INICIAR" para iniciar el respondedor. Los estudiantes pueden responder presionando el botón [OK] con su teléfono.

### 5.7.4.2 SELECTOR

![](_page_95_Picture_7.jpeg)

Haga clic en el 00 botón del panel de botones para acceder a la parte del selector. Puede seleccionar uno o varios estudiantes para responder a su pregunta al azar.

Solo si hay al menos 1 alumno en tu clase, puedes iniciar el selector.

![](_page_96_Figure_0.jpeg)

### 5.7.5.1COMENZAR

Haga clic en el botón "+" o el botón "-" para establecer el número de personas que se seleccionarán. Haga clic en "INICIO" para comenzar a seleccionar o haga clic $\bigtimes$  para salir.

### 5.7.5.2REINICIAR

Haga clic en "Restablecer" para reiniciar el selector.

### 5.7.6 CAMBIO DE MENSAJE

Haga clic en el botón "Mensaje" para habilitar la parte del mensaje. El icono del botón mostrará cuando

el mensaje está habilitado y se muestra cuando está deshabilitado .

Después de habilitar el mensaje, los estudiantes pueden publicar los comentarios del mensaje en el teléfono móvil.

Los comentarios de los mensajes se actualizan en el IFP en tiempo real.

![](_page_96_Picture_10.jpeg)

### 5.7.7 GERENTE

Haga clic en el  $\leftarrow$  botón en el panel de botones para que aparezca el código QR, para facilitar que los estu- diantes de la clase se unan a la clase.

![](_page_97_Picture_172.jpeg)

### 5.7.7.1 ESCANEAR CÓDIGO QR

Los estudiantes pueden simplemente escanear el código QR para unirse a la clase con su teléfono. Además, también pueden escribir la URL en su navegador para unirse a la clase.

Asegúrese de que su teléfono esté en la misma LAN que el IFP; de lo contrario, no podrán unirse a la clase.

![](_page_97_Picture_173.jpeg)

#### 5.7.8 SALIDA

Haga clic en el botón en el panel de botones delgados para salir de la APLICACIÓN. Se mostrará un cuadro de diálogo. Haga clic en "CANCELAR" para descartar el cuadro de diálogo y

![](_page_98_Picture_175.jpeg)

haga clic en "SALIR" para confirmar la salida.

## 5.8 DESTACAR

Los profesores pueden usar esta función para enfocarse en áreas específicas de la pantalla.

![](_page_98_Picture_4.jpeg)

## 5.9 CONGELAR

El profesor puede congelar y ampliar el contenido actual en la pantalla .

![](_page_98_Picture_7.jpeg)

![](_page_98_Picture_176.jpeg)

![](_page_99_Picture_1.jpeg)

5.5.4 ECerrar  $\bigoplus$  Hacer clic botón para salir de la congelación de la pantalla.

## 5.10 BLOQUEO DE PANTALLA

El profesor puede bloquear la pantalla con ScreenLock y desbloquearla ingresando la contraseña, que se establece en Configuración

![](_page_100_Picture_61.jpeg)

Si ha configurado la contraseña, la pantalla se bloqueará. Necesita ingresar la contraseña para desbloquear.

![](_page_100_Figure_4.jpeg)

# **03 Árbol de funciones**

![](_page_101_Picture_314.jpeg)

![](_page_102_Picture_224.jpeg)

![](_page_103_Picture_212.jpeg)

![](_page_104_Picture_229.jpeg)

![](_page_105_Picture_232.jpeg)

![](_page_106_Picture_271.jpeg)

![](_page_107_Picture_153.jpeg)
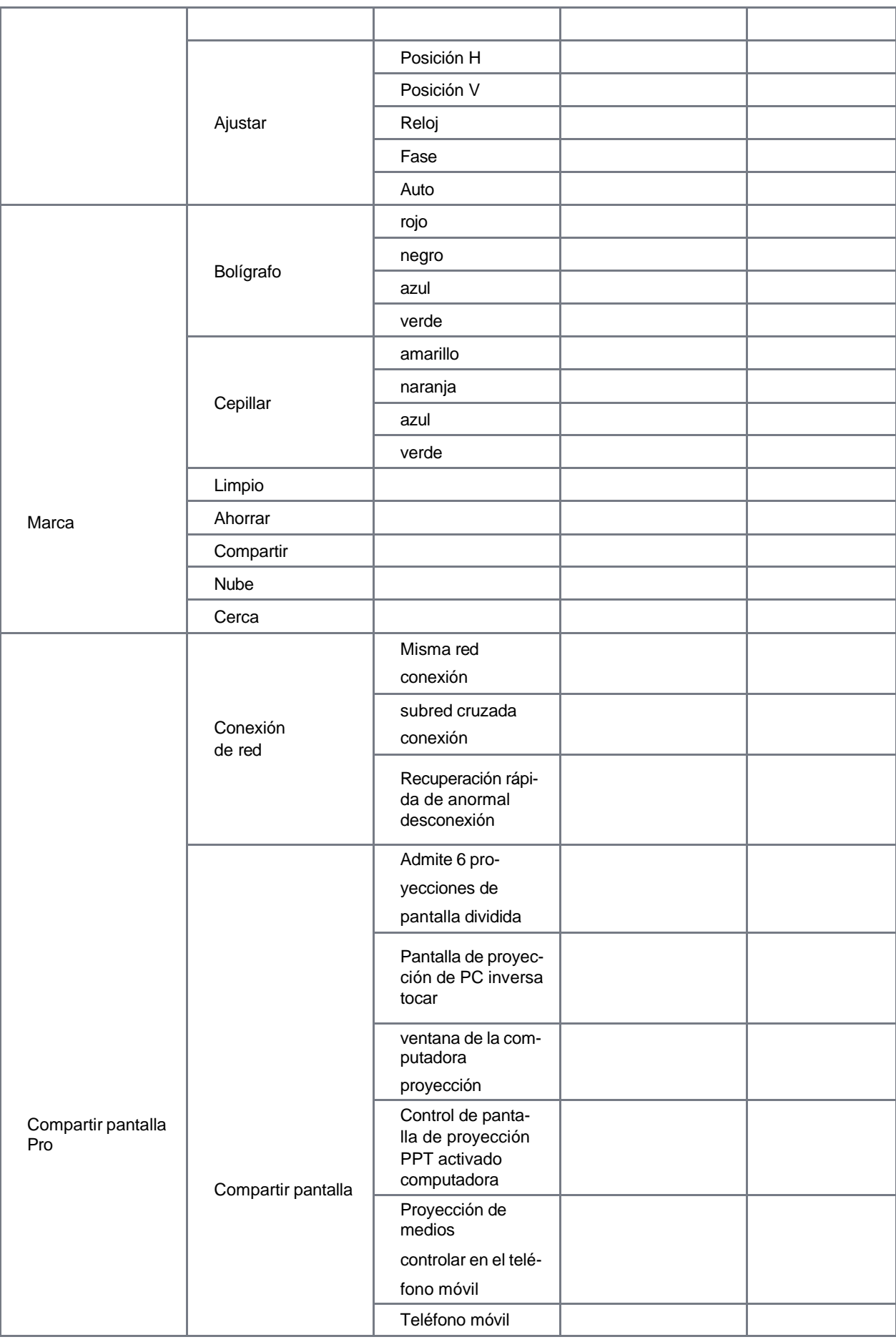

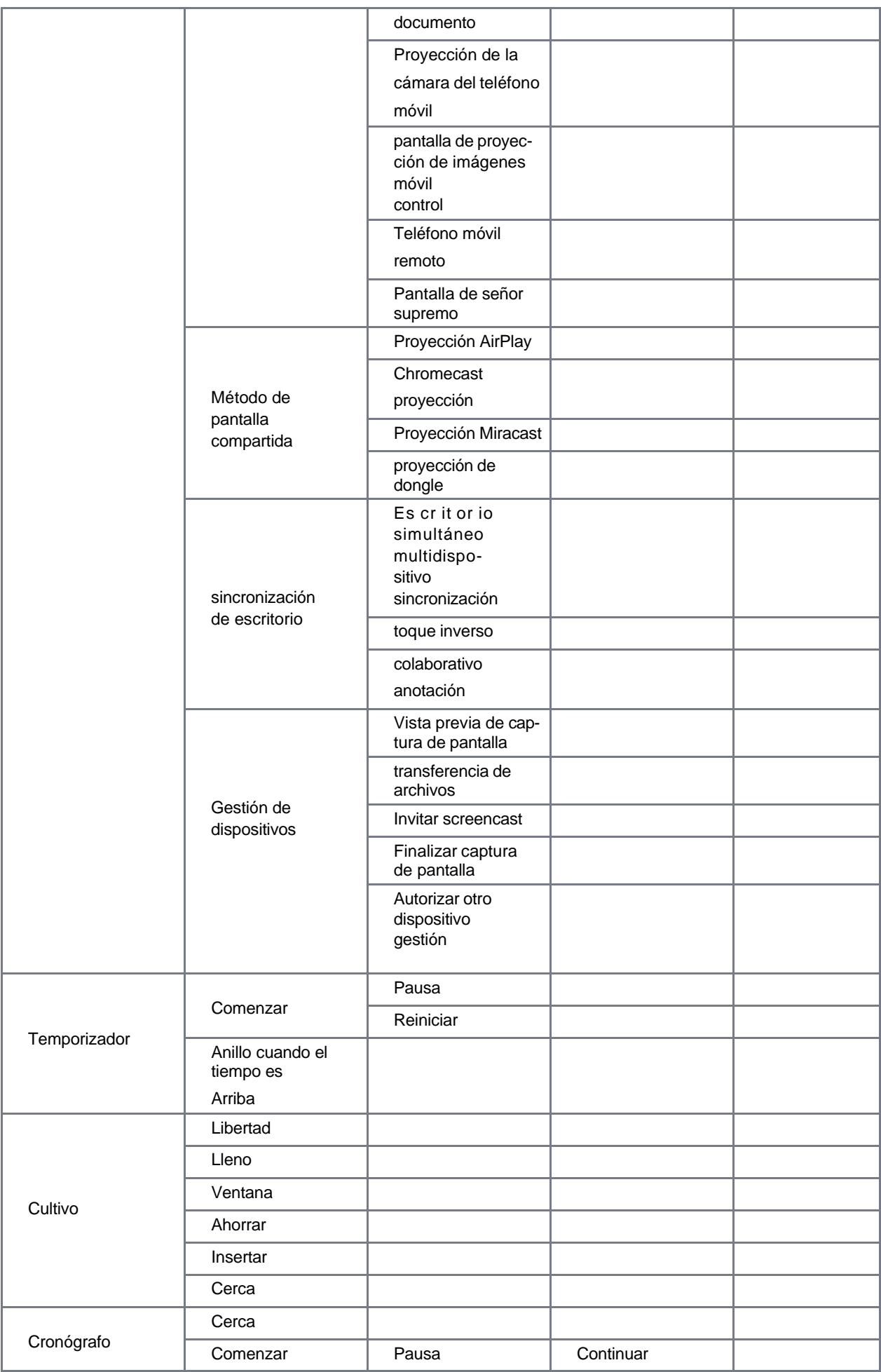

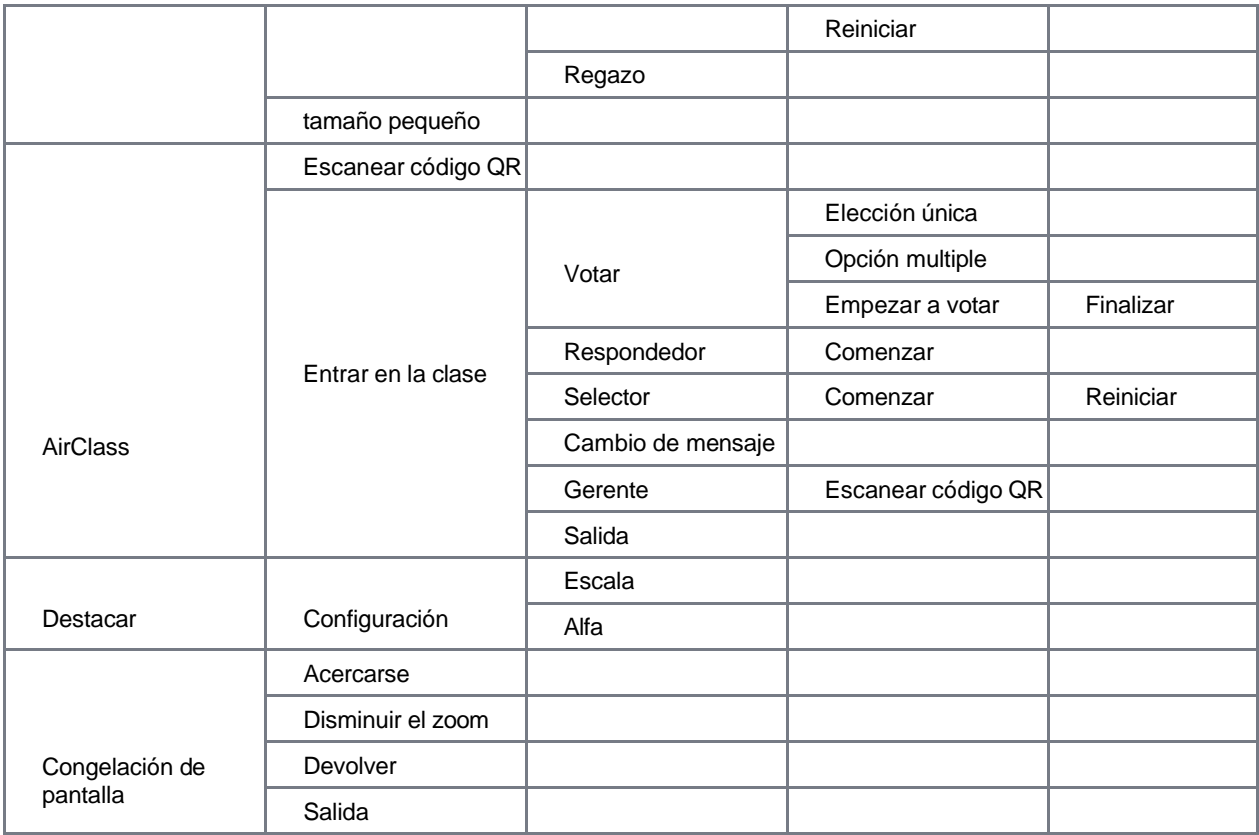